<span id="page-0-0"></span>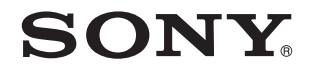

# Εγειρίδι ρήσης

Προσωπικός Υπολογιστής Σειρά VPCS12

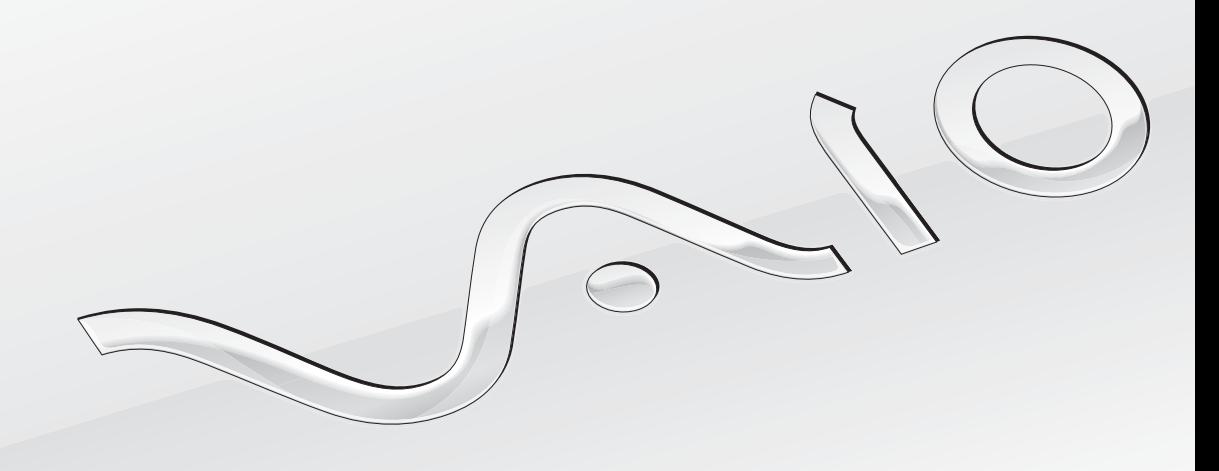

 $\blacktriangleright$ 

### <span id="page-1-0"></span>Περιεχόμενα

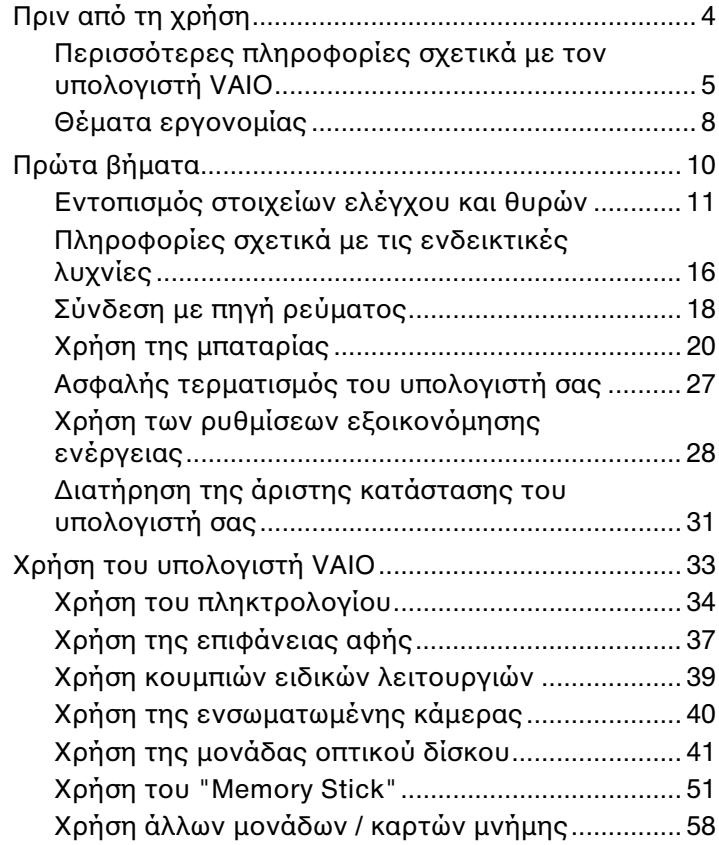

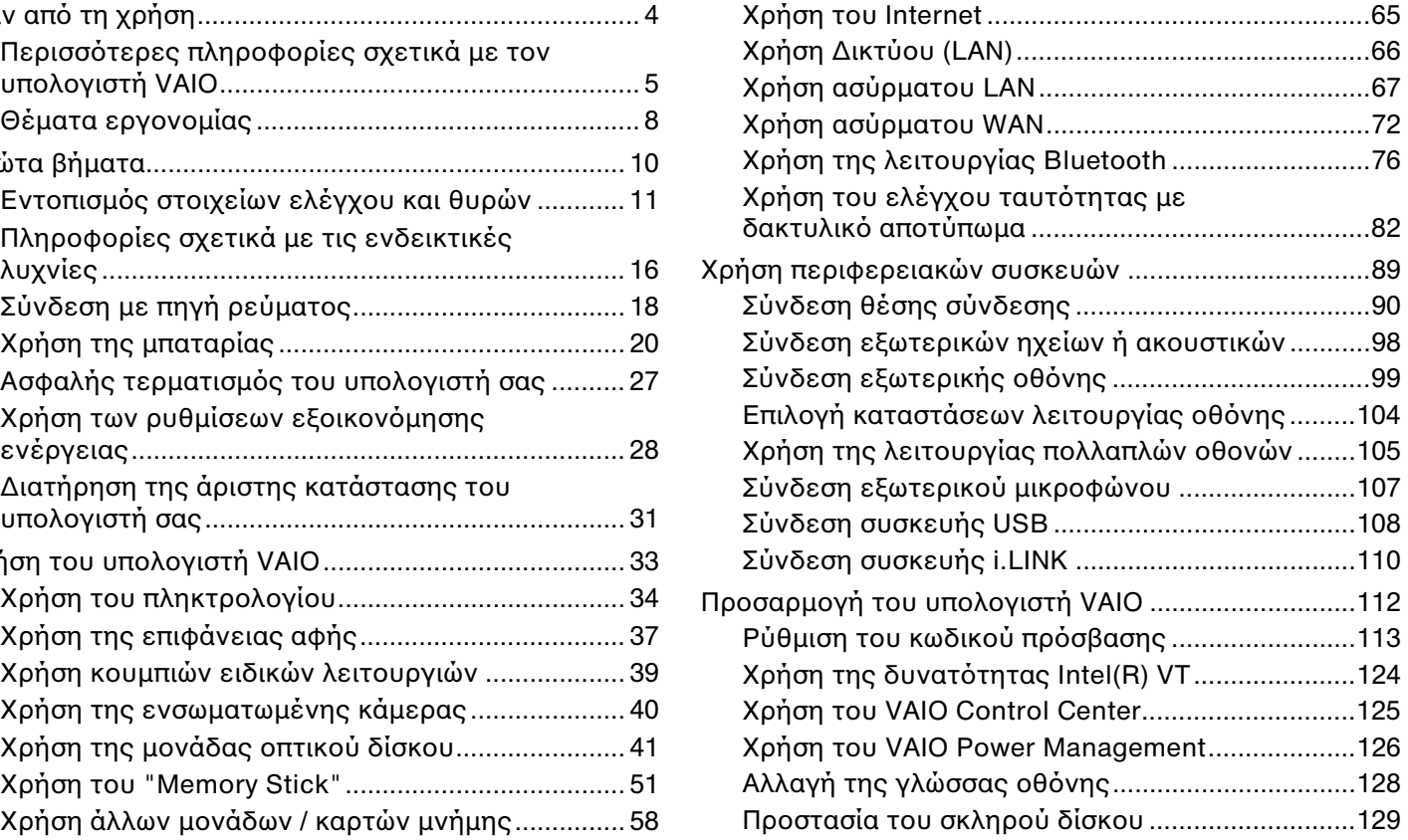

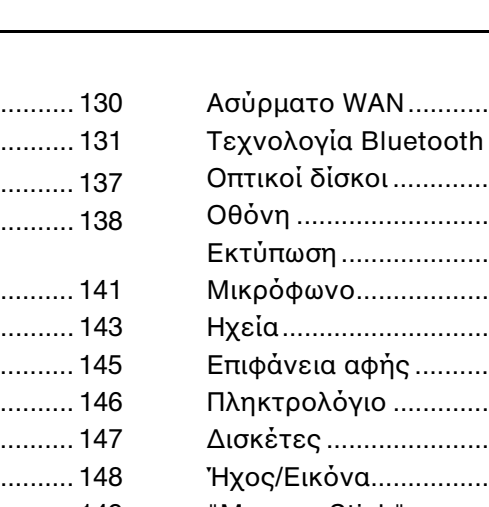

<span id="page-2-0"></span>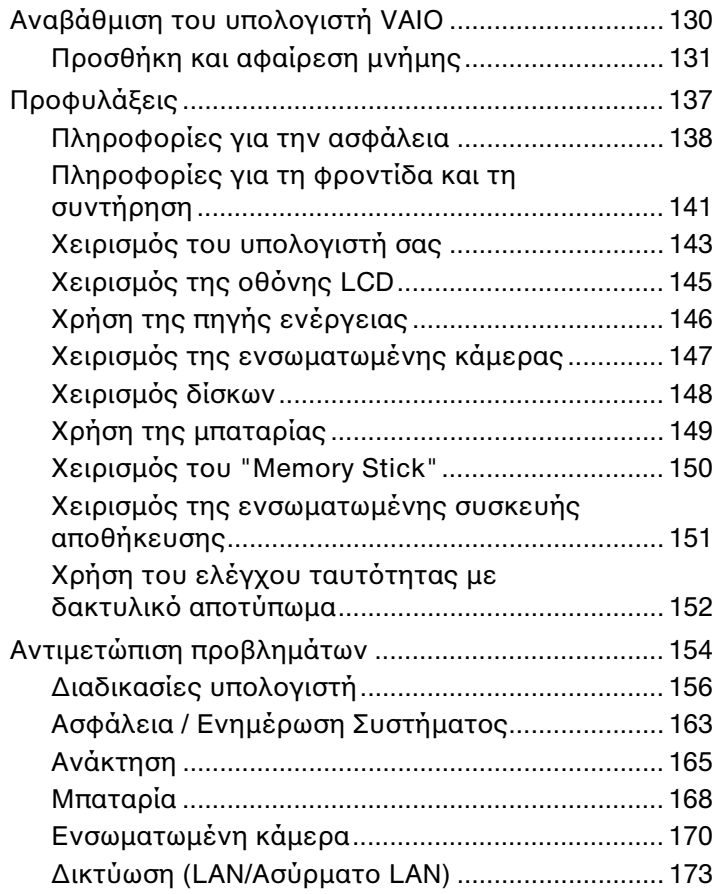

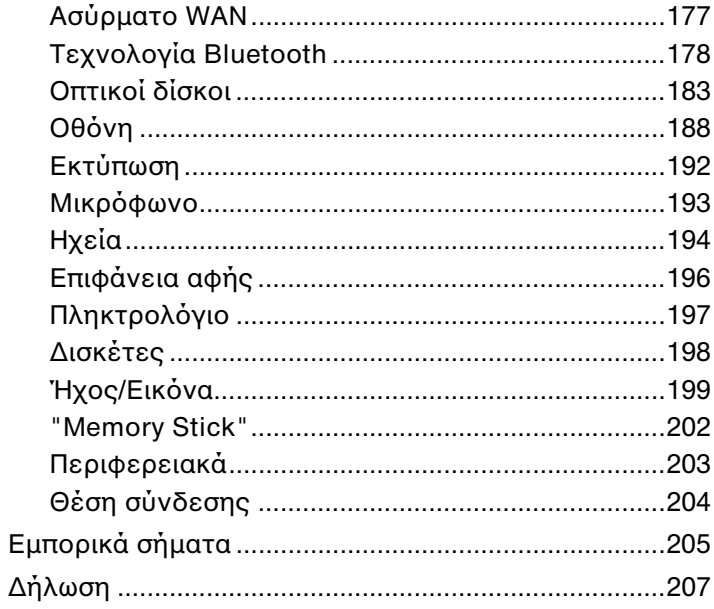

## <span id="page-3-1"></span><span id="page-3-0"></span>Πριν από τη χρήση

Συγχαρητήρια για την αγορά αυτού του υπολογιστή Sony VAIO<sup>®</sup> και καλώς ήρθατε στο ηλεκτρονικό **Εγχειρίδιο χρήσης**. Η Sony έχει συνδυάσει την αιχμή της τεχνολογίας στον ήχο, την εικόνα, το υπολογιστικό σύστημα και τις επικοινωνίες, προκειμένου να σας παρέχει έναν υπερσύγχρονο προσωπικό υπολογιστή.

**!** Οι εικόνες των εξωτερικών πλευρών που απεικονίζονται στο παρόν εγχειρίδιο, ενδέχεται να διαφέρουν ως ένα βαθμό από τον υπολογιστή σας.

## Τρόπος εύρεσης προδιαγραφών

Ορισμένες δυνατότητες, επιλογές και παρεχόμενα στοιχεία ενδέχεται να μην είναι διαθέσιμα στον υπολογιστή σας. Για περισσότερες πληροφορίες σχετικά με τις παραμέτρους του υπολογιστή σας, επισκεφθείτε την τοποθεσία Web του VAIO Link, στη διεύθυνση <u>http://support.vaio.sony.eu/</u>.

## <span id="page-4-1"></span><span id="page-4-0"></span>Περισσότερες πληροφορίες σχετικά με τον υπολογιστή VAIO

Αυτή η ενότητα παρέχει πληροφορίες υποστήριξης σχετικά με τον υπολογιστή VAIO.

#### 1. Έντυπη τεκμηρίωση

- **□ Οδηγός Γρήγορης Εκκίνησης** Μια επισκόπηση της σὐνδεσης των εξαρτημάτων, των πληροφοριών εγκατάστασης, κ.λπ.
- ❑ **Εγειρίδι ανάκτησης, δημιυργίας αντιγράφων ασφαλείας και αντιμετώπισης πρλημάτων**
- **□ Κανονισμοί, εγγύηση και υποστήριξη σέρβις**

#### $\mathbb{Z}_p$

Προτού ενεργοποιησετε ασύρματες λειτουργιες οπως το ασύρματο LAN και την τεχνολογία Bluetooth, διαβαστε προσεκτικά την ενοτητα **Κανονισμο**ι, **εγγύηση και υπστήρι"η σέρις**.

#### <span id="page-5-0"></span>2. Τεκμηρίωση στην οθόνη

**□ Εγχειρίδιο χρήσης** (Το παρόν εγχειρίδιο) — Δυνατότητες του υπολογιστή σας και πληροφορίες σχετικά με την ι επίλυση συνηθισμένων προβλημάτων.

Για να προβάλλετε αυτόν τον ηλεκτρονικό οδηγό:

- **1** Κάντε κλικ στ κ υμπί **Έναρ"η** , επιλέ'τε **%λα τα πργράμματα** και κάντε κλικ στην επιλ γή **VAIO Documentation**.
- **2** Ανοίξτε το φάκελο για τη γλώσσα σας.
- **3** Επιλέξτε το εγχειρίδιο που θέλετε να διαβάσετε.

#### ✍

Μπορείτε να πραγματοποιησετε αναζητηση μη αυτοματα στα εγχειριδια χρησης μεταβαινοντας στην επιλογη **Υπολογιστης > VAIO (C:)** (δισκος C) > Documentation > Documentation και ανοίγοντας το φακελο για τη γλώσσα σας.

**□ Βοήθεια και υποστήριξη των Windows** — Μια περιεκτική πηγή πληροφοριών με πρακτικές συμβουλές, προγράμματα εκμάθησης και επιδείξεις για να μάθετε να χρησιμοποιείτε τον υπολογιστή σας.

Για πρόσβαση στη **Βοήθεια και υποστήριξη των Windows**, κάντε κλικ στην επιλογή **Έναρξη** και **Βοήθεια και υποστήριξη** ή πατήστε παρατεταμένα το πλήκτρο των Microsoft Windows και πατήστε το πλήκτρο **F1**.

#### <span id="page-6-0"></span>3. Τοποθεσίες Web υποστἡριξης

Eἀν αντιμετωπίζετε οποιοδήποτε πρόβλημα με τον υπολογιστή, επισκεφθείτε την τοποθεσία Web VAIO-Link στη διεύθυνση <u><http://support.vaio.sony.eu/></u>, για καθοδήγηση σχετικά με την αντιμετώπιση προβλημάτων.

Υπάρχουν και κάποιες ακόμη διαθέσιμες πηγές πληροφόρησης:

- □ Η κοινότητα Club VAIO στη σελίδα <u>http://club-vaio.com</u> σας δίνει τη δυνατότητα να θέσετε ερωτήσεις σε άλλους χρήστες του VAIO.
- $\Box$  Για πληροφορίες προϊόντων, μπορείτε να επισκεφτείτε την τοποθεσία Web των προϊόντων μας, στη διεύθυνση <u>http://www.vaio.eu/</u> ή το ηλεκτρονικό μας κατάστημα, στη διεύθυνση <u>http://www.sonystyle-europe.com</u>.

Σε περίπτωση που χρειαστεί να επικοινωνήσετε με την υπηρεσία VAIO-Link, θα πρέπει να γνωρίζετε το σειριακό αριθμό του υπολογιστή VAIO. Ο σειριακός αριθμός βρίσκεται στο κάτω και το πίσω μέρος του υπολογιστή VAIO ή μέσα στη θήκη της μπαταρίας του. Αν αντιμετωπίσετε πρόβλημα με τον εντοπισμό του σειριακού σας αριθμού, μπορείτε να επισκεφτείτε την τοποθεσία Web VAIO-Link για περισσότερη βοἠθεια.

## <span id="page-7-1"></span><span id="page-7-0"></span>Θέματα εργ ν μίας

Ο υπολογιστής μπορεί να χρησιμοποιηθεί ως φορητή συσκευή σε διάφορα περιβάλλοντα. Όποτε είναι δυνατόν, θα πρέπει να λαμβάνετε υπόψη σας τα παρακάτω θέματα σχετικά με την εργονομία, όταν ο υπολογιστής χρησιμοποιείται τόσο ως σταθερός όσο και ως φορητός:

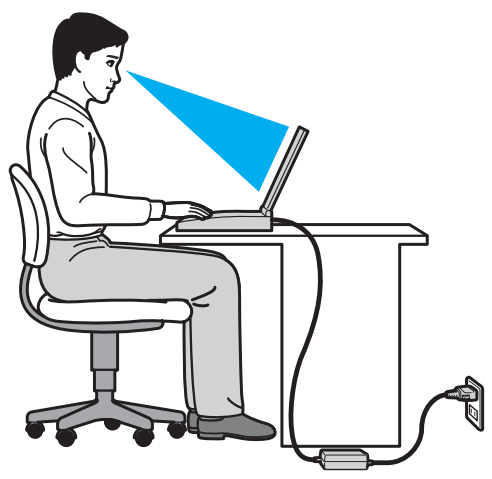

**□ Θέση του υπολογιστή σας** – Τοποθετήστε τον υπολογιστή ακριβώς μπροστά σας. Έχετε τους πήχεις σας σε οριζόντια θέση, με τους καρπούς να βρίσκονται σε μια ουδέτερη, άνετη θέση κατά τη χρήση του πληκτρολογίου ή της συσκευής κατάδειξης. Οι βραχίονες πρέπει να κρέμονται με φυσικό τρόπο δίπλα στα πλευρά σας. Όταν χρησιμοποιείτε υπολογιστή, κάνετε συχνά διαλείμματα. Η υπερβολική χρήση του υπολογιστή μπορεί να καταπονήσει τα μάτια, τους μύες και τους τένοντες.

- <span id="page-8-0"></span>❑ **Κάθισμα και στάση τυ σώματς** – Να κάθεστε σε καρέκλα η π ία στηρί?ει καλά την πλάτη σας. Ρυθμίστε τ ύψος της καρέκλας, έτσι ώστε τα πόδια σας να πατάνε καλά στο δάπεδο. Ένα υποπόδιο μπορεί να σας προσφέρει περισσότερη άνεση. Να κάθεστε σε χαλαρή, όρθια στάση και να αποφεύγετε να καμπουριάζετε προς τα εμπρός ή να γέρνετε υπερβολικά προς τα πίσω.
- **□ Γωνία θέασης της οθόνης του υπολογιστή** Χρησιμοποιήστε τη δυνατότητα ρύθμισης της κλίσης της οθόνης για να βρείτε την καλύτερη θέση. Μπορείτε να περιορίσετε την καταπόνηση των ματιών και των μυών σας ρυθμίζοντας την κλίση της οθόνης στην κατάλληλη θέση. Ρυθμίστε επίσης τη φωτεινότητα της οθόνης.
- **□ Φωτισμός** Επιλέξτε μια θέση όπου δεν δημιουργούνται λάμψεις και αντανακλάσεις επάνω στην οθόνη από παράθυρα ή φώτα. Μη χρησιμοποιείτε άμεσο φως για να αποφύγετε τη δημιουργία φωτεινών σημείων επάνω στην οθόνη. Ο σωστός φωτισμός αυξάνει την άνεση με την οποία εργάζεστε και την απόδοση της εργασίας.
- **□ Θέση εξωτερικής οθόνης** Όταν χρησιμοποιείτε εξωτερική οθόνη, τοποθετήστε την σε απόσταση κατάλληλη για άνετη θέαση. Βεβαιωθείτε ότι η οθόνη βρίσκεται στο ύψος των ματιών ή ελαφρώς χαμηλότερα όταν κάθεστε μπρ στά σε αυτήν.

## <span id="page-9-1"></span><span id="page-9-0"></span>Πρώτα βήματα

Αυτή η ενότητα περιγράφει τα πρώτα βήματα όσον αφορά στη χρήση του υπολογιστή VAIO.

- ❑ **[Εντπισμς στιείων ελέγυ και θυρών \(σελίδα 11\)](#page-10-0)**
- ❑ **[Πληρφρίες σετικά με τις ενδεικτικές λυνίες \(σελίδα 16\)](#page-15-0)**
- ❑ **[Σύνδεση με πηγή ρεύματς \(σελίδα 18\)](#page-17-0)**
- ❑ **[/ρήση της μπαταρίας \(σελίδα 20\)](#page-19-0)**
- ❑ **[Ασφαλής τερματισμς τυ υπλγιστή σας \(σελίδα 27\)](#page-26-0)**
- **a Χρήση των ρυθμίσεων εξοικονόμησης ενέργειας (σελίδα 28)**
- ❑ **[Διατήρηση της άριστης κατάστασης τυ υπλγιστή σας \(σελίδα 31\)](#page-30-0)**

## <span id="page-10-1"></span><span id="page-10-0"></span>Εντοπισμός στοιχείων ελέγχου και θυρών

Αφιερώστε λίγο χρόνο για να εντοπίσετε τα στοιχεία ελέγχου και τις θύρες που εμφανίζονται στις ακόλουθες σελίδες.

**!** Η εμφανιση του υπολογιστη σας μπορει να διαφερει απο τις εικονες που υπαρχουν σε αυτο το εγχειριδιο λογω παραλλαγων στις προδιαγραφες.

### Πρόσθια όψη

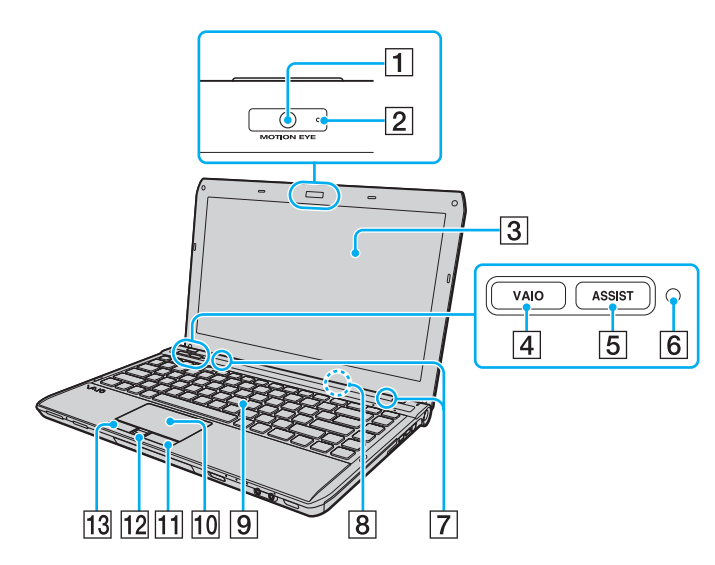

- A Ενσωματωμένη κάμερα **MOTION EYE** [\(σελίδα 40\)](#page-39-1)
- **2** Ενδεικτική λυχνία ενσωματωμένης κάμερας **MOTION EYE** [\(σελίδα 16\)](#page-15-0)
- $\overline{3}$  0θόνη LCD [\(σελίδα 145\)](#page-144-1)
- <mark>|4</mark>| Κουμπί **VAIO** [\(σελίδα 39\)](#page-38-1)
- E Κ υμπί **ASSIST** [\(σελίδα 39\)](#page-38-1)
- δ Αισθητήρας φυσικού φωτός [\(σελίδα 36\),](#page-35-0) [\(σελίδα 191\)](#page-190-0) Μετρά την ένταση του φυσικού φωτός για να ρυθμίζει αυτόματα τη φωτεινότητα της οθόνης LCD στο βέλτιστο επίπεδ .
- |7| Ενσωματωμένα ηχεία (στερεοφωνικά)
- Β Ενσωματωμένο μικρόφωνο (μονοφωνικό)
- 9 Πληκτρολόγιο [\(σελίδα 34\)](#page-33-1)
- 10 Επιφάνεια αφής [\(σελίδα 37\)](#page-36-1)
- 11 Δεξί κουμπί [\(σελίδα 37\)](#page-36-1)
- <mark>12</mark> Αισθητήρας δακτυλικών αποτυπωμάτων<sup>\*</sup> [\(σελίδα 82\)](#page-81-1)
- 13 Αριστερό κουμπί [\(σελίδα 37\)](#page-36-1)
- \* Μόνο σε επιλεγμένα μοντέλα.

<span id="page-11-0"></span>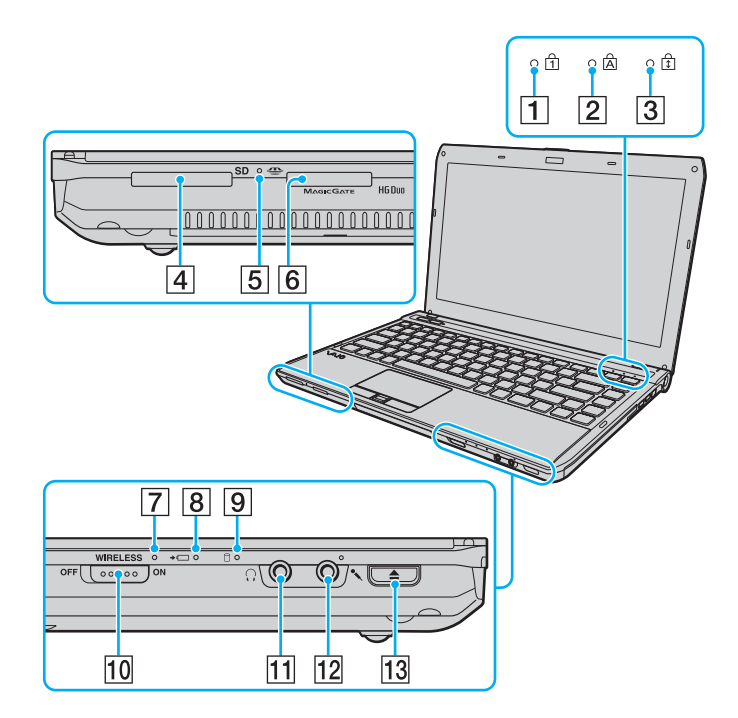

- 1 Ενδεικτική λυχνία Num lock [\(σελίδα 16\)](#page-15-0)
- **2** Ενδεικτική λυχνία Caps lock [\(σελίδα 16\)](#page-15-0)
- **3** Ενδεικτική λυχνία Scroll lock [\(σελίδα 16\)](#page-15-0)
- $\lfloor 4 \rfloor$  Υποδοχή για κάρτα μνήμης **SD** [\(σελίδα 61\)](#page-60-0)
- 5 Ενδεικτική λυχνία πρόσβασης σε μέσο αποθήκευσης [\(σελίδα 16\)](#page-15-0)
- 6 Υποδοχή "Memory Stick Duo"<sup>\*</sup> [\(σελίδα 51\)](#page-50-1)
- G Ενδεικτική λυνία **WIRELESS** [\(σελίδα 16\)](#page-15-0)
- Β Ενδεικτική λυχνία φόρτισης [\(σελίδα 16\)](#page-15-0)
- 9 Ενδεικτική λυχνία μονάδας δίσκου [\(σελίδα 16\)](#page-15-0)
- J Διακπτης **WIRELESS** [\(σελίδα 67\)](#page-66-1), [\(σελίδα 72\),](#page-71-1) [\(σελίδα 76\)](#page-75-1)
- <u>|11|</u> Υποδοχή ακουστικών [\(σελίδα 98\)](#page-97-1)
- 12 Υποδοχή μικροφώνου [\(σελίδα 107\)](#page-106-1)
- 13 Κουμπί εξαγωγής δίσκου [\(σελίδα 39\)](#page-38-1), [\(σελίδα 41\)](#page-40-1)
- \* Ο υπολογιστής σας υποστηρίζει μόνο "Memory Stick" μεγέθους Duo.

### <span id="page-12-0"></span>Δεξιά όψη

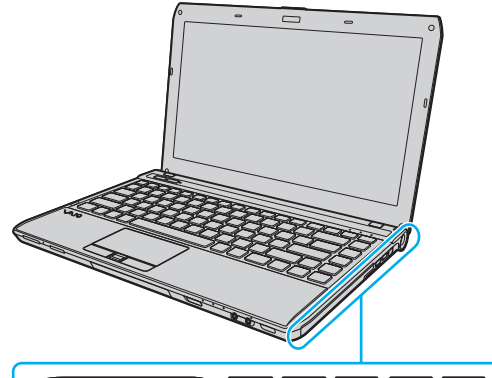

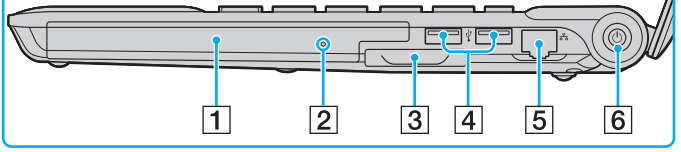

- 1 Μονάδα οπτικού δίσκου (<mark>σελίδα 41)</mark>
- 2 Οπή χειροκίνητης εξαγωγής (<mark>σελίδα 183</mark>)
- <u>|3</u>| Υποδοχή ExpressCard/34 (<mark>σελίδα 58</mark>)
- $\boxed{4}$  Θύρες USB<sup>\*</sup> [\(σελίδα 108\)](#page-107-1)
- 5 Θύρα δικτύου (LAN) [\(σελίδα 66\)](#page-65-1)
- δ Κουμπί λειτουργίας/Ενδεικτική λυχνία λειτουργίας [\(σελίδα 16\)](#page-15-0)
- \* Συμβατό με το πρότυπο USB 2.0 ενώ υποστηρίζει υψηλή/πλήρη/χαμηλή | ταχύτητα.

#### <span id="page-13-0"></span>Αριστερή όψη

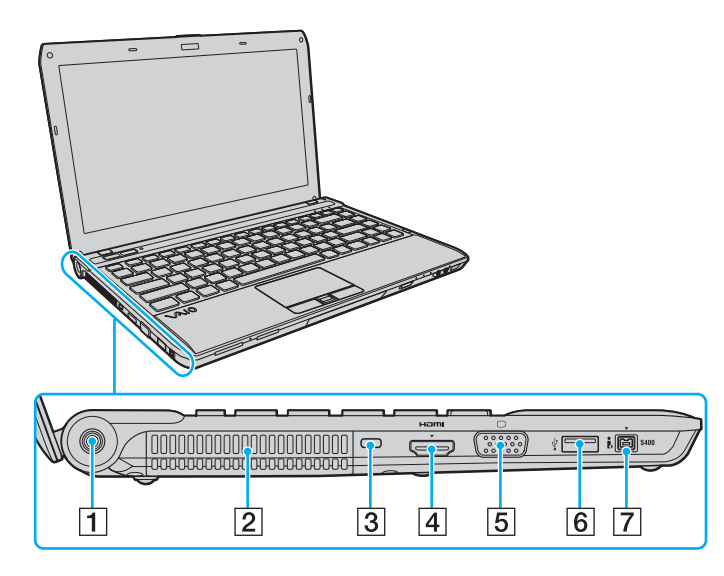

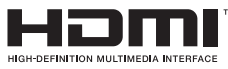

- $\boxed{1}$  Θύρα DC IN [\(σελίδα 18\)](#page-17-0)
- 2 Οπή αερισμού
- <u>|3</u>| Υποδοχή ασφαλείας
- $\boxed{4}$  Θύρα εξόδου **HDMI**<sup>\*1</sup> [\(σελίδα 102\)](#page-101-0)
- $[5]$  Θύρα οθόνης $^2$  [\(σελίδα 99\)](#page-98-1)
- $\boxed{6}$  Θύρα USB<sup>\*3</sup> [\(σελίδα 108\)](#page-107-1)
- $\overline{7}$  Θύρα i.LINK 4 ακίδων (S400) [\(σελίδα 110\)](#page-109-1)
- \*1 Σε μ ντέλα με κάρτα γραφικών NVIDIA, τα πρώτα δευτερλεπτα μετά την έναρξη της αναπαραγωγής ενδέχεται να μην ακούγεται ήχος από τη συσκευή εξόδου που έχει συνδεθεί στη θύρα εξόδου **HDMI**. Αυτό δεν αποτελεί ένδειξη βλάβης.
- $^{\prime\prime}{}^{2}$  Δεν λειτουργεί όταν ο υπολογιστής είναι τοποθετημένος σε θέση σύνδεσης.
- \*<sup>3</sup> Συμβατό με το πρότυπο USB 2.0 ενώ υποστηρίζει υψηλή/πλήρη/χαμηλή ταχύτητα.

#### <span id="page-14-0"></span>Πίσω/Κάτω όψη

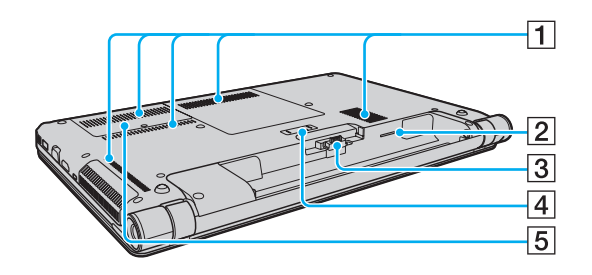

- 1 Οπές αερισμού
- **2** Υποδοχή κάρτας SIM<sup>\*</sup> [\(σελίδα 72\)](#page-71-1)
- C Σύνδεση μπαταρίας [\(σελίδα 20\)](#page-19-0)
- $\boxed{4}$  Υποδοχή θέσης σύνδεσης $^*$  [\(σελίδα 92\)](#page-91-0)
- 5 Κάλυμμα της θήκης της μονάδας μνήμης [\(σελίδα 131\)](#page-130-1)
- \* Μόνο σε επιλεγμένα μοντέλα.

### <span id="page-15-1"></span><span id="page-15-0"></span>Πληροφορίες σχετικά με τις ενδεικτικές λυχνίες

Ο υπολογιστής σας είναι εφοδιασμένος με τις εξής ενδεικτικές λυχνίες:

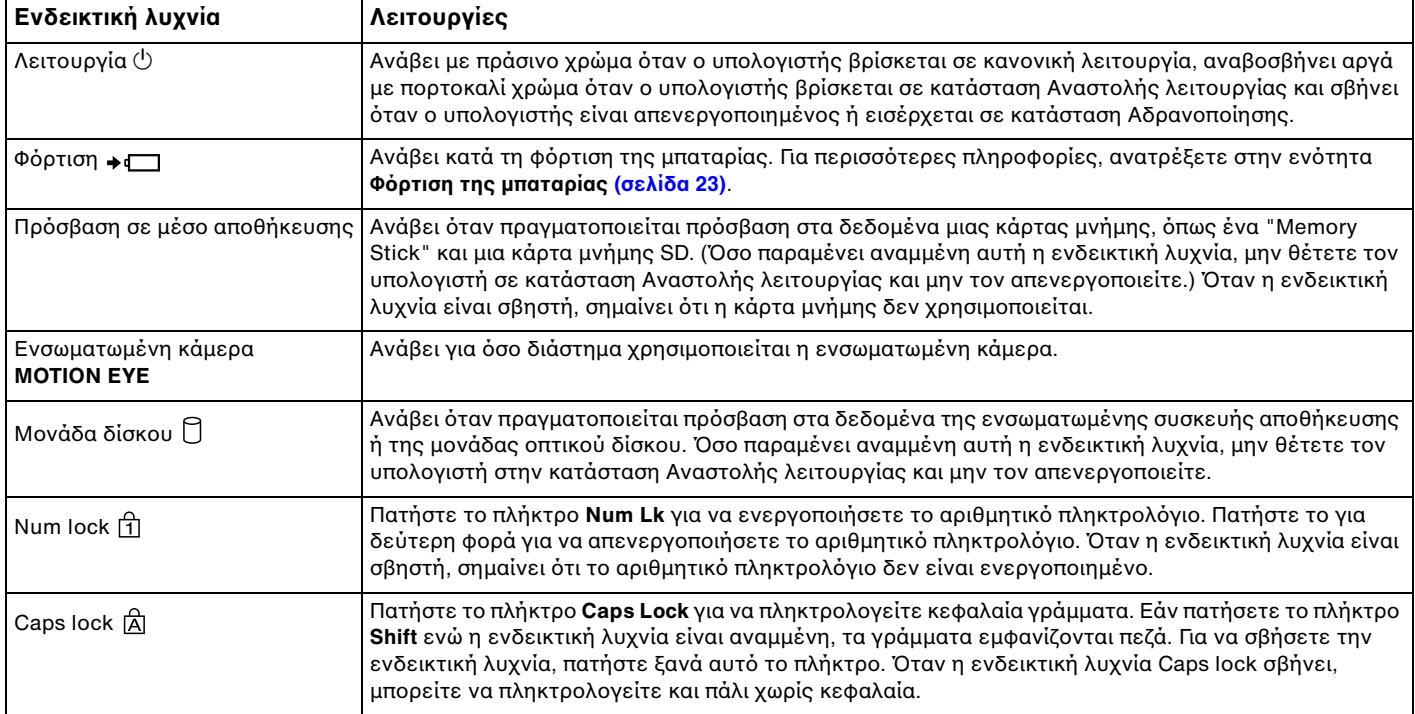

<span id="page-16-0"></span>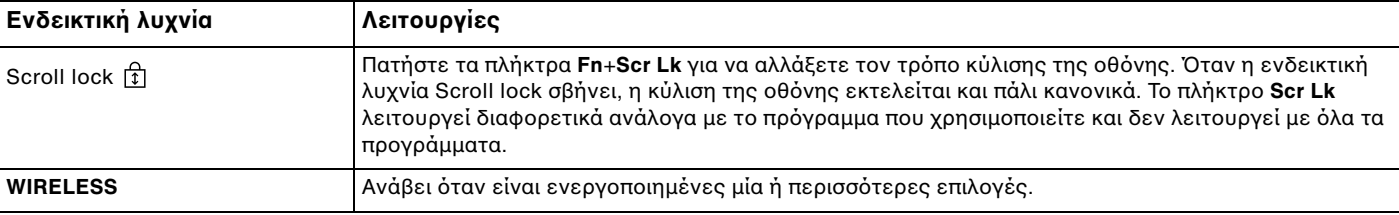

## <span id="page-17-1"></span><span id="page-17-0"></span>Σύνδεση με πηγή ρεύματος

Για να τροφοδοτήσετε με ρεύμα τον υπολογιστή σας, μπορείτε να χρησιμοποιήσετε είτε μετασχηματιστή εναλλασσόμενου ρεύματος είτε επαναφορτιζόμενη μπαταρία.

#### Χρήση μετασχηματιστή εναλλασσόμενου ρεύματος

Όταν ο υπολογιστής είναι απευθείας συνδεδεμένος σε πηγή εναλλασσόμενου ρεύματος και η μπαταρία είναι τοποθετημένη, χρησιμοποιεί ενέργεια από την πρίζα εναλλασσόμενου ρεύματος.

✍ Χρησιμοποιείτε μονο τον παρεχομενο μετασχηματιστη εναλλασσομενου ρεύματος για τον υπολογιστη σας.

Χρήση μετασχηματιστή εναλλασσόμενου ρεύματος

- **1** Συνδέστε το ένα άκρο του καλωδίου ρεύματος (1) στο μετασχηματιστή εναλλασσόμενου ρεύματος (3).
- **2** Συνδέστε το άλλο άκρο του καλωδίου ρεύματος σε πρίζα εναλλασσόμενου ρεύματος (2).
- **3** Συνδέστε το καλώδιο του μετασχηματιστή εναλλασσόμενου ρεύματος (3) στη θύρα DC IN (4) του υπολογιστή.

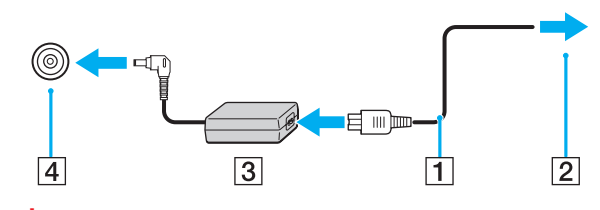

**!** Το σχημα του βυσματος DC In διαφερει αναλογα με το μετασχηματιστη εναλλασσομενου ρευματος.

#### <span id="page-18-0"></span>✍

Για να διακοψετε εντελώς την παροχη ρευματος στον υπολογιστη σας, αποσυνδεστε το μετασχηματιστη απο την πριζα.

Χρησιμοποιήστε πρίζα με εύκολη πρόσβαση.

Εάν δεν πρόκειται να χρησιμοποιήσετε τον υπολογιστή για μεγάλο χρονικό διάστημα, θέστε τον σε κατάσταση Αδρανοποίησης. Ανατρέξτε στην ενότητα **[/ρήση της κατάστασης Αδρανπίησης \(σελίδα 30\)](#page-29-0)**.

## <span id="page-19-1"></span><span id="page-19-0"></span>%ρήση της μπαταρίας

Η μπαταρία που συνοδεύει τον υπολογιστή δεν είναι πλήρως φορτισμένη κατά τη στιγμή της παράδοσης.

### Τ π θέτηση/Αφαίρεση της μπαταρίας

Για να τ π θετήσετε την μπαταρία

- **1** Απενεργοποιήστε τον υπολογιστή και κλείστε την οθόνη LCD.
- **2** Σύρετε το διακόπτη **LOCK** της μπαταρίας (1) προς τα μέσα.

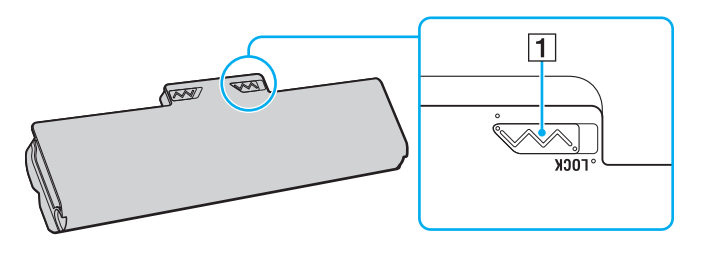

<span id="page-20-0"></span>**3** Σύρετε την μπαταρία διαγωνίως στη θήκη της έως ότου η προεξοχή (2) και στις δύο πλευρές της θήκης να εφαρμόσει στην εγκοπή σχήματος U (3) που υπάρχει στις δύο πλευρές της μπαταρίας.

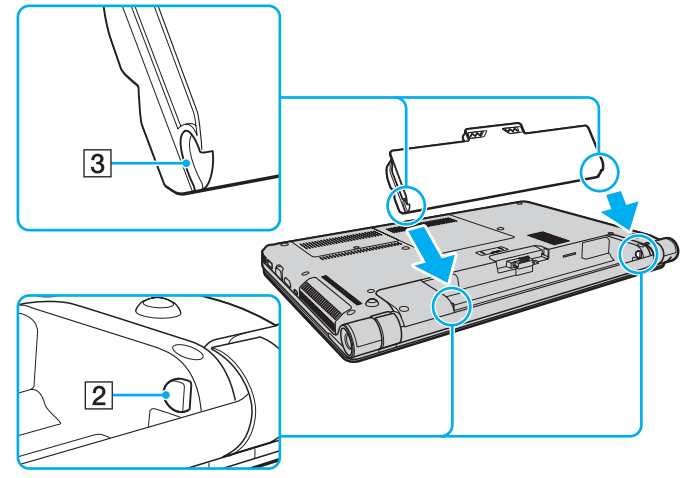

**4** Πιέστε την μπαταρία μέσα στη θήκη έως τ υ ασφαλίσει στη θέση της.

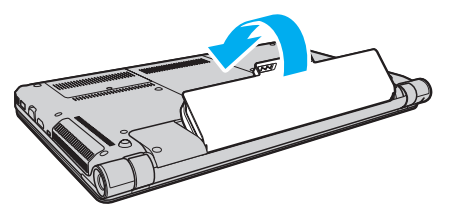

**5** Σύρετε τον διακόπτη κλειδώματος μπαταρίας **LOCK** προς τα έξω για να ασφαλίσετε την μπαταρία στον υπολογιστή.

#### <span id="page-21-0"></span>Αφαίρεση της μπαταρίας

**!** Εάν αφαιρέσετε την μπαταρία ενώ ο υπολογιστής είναι ενεργοποιημένος και δεν είναι συνδεδεμένος με το μετασχηματιστή εναλλασσόμενου ρεύματος, θα χάσετε όλα τα δεδομένα που δεν έχετε αποθηκεύσει.

- **1** Απενεργοποιήστε τον υπολογιστή και κλείστε την οθόνη LCD.
- **2** Σύρετε το διακόπτη **LOCK** της μπαταρίας (1) προς τα μέσα.
- **3** Σύρετε και κρατήστε το κουμπ**ί RELEASE** της μπαταρίας (2) προς τα μέσα, βάλτε την άκρη του δακτύλου σας κάτω από τη γλωττίδα (3) της μπαταρίας και στρέψτε την μπαταρία προς την κατεύθυνση του βέλους και κατόπιν ανασηκώστε την μπαταρία έξω από τον υπολογιστή.

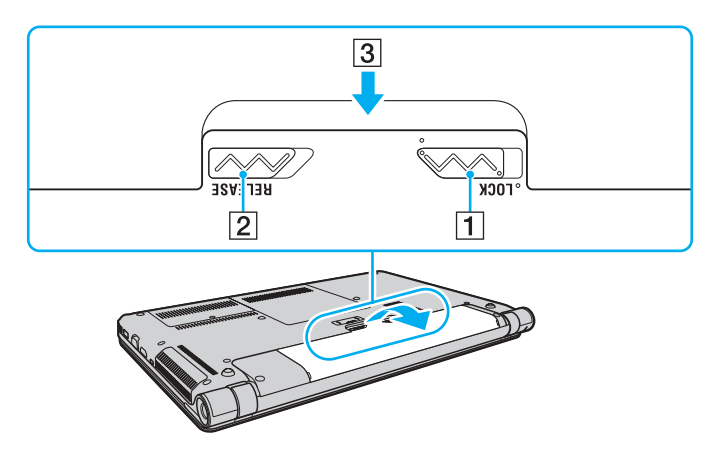

**!** Για τη δική σας ασφαλεια, συνιστάται η χρηση γνησιων επαναφορτιζομενων μπαταριων και μετασχηματιστων εναλλασσομενου ρευματος της Sony τα οποια πληρούν το πρότυπο εξασφάλισης ποιότητας και πωλούνται από τη Sony ειδικά για τον υπολογιστή σας VAIO. Ορισμένοι υπολογιστές VAIO λειτουργούν μόνο με γνήσια μπαταρία της Sony.

### <span id="page-22-1"></span><span id="page-22-0"></span>Φρτιση της μπαταρίας

Η μπαταρία που συνοδεύει τον υπολογιστή δεν είναι πλήρως φορτισμένη κατά τη στιγμή της παράδοσης.

#### Φρτιση της μπαταρίας

- **1** Τ π θετήστε την μπαταρία.
- **2** Συνδέστε τον υπολογιστή σε μια πηγή ενέργειας με το μετασχηματιστή εναλλασσόμενου ρεύματος. Κατά τη διάρκεια φόρτισης της μπαταρίας, ανάβει η ενδεικτική λυχνία φόρτισης. Όταν το επίπεδο φόρτισης της μπαταρίας φτάσει στο μέγιστο επίπεδο που έχετε επιλέξει, η ενδεικτική λυχνία φόρτισης σβήνει.

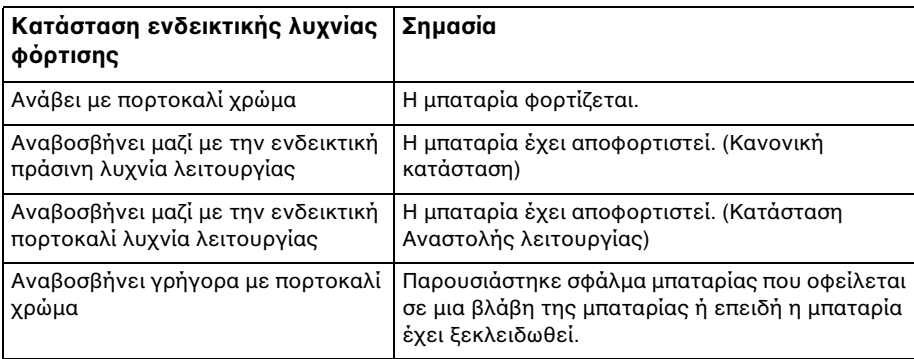

**!** Φορτίστε την μπαταρία όπως περιγραφεται στο παρον εγχειρίδιο από την πρώτη φορα.

#### <span id="page-23-0"></span>✍

Διατηρείτε την μπαταρία τοποθετημένη στον υπολογιστη ενώ είναι απευθείας συνδεδεμένος στην πηγη εναλλασσομενου ρεύματος. Η μπαταρία εξακολουθεί να φορτίζεται ενόσω χρησιμοποιείτε τον υπολογιστή.

Όταν η μπαταρία κοντεύει να εξαντληθεί και αναβοσβήνουν οι ενδεικτικές λυχνίες φόρτισης και λειτουργίας, πρέπει είτε να συνδέσετε το μετασχηματιστή εναλλασσομενου ρευματος για την επαναφορτιση της μπαταριας ειτε να τερματισετε τη λειτουργια του υπολογιστη σας και να τοποθετησετε μια πληρως φ ρτισμένη μπαταρία.

Η μπαταρια που συνοδεύει τον υπολογιστη σας είναι τύπου ιοντων λιθίου και μπορεί να φορτιστεί οποιαδηποτε στιγμη. Η φορτιση μιας μερικώς αποφορτισμένης μπαταρίας δεν επηρεάζει τη διάρκεια ζωης της μπαταρίας.

Όταν χρησιμοποιούνται ορισμένες εφαρμογές ή κάποιες περιφερειακές συσκευές, ο υπολογιστής ενδέχεται να μην τεθεί σε κατάσταση Αδρανοποίησης ακομα και οταν η διαρκεια ζωης της μπαταριας που υπολειπεται ειναι μικρη. Για να αποφυγετε την πιθανοτητα απωλειας δεδομενων οταν ο υπολογιστης λειτουργεί με μπαταρία, θα πρέπει να αποθηκεύετε συχνά τα δεδομένα και να ενεργοποιήσετε με μη αυτοματο τροπο κάποια ρυθμιση διαχείρισης ενέργειας, όπως την κατάσταση Αναστoλης λειτoυργίας η Αδρανοποίησης.

Εαν η μπαταρια αποφορτιστει ενώ ο υπολογιστης βρισκεται σε κατασταση Αναστολης λειτουργιας, θα χασετε ολα τα δεδομενα που δεν εχετε αποθηκεύσει. Δεν ειναι δυνατο να επιστρεψετε στην προηγουμενη κατασταση εργασιας. Για να αποφυγετε την πιθανοτητα απώλειας δεδομενων, θα πρεπει να τα αποθηκεύετε συχνά.

#### <span id="page-24-0"></span>Έλεγχος της χωρητικότητας φορτίου της μπαταρίας

Η χωρητικότητα φορτίου της μπαταρίας σταδιακά μειώνεται όσο αυξάνεται ο αριθμός των φορτίσεων της μπαταρίας ή παρατείνεται η διάρκεια χρήσης της μπαταρίας. Για να αξιοποιήσετε στο έπακρο την μπαταρία, ελέγξτε τη χωρητικότητα φορτίου της μπαταρίας και αλλάξτε τις ρυθμίσεις της μπαταρίας.

Για να ελέγξετε τη χωρητικότητα φορτίου της μπαταρίας

- **1** Κάντε κλικ στις επιλ γές **Έναρ"η**, **%λα τα πργράμματα** και **VAIO Control Center**.
- **2** Κάντε κλικ στην επιλ γή **Power Management** και **Battery**.

#### $\mathbb{Z}_p$

Επιπλεον, μπορείτε να ενεργοποιησετε τη λειτουργία φροντίδας της μπαταρίας για να παρατείνετε τη διάρκεια ζωής της μπαταρίας.

### <span id="page-25-0"></span>Παράταση της διάρκειας ζωής της μπαταρίας

Όταν ο υπολογιστής σας λειτουργεί με μπαταρία, μπορείτε να παρατείνετε τη διάρκεια ζωής της μπαταρίας χρησιμοποιώντας τις παρακάτω μεθόδους.

- □ Μειώστε τη φωτεινότητα της οθόνης LCD του υπολογιστή σας.
- □ Χρησιμοποιήστε την κατάσταση εξοικονόμησης ενέργειας. Για περισσότερες πληροφορίες, ανατρέξετε στην ενότητα Χρήση των ρυθμίσεων εξοικονόμησης ενέργειας (σελίδα 28).
- □ Αλλάξτε τις ρυθμίσεις εξοικονόμησης ενέργειας στις **Επιλογές παροχής ενέργειας**. Για περισσότερες · πληροφορίες, ανατρέξετε στην ενότητα **Χρήση του VAIO Power Management (σελίδα 126)**.
- ❑ ;ρίστε την ταπετσαρία **Long Battery Life Wallpaper Setting** ως φντ της επιφάνειας εργασίας μέσω τ υ **VAIO Control Center**.

## <span id="page-26-1"></span><span id="page-26-0"></span>Ασφαλής τερματισμός του υπολογιστή σας

Για να αποφύγετε την απώλεια δεδομένων, πρέπει να τερματίζετε τον υπολογιστή σας με το σωστό τρόπο όπως περιγράφεται στη συνέχεια.

#### Τερματισμός του υπολογιστή σας

- **1** Θέστε εκτός λειτουργίας όσες περιφερειακές συσκευές είναι συνδεδεμένες στον υπολογιστή.
- **2** Κάντε κλικ στα κουμπιά **Έναρξη** και **Τερματισμός λειτουργίας**.
- **3** Απαντήστε θετικά στα μηνύματα που σας προειδοποιούν να αποθηκεύσετε έγγραφα ή να λάβετε υπόψη σας άλλους χρήστες και περιμένετε έως ότου ο υπολογιστής τεθεί αυτόματα εκτός λειτουργίας. Η ενδεικτική λυχνία λειτουργίας σβήνει.

## <span id="page-27-2"></span><span id="page-27-1"></span><span id="page-27-0"></span>Χρήση των ρυθμίσεων εξοικονόμησης ενέργειας

Μπορείτε να χρησιμοποιήσετε τις ρυθμίσεις διαχείρισης ισχύος για να παρατείνετε τη διάρκεια ζωής της μπαταρίας. Εκτός από την κανονική κατάσταση λειτουργίας, ο υπολογιστής διαθέτει δύο ξεχωριστές λειτουργίες εξοικονόμησης ενέργειας που μπορείτε να επιλέξετε ανάλογα με την προτίμησή σας: την Αναστολή λειτουργίας και την Αδραν π ίηση.

**!** Αν δεν σκοπευετε να χρησιμοποιησετε τον υπολογιστη για μεγαλο χρονικο διαστημα ενω ειναι αποσυνδεδεμενος απο την πηγη εναλλασσομενου ρευματος, θέστε τον υπολογιστη σε κατάσταση Αδρανοποίησης η απενεργοποιήστε τον.

Εάν η μπαταρία εξαντληθεί ενώ ο υπολογιστής βρίσκεται σε κατάσταση Αναστολής λειτουργίας, θα χάσετε όλα τα δεδομένα που δεν έχετε αποθηκεύσει. Δεν ειναι δυνατο να επιστρεψετε στην προηγουμενη κατασταση εργασιας. Για να αποφυγετε την πιθανοτητα απώλειας δεδομενων, θα πρεπει να τα αποθηκεύετε συχνά.

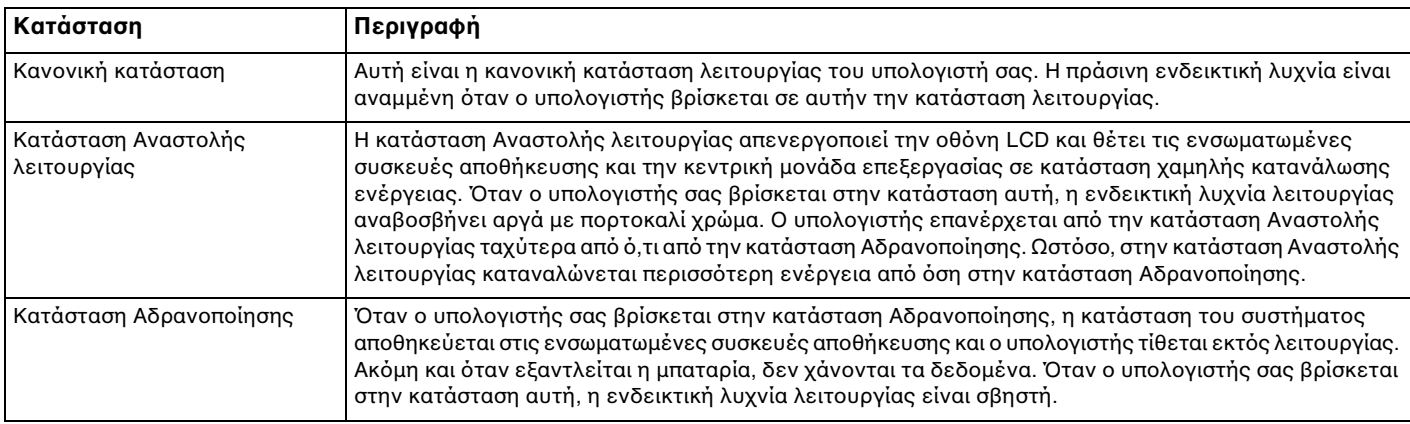

### <span id="page-28-0"></span>%ρήση της κατάστασης Αναστoλής λειτoυργίας

Ενεργ π ίηση της κατάστασης Αναστoλής λειτoυργίας

Κάντε κλικ στο κουμπί **Έναρξη**, στο βέλος **ΝΑ δίπλα στο κουμπί Τερματισμός λειτουργίας** και στο κουμπί **Αναστολή λειτυργίας**.

Επιστρ φή στην Καν νική κατάσταση

- □ Πατήστε οποιοδήποτε πλήκτρο.
- ❑ Πατήστε τ κ υμπί λειτ υργίας τ υ υπ λ γιστή.

**!** Εαν πατησετε και κρατησετε πατημενο το κουμπι λειτουργιας για περισσοτερο απο τεσσερα δευτερολεπτα, ο υπολογιστης θα τεθει αυτοματα εκτος λειτουργίας. Θα χάσετε όλα τα δεδομένα που δεν έχετε αποθηκεύσει.

### <span id="page-29-1"></span><span id="page-29-0"></span>Χρήση της κατάστασης Αδρανοποίησης

#### Ενεργ π ίηση της κατάστασης Αδραν π ίησης

Πατήστε τα πλήκτρα **Fn**+**F12**.

Εναλλακτικά, μπορείτε να κάνετε κλικ στο κουμπί **Έναρξη**, στο βέλος δίπλα στο κουμπί **Τερματισμός λειτουργίας** και στο κουμπἱ **Αδρανοποἰηση**.

**!** Μη μετακινείτε τον υπολογιστή πριν σβήσει η ενδεικτική λυχνία λειτουργίας.

#### Επιστρ φή στην Καν νική κατάσταση

Πατήστε τ κ υμπί λειτ υργίας.

**!** Εαν πατησετε και κρατησετε πατημενο το κουμπι λειτουργιας για περισσοτερο απο τεσσερα δευτερολεπτα, ο υπολογιστης θα τεθει αυτοματα εκτος λειτ υργίας.

## <span id="page-30-1"></span><span id="page-30-0"></span>Διατήρηση της άριστης κατάστασης τ υ υπ λ γιστή σας

#### Ενημέρωση τ υ υπ λ γιστή σας

Φροντίστε να ενημερώσετε τον υπολογιστή VAIO με τις παρακάτω εφαρμογές λογισμικού για την ενίσχυση της αποδοτικότητας, της ασφάλειας και της λειτουργικότητας του υπολογιστή σας.

Το **VAIO Update** σας ειδοποιεί αυτόματα για νέες διαθέσιμες ενημερώσεις στο Internet και πραγματοποιεί λήψη και εγκατάστασή τους στον υπολογιστή.

#### ❑ **Windows Update**

Κάντε κλικ στο κουμπί **Έναρξη**, επιλέξτε **Όλα τα προγράμματα** και μετά **Windows Update** και ακολουθήστε τις οδηγίες που εμφανίζονται στην οθόνη.

#### ❑ **VAIO Update 5**

Κάντε κλικ στο κουμπί **Έναρξη**, επιλέξτε **Όλα τα προγράμματα** και μετά **VAIO Update 5** και ακολουθήστε τις οδηγίες που εμφανίζονται στην οθόνη.

**!**

Για να πραγματοποιησετε λήψη των ενημερώσεων, ο υπολογιστης σας θα πρέπει να είναι συνδεδεμένος στο Internet.

### <span id="page-31-0"></span>%ρήση τ υ VAIO Care

Με το **VAIO Care**, μπορείτε να εκτελείτε τακτικά ελέγχους απόδοσης και μικρορυθμίσεις του υπολογιστή, προκειμένου να λειτουργεί στο βέλτιστο επίπεδο. Εκτελέστε το **VAIO Care** κάθε φορά που εντοπίζετε κάποιο πρόβλημα στον υπολογιστή. Το **VAIO Care** παρέχει κατάλληλα μέτρα για την επίλυση του προβλήματος.

Για να εκτελέσετε τ VAIO Care

❑ Στα μ ντέλα με κ υμπί **ASSIST**

Πατήστε το κουμπί **ASSIST** ενώ ο υπολογιστής σας είναι ενεργοποιημένος.

❑ Στα μ ντέλα ωρίς κ υμπί **ASSIST**

Κάντε κλικ στ κ υμπί **Έναρ"η** και επιλέ'τε **%λα τα πργράμματα**, **VAIO Care** και **VAIO Care**.

**!** Μην πατήσετε το κουμπί **ASSIST** ενώ ο υπολογιστής βρίσκεται σε κατάσταση Αδρανοποίησης.

#### $\n *A*$

Για περισσότερες πληροφορίες, ανατρέξτε στο αρχείο βοήθειας του **VAIO Care**.

Σε μοντελα με κουμπι **ASSIST**, εαν πατησετε το κουμπι **ASSIST** ενώ ο υπολογιστης είναι απενεργοποιημενος εκτελειται το **VAIO Care Rescue**. Το **VAIO Care Rescue** μπορεί να χρησιμοποιηθεί για επαναφορά του υπολογιστή σε περίπτωση έκτακτης ανάγκης, όπως για παράδειγμα όταν τα Windows δεν ξεκινούν.

## <span id="page-32-1"></span><span id="page-32-0"></span>Χρήση του υπολογιστή VAIO

Στην ενότητα αυτή περιγράφεται ο τρόπος χρήσης του υπολογιστή σας VAIO, έτσι ώστε να τον αξιοποιήσετε στο έπακρ .

- ❑ **[/ρήση τυ πληκτρλγίυ \(σελίδα 34\)](#page-33-0)**
- ❑ **[/ρήση της επιφάνειας αφής \(σελίδα 37\)](#page-36-0)**
- ❑ **[/ρήση κυμπιών ειδικών λειτυργιών \(σελίδα 39\)](#page-38-0)**
- ❑ **[/ρήση της ενσωματωμένης κάμερας \(σελίδα 40\)](#page-39-0)**
- ❑ **[/ρήση της μνάδας πτικύ δίσκυ \(σελίδα 41\)](#page-40-0)**
- ❑ **[/ρήση τυ "Memory Stick" \(σελίδα 51\)](#page-50-0)**
- ❑ **[/ρήση άλλων μνάδων / καρτών μνήμης \(σελίδα 58\)](#page-57-0)**
- ❑ **[/ρήση τυ Internet \(σελίδα 65\)](#page-64-0)**
- ❑ **[/ρήση Δικτύυ \(LAN\) \(σελίδα 66\)](#page-65-0)**
- ❑ **[/ρήση ασύρματυ LAN \(σελίδα 67\)](#page-66-0)**
- ❑ **[/ρήση ασύρματυ WAN \(σελίδα 72\)](#page-71-0)**
- ❑ **[/ρήση της λειτυργίας Bluetooth \(σελίδα 76\)](#page-75-0)**
- □ Χρήση του ελέγχου ταυτότητας με δακτυλικό αποτύπωμα (σελίδα 82)

## <span id="page-33-2"></span><span id="page-33-1"></span><span id="page-33-0"></span>Χρήση του πληκτρολογίου

Το πληκτρολόγιό σας διαθέτει επιπλέον πλήκτρα που εκτελούν ειδικά σχεδιασμένες εργασίες.

### Συνδυασμ ί και λειτ υργίες με τ πλήκτρ Fn

#### ✍

Ορισμενες λειτουργιες του πληκτρολογιου μπορουν να χρησιμοποιηθουν μονο αφου ολοκληρωθει η εκκινηση του λειτουργικου συστηματος.

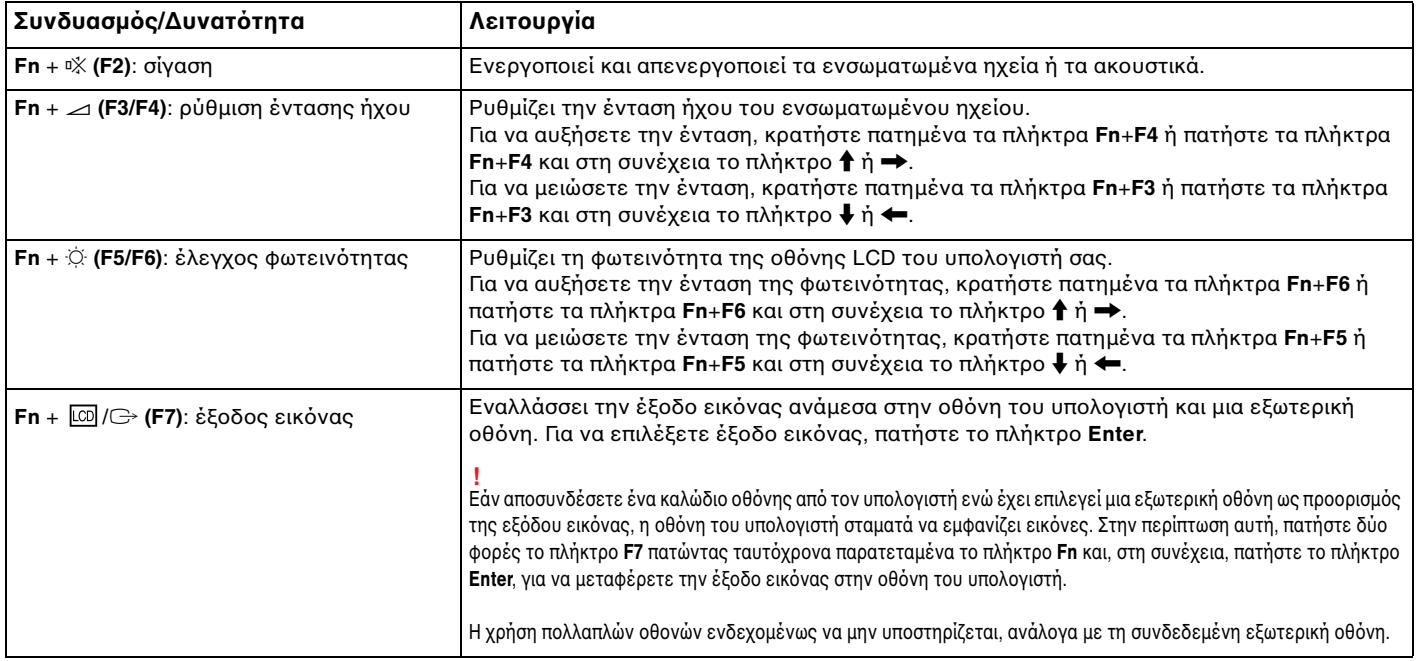

<span id="page-34-0"></span>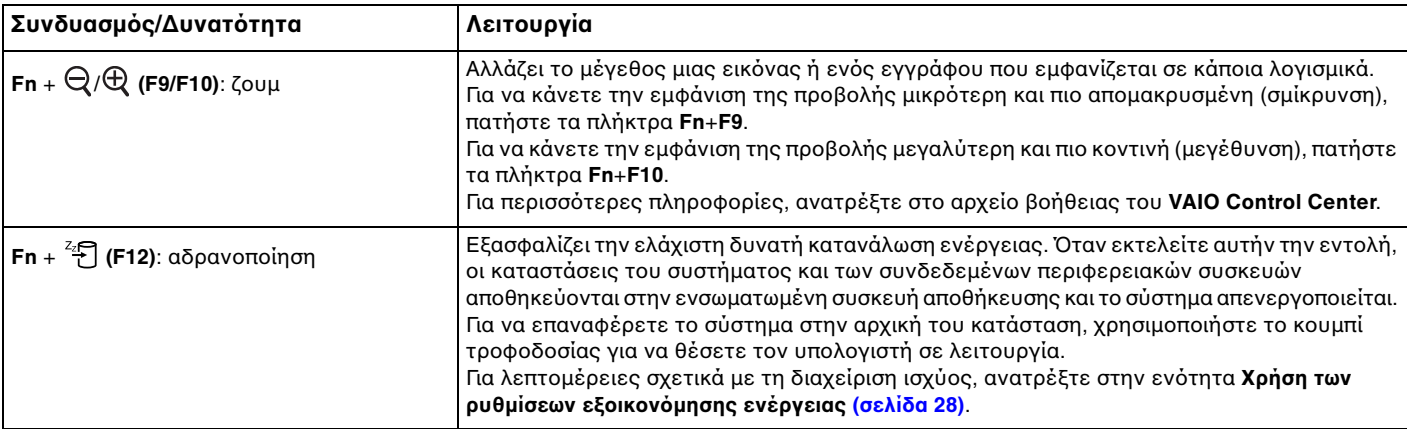

### <span id="page-35-1"></span><span id="page-35-0"></span>Αλλαγή των ρυθμίσεων του πληκτρολογίου κρυφού φωτισμού

#### ပြ

Ορισμένες δυνατότητες και επιλογές ενδέχεται να μην είναι διαθέσιμες στον υπολογιστή σας.

Εάν ο υπολογιστής σας είναι εξοπλισμένος με πληκτρολόγιο κρυφού φωτισμού, μπορείτε να ρυθμίσετε το φωτισμό του πληκτρολογίου να ανάβει και να σβήνει αυτόματα, ανάλογα με την ένταση του φυσικού φωτός.

Επιπλέον, μπορείτε να ρυθμίσετε τη χρονική περίοδο απενεργοποίησης του κρυφού φωτισμού του πληκτρολογίου μετά από διάστημα μη χρήσης του πληκτρολογίου.

Για να αλλάξετε τις ρυθμίσεις του πληκτρολογίου κρυφού φωτισμού

- **1** Κάντε κλικ στις επιλ γές **Έναρ"η**, **%λα τα πργράμματα** και **VAIO Control Center**.
- **2** Επιλέ'τε **Keyboard and Mouse** και **Backlit KB**.

#### $\mathbb{Z}_p$

Η ενταση φυσικου φωτος μετραται απο τον αισθητηρα φυσικου φωτος. Η παρεμποδιση του αισθητηρα φυσικου φωτος μπορει να προκαλεσει την ενεργοποίηση του κρυφού φωτισμού πληκτρολογίου.
# <span id="page-36-0"></span>%ρήση της επιφάνειας αφής

Μέσω της ενσωματωμένης επιφάνειας αφής μπορείτε να καταδείξετε, να επιλέξετε, να μεταφέρετε και να πραγματοποιήσετε κύλιση σε αντικείμενα που υπάρχουν στην οθόνη.

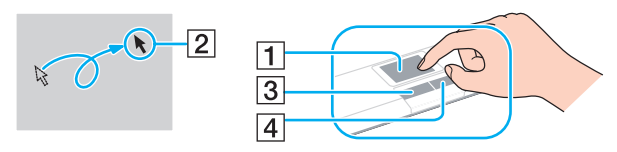

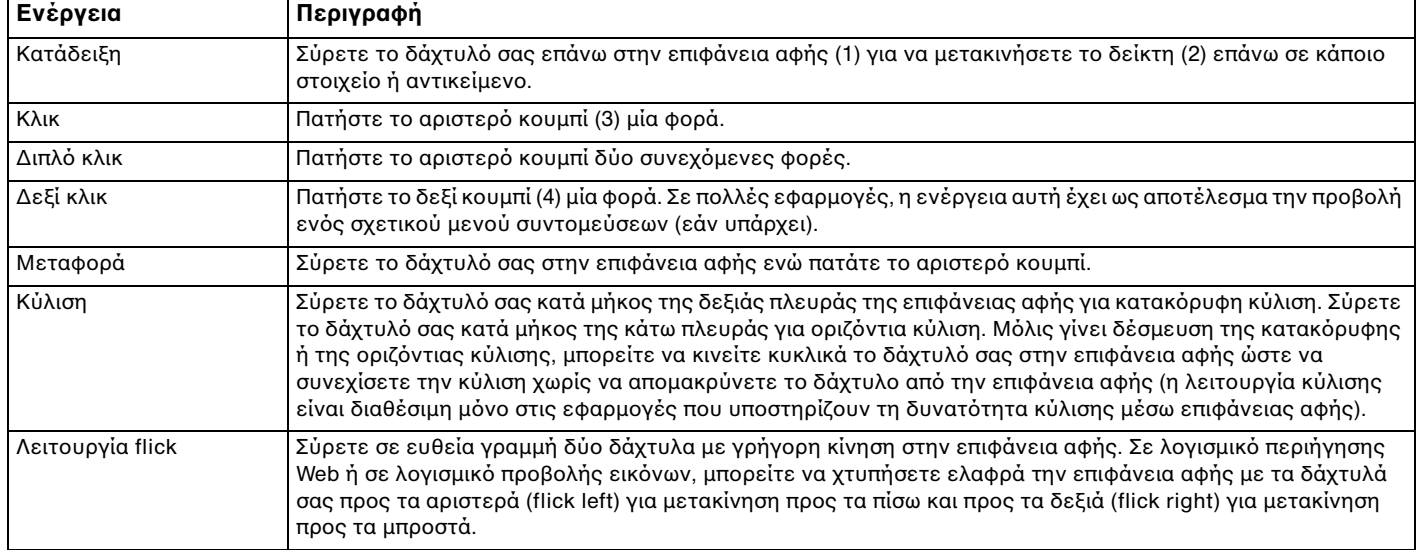

<span id="page-37-0"></span>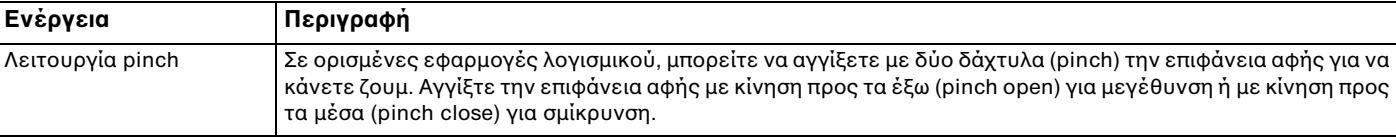

#### ✍

Μπορείτε να απενεργοποιήσετε/ενεργοποιήσετε την επιφάνεια αφής όταν ένα ποντίκι είναι συνδεδεμένο στον υπολογιστή σας. Για να αλλάξετε τις ρυθμίσεις της επιφάνειας αφής, χρησιμοποιήστε το **VAIO Control Center**.

**!** Βεβαιωθειτε οτι έχετε συνδέσει ένα ποντικι πριν απενεργοποιησετε την επιφάνεια αφης. Εάν απενεργοποιησετε την επιφάνεια αφης πριν συνδέσετε ένα ποντίκι, θα μπορείτε να χρησιμοποιείτε μόνο το πληκτρολόγιο για λειτουργίες του δείκτη.

# <span id="page-38-0"></span>Χρήση κουμπιών ειδικών λειτουργιών

Ο υπολογιστής σας είναι εξοπλισμένος με ειδικά κουμπιά ώστε να μπορείτε να χρησιμοποιείτε ειδικές λειτουργίες του υπολογιστή.

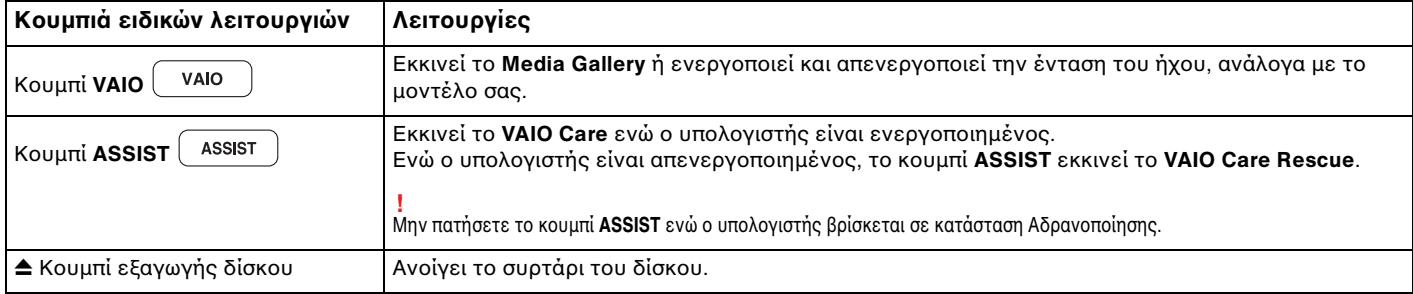

# <span id="page-39-0"></span>%ρήση της ενσωματωμένης κάμερας

Ο υπολογιστής σας είναι εξοπλισμένος με μια ενσωματωμένη κάμερα **MOTION EYE**. Με το κατάλληλο λογισμικό λήψης εικόνας, μπορείτε να εκτελέσετε τις εξής λειτουργίες:

- □ Λήψη σταθερών εικόνων και ταινιών
- □ Ανίχνευση και καταγραφή κινἡσεων αντικειμένων για παρακολούθηση
- □ Επεξεργασία δεδομένων που έχουν καταγραφεί

#### ✍

Εάν θέσετε τον υπολογιστη σε λειτουργία, ενεργοποιείται η ενσωματωμένη κάμερα.

Χρησιμοποιώντας το κατάλληλο λογισμικό, μπορείτε να πραγματοποιήσετε κλήσεις βίντεο.

**!** Η εκκίνηση ή ο τερματισμός του λογισμικού ανταλλαγής άμεσων μηνυμάτων ή επεξεργασίας βίντεο δεν ενεργοποιεί ή απενεργοποιεί την ενσωματωμένη κάμερα.

Μην θέτετε τον υπολογιστή σας σε κατάσταση Αναστολής λειτουργίας ή Αδρανοποίησης ενώ χρησιμοποιείτε την ενσωματωμένη κάμερα.

#### Για να χρησιμοποιήσετε το λογισμικό λήψης εικόνας

- **1** Κάντε κλικ στο κουμπί Ἐ**ναρξη**, επιλἐξτε **Όλα τα προγράμματα**, στη συνέχεια, **ArcSoft WebCam Companion 3** και κάντε κλικ στην επιλ γή **WebCam Companion 3**.
- **2** Κάντε κλικ στο επιθυμητό εικονίδιο στο κύριο παράθυρο. Για λεπτομερείς πληροφορίες σχετικά με τη χρήση του λογισμικού, ανατρέξτε στο αρχείο βοήθειας στο λογισμικό.

#### $\mathbb{Z}_p$

Κατα τη ληψη εικονων σε σκοτεινο μερος, καντε κλικ στο εικονιδιο **Capture** στο κυριο παραθυρο και, στη συνεχεια, καντε κλικ στο εικονιδιο **WebCam Settings** χρησιμοποιηστε την επιλογη χαμηλου φωτισμου η αντισταθμισης χαμηλου φωτισμου στο παραθυρο ιδιοτητων.

# <span id="page-40-0"></span>Χρήση της μονάδας οπτικού δίσκου

Ο υπολογιστής σας είναι εφοδιασμένος με μια μονάδα οπτικού δίσκου.

#### $\Omega$

Ορισμένες δυνατότητες και επιλογές σε αυτήν την ενότητα ενδέχεται να μην είναι διαθέσιμες στον υπολογιστή σας. Ανατρέξτε στις προδιαγραφές για πληροφορίες σχετικά με τις παραμέτρους του υπολογιστή σας.

#### Εισαγωγή δίσκ υ

- **1** Θέστε τον υπολογιστή σε λειτουργία.
- **2** Πατήστε το κουμπί εξαγωγής (1) για να ανοίξετε τη μονάδα. Το συρτάρι του δίσκου εξέρχεται.

<span id="page-41-0"></span>**3** Τοποθετήστε ένα δίσκο στο κέντρο του συρταριού, με την ετικέτα προς τα επάνω και πιέστε το απαλά μέχρι ο δίσκος να ασφαλίσει στη θέση του.

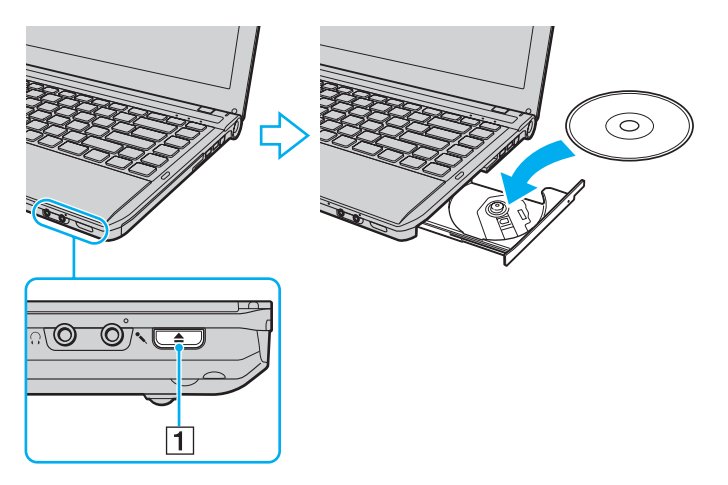

**!**

Μην ασκείτε πίεση στο συρτάρι του δίσκου. Κατά την τοποθέτηση/αφαίρεση δίσκου στο/από το συρτάρι, βεβαιωθείτε ότι κρατάτε το κάτω μέρος του συρταριού του δίσκου.

**4** Σπρώξτε απαλά το συρτάρι του δίσκου για να το κλείσετε.

**!** Μην αφαιρείτε τον οπτικό δίσκο όταν ο υπολογιστής σας βρίσκεται σε κατάσταση εξοικονόμησης ενέργειας (Αναστολή λειτουργίας ή Αδρανοποίηση). Βεβαιωθείτε οτι έχετε επαναφέρει τον υπολογιστη στην Κανονικη κατάσταση πριν αφαιρέσετε το δίσκο.

# <span id="page-42-0"></span>Υποστηριζόμενοι δίσκοι

Ο υπολογιστής σας πραγματοποιεί αναπαραγωγή και εγγραφή μέσων CD, DVD και Blu-ray Disc™, ανάλογα με το ΄ μοντέλο που έχετε αγοράσει.

Ανατρέξτε στο παρακάτω γράφημα αναφοράς, για να μάθετε σχετικά με την αντιστοιχία ανάμεσα στους τύπους μονάδας οπτικού δίσκου και στους τύπους μέσων που υποστηρίζουν.

> ΑΕ: αναπαραγωγή και εγγραφή Α: αναπαραγωγή, αλλά όχι εγγραφή –: ύτε αναπαραγωγή ύτε εγγραφή

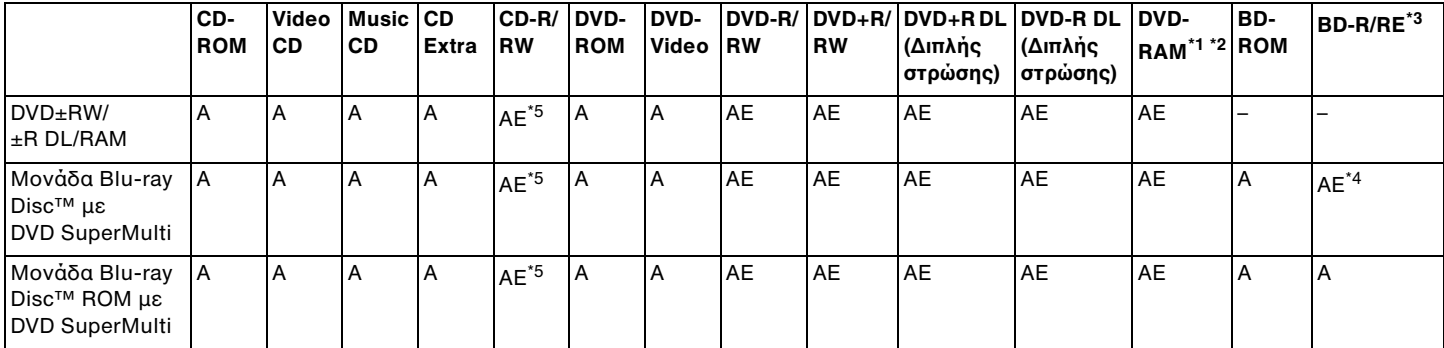

\*1 Η μονάδα δίσκου DVD±RW/RAM στον υπολογιστή δεν υποστηρίζει δίσκους DVD-RAM με θήκη (cartridge). Χρησιμοποιείτε δίσκους που δεν είναι τοποθετημένοι σε θήκες (cartridge) ή δίσκ υς με αφαιρ ύμενη θήκη (cartridge).

 $^{\prime\prime}$  Η εγγραφή δεδομένων σε δίσκους DVD-RAM μονής όψης (2,6 GB) συμβατούς με DVD-RAM έκδοσης 1.0 δεν υποστηρίζεται. Ο δίσκος DVD-RAM έκδοσης 2.2/12X-SPEED DVD-RAM αναθεώρησης 5.0 δεν υποστηρίζεται.

 $\mathrm{^{73}~}$  Η μονάδα Blu-ray Disc του υπολογιστή σας δεν υποστηρίζει τη μορφή δίσκων BD-RE ἐκδοσης 1.0 και τους Blu-ray Disc με θήκη (cartridge).

<sup>\*4</sup> Υποστηρίζει την εγγραφή δεδομένων σε δίσκους BD-R Part1 έκδοσης 1.1/1.2/1.3 (δίσκοι μονής στρώσητα εχωρήτικότητα εχωρητικότητα το επιλής στρώσης με χωρητικότητα 50 GB) και σε δίσκους BD-RE Part1 εκδοσης 2.1 (δίσκοι μονής στρώσης με χωρητικότητα 25 GB, δίσκοι διπλής στρώσης με χωρητικότητα 50 GB).

 $^{\text{\tiny{*}}5}$  Η εγγραφή δεδομένων σε δίσκους Ultra Speed CD-RW δεν υποστηρίζεται.

<span id="page-43-0"></span>**!** Αυτή η μονάδα έχει σχεδιαστεί για την αναπαραγωγή δίσκων που πληρούν τις προδιαγραφές του προτύπου συμπιεσμένων δίσκων (CD). Οι δίσκοι DualDiscs και ορισμενοι δισκοι μουσικης κωδικοποιημενοι με τεχνολογιες προστασιας πνευματικων δικαιωματων δεν πληρουν τις προδιαγραφές του προτυπου συμπιεσμενων δισκων (CD). Επομενως, οι δισκοι αυτοί ενδεχεται να μην είναι συμβατοί με τη μονάδα.

Όταν αγοραζετε προεγγεγραμμένους η κενους δισκους για χρηση στον προσωπικο σας υπολογιστη VAIO, βεβαιωθειτε οτι εχετε διαβασει προσεκτικα τις πληροφοριες στη συσκευασια οσον αφορα τη συμβατοτητα αναπαραγωγης και εγγραφης με τις μοναδες οπτικου δισκου του υπολογιστη σας. Η Sony ΔΕΝ εγγυαται τη συμβατοτητα των μοναδων VAIO οπτικου δισκου με δισκους που δεν είναι συμφωνοι με το επίσημο προτυπο μορφης "CD", "DVD", η "Blu-ray Disc". Η ΧΡΗΣΗ ΜΗ ΕΓΚΕΚΡΙΜΕΝΩΝ ΛΙΣΚΩΝ ΜΠΩΡΕΙ ΝΑ ΠΡΩΚΑΛΕΣΕΙ ΜΗ ΑΝΑΣΤΡΕΨΙΜΗ ΒΛΑΒΗ ΣΤΩΝ ΥΠΩΛΩΓΙΣΤΗ VAIO Ή ΝΑ ΠΡΩΚΑΛΕΣΕΙ ΛΙΕΝΕΞΕΙΣ ΛΟΓΙΣΜΙΚΟΥ ΚΑΙ ΚΑΤΑΡΡΕΥΣΗ ΤΟΥ ΣΥΣΤΗΜΑΤΟΣ.

Για πληροφοριες σχετικα με τις μορφες δισκων, επικοινωνηστε με την εταιρεια κυκλοφοριας του συγκεκριμενου προεγγεγραμμενου δισκου η τον κατασκευαστή των εγγράψιμων δίσκων.

#### $\n *A*$

Δεν υποστηρίζεται εγγραφή δίσκου 8 cm.

<span id="page-44-0"></span>**!** Για τη συνεχή αναπαραγωγή Blu-ray Disc με προστασία πνευματικών δικαιωμάτων, ενημερώστε το κλειδί. ΑACS ή ενημέρωση του κλειδιού AACS χρειάζεται προσβαση στο Internet.

Όπως συμβαινει και με τις αλλες συσκευες οπτικων μεσων, ενδεχεται να υπαρχουν συνθηκες που να περιοριζουν τη συμβατοτητα η να μην επιτρεπουν την αναπαραγωγή Blu-ray Disc. Οι υπολογιστές VAIO ενδέχεται να μην υποστηρίζουν την αναπαραγωγή ταινιών σε μέσα αποθήκευσης τύπου πακέτου (packaged media), των οποιων η εγγραφη εχει γίνει σε μορφη AVC η VC1 με υψηλούς ρυθμούς μετάδοσης bit.

Απαιτουνται ρυθμισεις περιοχης για ορισμενα περιεχομενα δισκων DVD και BD-ROM. Αν η ρυθμιση περιοχης στη μοναδα οπτικου δισκου δεν συμφωνει με τον κωδικό περιοχής στο δίσκο, η αναπαραγωγή δεν είναι δυνατή.

Εάν η εξωτερική σας οθόνη δεν είναι συμβατή με το πρότυπο "High-bandwidth Digital Content Protection" (HDCP), δεν θα είναι δυνατή η αναπαραγωγή ή η προβολη των περιεχομενων των μεσων Blu-ray Disc με προστασια πνευματικων δικαιωματων.

Ορισμένα περιεχόμενα ενδέχεται να περιορίζουν σε κανονική ευκρίνεια την έξοδο του βίντεο ή να απαγορεύουν την έξοδο αναλογικού βίντεο. Κατά την εξαγωγή σημάτων βίντεο μέσω ψηφιακών συνδέσεων, όπως μια σύνδεση HDMI ή DVI, συνιστάται η εφαρμογή ψηφιακού περιβάλλοντος συμβατού με το σύστημα HDCP, για την επίτευξη βέλτιστης συμβατότητας και ποιότητας προβολής.

Πριν από την αναπαραγωγή ή την εγγραφή ενός δίσκου, εξέλθετε από τυχόν λογισμικό που βρίσκεται εγκατεστημένο στη μνήμη, καθώς ενδέχεται να προκληθεί βλάβη στον υπολογιστή.

# <span id="page-45-0"></span>Πληροφορίες σχετικά με τη χρήση της μονάδας οπτικού δίσκου

### Πληροφορίες σχετικά με την εγγραφή δεδομένων σε δίσκο

- □ Nα χρησιμοποιείτε μόνο δίσκους που έχουν κυκλικό σχήμα. Μη χρησιμοποιείτε δίσκους άλλου σχήματος (αστέρι, καρδιά, κάρτα κ.λπ.), καθώς κάτι τέτοιο ενδέχεται να προκαλέσει βλάβη στη μονάδα δίσκου.
- □ Mη χτυπάτε και μην κουνάτε τον υπολογιστή όταν πραγματοποιείται εγγραφή δεδομένων από τη μονάδα οπτικού δίσκου σε έναν δίσκο.
- ❑ Μη συνδέετε ή απ συνδέετε τ καλώδι ρεύματ ς ή τ μετασηματιστή εναλλασσμεν υ ρεύματ ς ταν πραγματοποιείται εγγραφή δεδομένων από τη μονάδα οπτικού δίσκου σε ένα δίσκο.
- □ Μην συνδέετε ή αποσυνδέετε τον υπολογιστή σας από τη θέση σὐνδεσης \* (προαιρετική) ενώ η μονάδα οπτικού | δίσκ υ εγγράφει δεδ μένα σε δίσκ .
	- \* Διαθέσιμη μόνο για μοντέλα με υποδοχή θέσης σύνδεσης. Ανατρέξτε στις προδιαγραφές για να μάθετε εάν το μοντέλο σας είναι εξοπλισμένο με υποδοχή θέσης σύνδεσης.

### <span id="page-46-0"></span>Πληροφορίες σχετικά με την αναπαραγωγή δίσκων

Για να επιτύχετε τη βέλτιστη απόδοση της αναπαραγωγής δίσκων, θα πρέπει να ακολουθήσετε τις παρακάτω συστάσεις:

- □ Ορισμένα μέσα αναπαραγωγής CD και οι μονάδες οπτικού δίσκου ορισμένων υπολογιστών ενδέχεται να μην ι υποστηρίζουν την αναπαραγωγή CD ήχου που έχουν δημιουργηθεί με μέσα τύπου CD-R ή CD-RW.
- □ Ορισμένα μέσα αναπαραγωγής DVD και οι μονάδες οπτικού δίσκου ορισμένων υπολογιστών ενδέχεται να μην υποστηρίζουν την αναπαραγωγή DVD που έχουν δημιουργηθεί με μέσα τύπου DVD+R DL, DVD-R DL, DVD+R, DVD+RW, DVD-R, DVD-RW ή DVD-RAM.
- ❑ Xταν υπ λ γιστής σας διαθέτει μ νάδα Blu-ray Disc, μπ ρείτε να εκτελέσετε αναπαραγωγή δίσκων Blu-ray Disc από τον υπολογιστή σας. Ωστόσο, ενδέχεται να μην είναι δυνατή η αναπαραγωγή κάποιου περιεχομένου Blu-ray Disc ή η λειτουργία του υπολογιστή σας να είναι ασταθής κατά την αναπαραγωγή Blu-ray Disc. Για την κανονική αναπαραγωγή του περιεχομένου, θα πρέπει να πραγματοποιήσετε λήψη και εγκατάσταση των πιο πρόσφατων ενημερώσεων για το **WinDVD BD** χρησιμοποιώντας το **VAIO Update**. Για πληροφορίες σχετικά με τον τρόπο χρήσης του **VAIO Update**, ανατρέξτε στην ενότητα **Ενημέρωση του [υπλγιστή σας \(σελίδα 31\)](#page-30-0)**.
- □ Ανάλογα με το περιβάλλον του συστήματος, ενδέχεται να παρουσιαστούν ηχητικές παρεμβολές ή/και απώλεια καρέ κατά την αναπαραγωγή AVC HD.
- □ Μην θἑτετε τον υπολογιστή σε κατάσταση εξοικονόμησης ενέργειας κατά την αναπαραγωγή δίσκων.

### <span id="page-47-0"></span>Πληροφορίες σχετικά με τους κωδικούς περιοχής

Στους δίσκους ή στις συσκευασίες αναγράφονται ενδείξεις κωδικού περιοχής υποδεικνύοντας την περιοχή και τους τύπους συσκευής όπου μπορείτε να τους αναπαραγάγετε. Εάν η ένδειξη κωδικού περιοχής είναι "all", η αναπαραγωγή του δίσκου είναι δυνατή στις περισσότερες περιοχές του κόσμου. Εάν ο κωδικός περιοχής για τον τόπο διαμονής σας είναι διαφορετικός από την ένδειξη, δεν είναι δυνατή η αναπαραγωγή του δίσκου στον υπ λ γιστή σας.

Για να μάθετε τον κωδικό περιοχής του τόπου διαμονής σας, ανατρέξτε στον παρακάτω πίνακα.

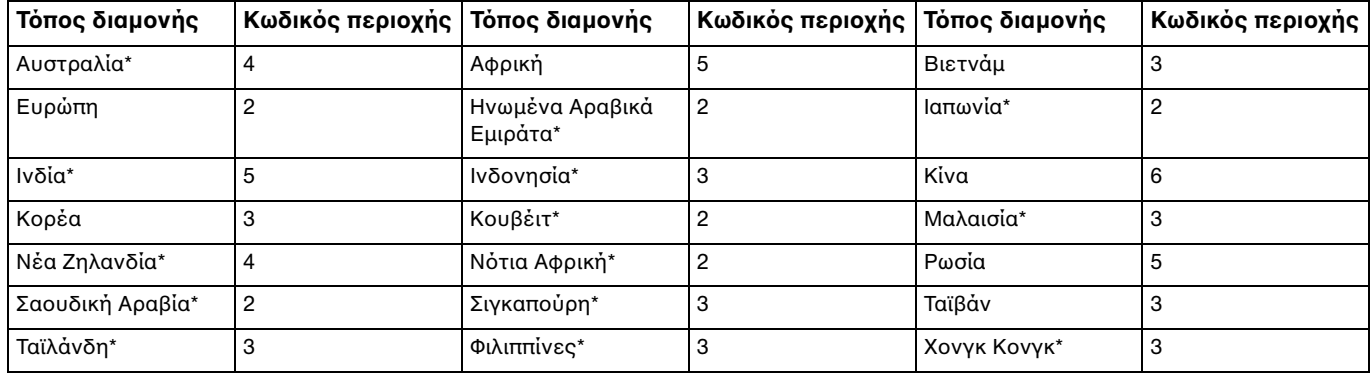

\* Η μονάδα οπτικού δίσκου του υπολογιστή σας δεν διαθέτει προεπιλεγμένο κωδικό περιοχής.

<span id="page-48-0"></span>Eάν είναι η πρώτη φορά που αναπαράγετε ένα δίσκο DVD βίντεο στον υπολογιστή σας, εκτελέστε τα παρακάτω βήματα προτού τοποθετήσετε το δίσκο:

- **1** Κάντε κλικ στο μενού **Έναρξη** και κατόπιν στην επιλογή **Υπολογιστής**.
- **2** Κάντε δεξί κλικ στο εικονίδιο της μονάδας οπτικού δίσκου και επιλέξτε **Ιδιότητες**.
- **3** Κάντε κλικ στην καρτέλα **Υλικ**.
- **4** Επιλέξτε τη μονάδα οπτικού δίσκου από τη λίστα **Όλες οι μονάδες δίσκων** και κάντε κλικ στην επιλογή **Ιδιότητες**.
- **5** Κάντε κλικ στην καρτέλα **Περιοχή DVD**.
- **6** Επιλέξτε μια κατάλληλη περιοχή από τη λίστα και κάντε κλικ στο **ΟΚ**.

**!** Μπορείτε να αλλάξετε τον κωδικό περιοχής περιορισμένο αριθμό φορών. Όταν υπερβείτε τον αριθμό αυτό, ο κωδικός περιοχής της μονάδας καταχωρίζεται μόνιμα και δεν θα μπορείτε να τον αλλάξετε ξανά. Η επαναρύθμιση παραμέτρων του υπολογιστή σας δεν πρόκειται να μηδενίσει αυτόν το μετρητή. Τυχον προβληματα που θα παρουσιαστουν λογω της αλλαγης των ρυθμισεων του κωδικου περιοχης της μοναδας δεν καλυπτονται απο την εγγυηση.

Εάν αλλάξετε τον κωδικό περιοχής ενώ εκτελείται το **WinDVD** ή το **WinDVD BD**, επανεκκινήστε το λογισμικό ή αφαιρέστε το δίσκο και τοποθετήστε τον ξανά ώστε να ενεργοποιηθεί η νέα ρύθμιση.

### <span id="page-49-0"></span>Αναπαραγωγή δίσκων

Για την αναπαραγωγή ενός δίσκου

**1** Τοποθετήστε ένα δίσκο στη μονάδα οπτικού δίσκου.

**!** Συνδεστε το μετασχηματιστη εναλλασσομενου ρευματος στον υπολογιστη και κλειστε ολες τις εφαρμογες λογισμικου που εκτελουνται πριν απο την αναπαραγωγή ενός δίσκου.

**2** Εάν δεν εμφανίζεται τίποτα στην επιφάνεια εργασίας, κάντε κλικ στο κουμπί **Έναρξη**, στην επιλογή **Όλα τα προγράμματα** και κατόπιν στο επιθυμητό λογισμικό για την αναπαραγωγή του δίσκου. Για οδηγίες σχετικά με τη χρήση του λογισμικού, ανατρέξτε στο αρχείο βοήθειας στο λογισμικό.

# Αντιγραφή αρχείων σε δίσκους

Για να αντιγράψετε αρχεία σε ένα δίσκο

**1** Τοποθετήστε έναν εγγράψιμο δίσκο στη μονάδα οπτικού δίσκου.

**!** Συνδεστε το μετασχηματιστη εναλλασσομενου ρευματος στον υπολογιστη και κλειστε ολες τις εφαρμογες λογισμικου που εκτελουνται πριν απο την αντιγραφή αρχείων σε ένα δίσκο.

**2** Εάν δεν εμφανίζεται τίποτα στην επιφάνεια εργασίας, κάντε κλικ στο κουμπί **Έναρξη**, στην επιλογή **Όλα τα προγράμματα** και κατόπιν στο επιθυμητό λογισμικό εγγραφής δίσκων για την αντιγραφή αρχείων στο δίσκο. Για οδηγίες σχετικά με τη χρήση του λογισμικού, ανατρέξτε στο αρχείο βοήθειας στο λογισμικό.

# <span id="page-50-0"></span>%ρήση τ υ "Memory Stick"

Το "Memory Stick" είναι ένα συμπαγές, φορητό και ευέλικτο μέσο εγγραφής IC, ειδικά σχεδιασμένο για την ανταλλαγή και την κοινή χρήση ψηφιακών δεδομένων με συμβατά προϊόντα, όπως ψηφιακές κάμερες, κινητά τηλέφωνα και άλλες συσκευές. Λόγω του ότι είναι αποσπώμενο, χρησιμοποιείται ως εξωτερικό μέσο αποθήκευσης δεδ μένων.

### Πριν χρησιμοποιήσετε το "Memory Stick"

Η υποδοχή "Memory Stick Duo" στον υπολογιστή σας είναι συμβατή με τα παρακάτω μεγέθη και τύπους απ θηκευτικών μέσων:

- ❑ "Memory Stick Duo"
- ❑ "Memory Stick PRO Duo"
- ❑ "Memory Stick PRO-HG Duo"

**!** Ο υπολογιστής σας υποστηρίζει μόνο "Memory Stick" μεγέθους Duo και όχι "Memory Stick" κανονικού μεγέθους.

Για τις πιο πρόσφατες πληροφορίες σχετικά με τα "Memory Stick", επισκεφθείτε την τοποθεσία [memorystick.com] στη διεύθυνση <http://www.memorystick.com/en/>.

### <span id="page-51-0"></span>Εισαγωγή και αφαίρεση τ υ "Memory Stick"

Για να εισαγάγετε ένα "Memory Stick"

- **1** Εντοπίστε την υποδοχή "Memory Stick Duo".
- **2** Κρατήστε το "Memory Stick" με το βέλος στραμμένο προς την υποδοχή.

<span id="page-52-0"></span>**3** Σύρετε προσεκτικά το "Memory Stick" μέσα στην υποδοχή μέχρι να ασφαλίσει στη θέση του. Μην πιέζετε με δύναμη τα μέσα στην υποδοχή.

#### $\n *A*$

Εαν το "Memory Stick" δεν μπορεί να εισαχθεί ευκολα στην υποδοχη, αφαιρεστε το προσεκτικά και βεβαιωθείτε ότι το τοποθετείτε με τη σωστη κατεύθυνση.

Όταν τοποθετείτε το "Memory Stick" στην υποδοχή για πρώτη φορά, ενδεχομένως να εμφανιστεί ένδειξη για την εγκατάσταση του λογισμικού οδήγησης. Εαν σας ζητηθει κατι τετοιο, ακολουθηστε τις οδηγιες που εμφανιζονται στην οθονη για την εγκατασταση του λογισμικου.

Το συστημα εντοπιζει αυτοματα το "Memory Stick" και εμφανιζει τα περιεχομενα του "Memory Stick". Εαν δεν εμφανιστει καποιο παραθυρο στην επιφανεια εργασιας, καντε κλικ στο κουμπι Έ**ναρξη**, στην επιλογη **Υπολογιστης** και, στη συνεχεια, διπλο κλικ στο εικονιδιο του "Memory Stick".

Μετά την εισαγωγή του "Memory Stick" στην υποδοχή, το εικονίδιο του "Memory Stick" θα εμφανιστεί στο παράθυρο **Υπολογιστής**.

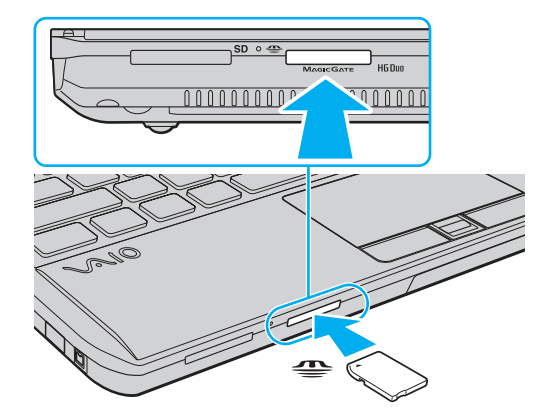

**<sup>!</sup>** Πριν από τη χρήση ενός "Memory Stick Micro" ("M2"), βεβαιωθείτε ότι το έχετε τοποθετήσει σε έναν προσαρμογέα "M2" Duo. Εάν τοποθετήσετε το αποθηκευτικο μεσο απευθειας στην υποδοχη "Memory Stick Duo" χωρις τη χρηση προσαρμογεα, ενδεχεται να μην ειναι δυνατη η αφαιρεση του απο την υποὸοχή.

<span id="page-53-0"></span>Για να αφαιρέσετε ένα "Memory Stick"

**!**

Μην αφαιρείτε το "Memory Stick" ενώ είναι αναμμένη η ενδεικτική λυχνία πρόσβασης σε μέσο αποθήκευσης. Διαφορετικά, μπορεί να χαθούν δεδομένα. Για την αποθηκευση μεγαλου ογκου δεδομενων ενδεχεται να χρειαστει αρκετη ώρα. Για το λογο αυτο, βεβαιωθειτε οτι η ενδεικτικη λυχνια οτι εχει σβησει πριν αφαιρέσετε τ "Memory Stick".

- **1** Εντοπίστε την υποδοχή "Memory Stick Duo".
- **2** Βεβαιωθείτε ότι η ενδεικτική λυχνία πρόσβασης σε μέσο αποθήκευσης είναι σβηστή.
- **3** Ωθήστε το "Memory Stick" προς στον υπολογιστή κι έπειτα αφήστε το. Το "Memory Stick" εξάγεται.
- **4** Τραβήξτε το "Memory Stick" από την υποδοχή.

**!** Αφαιρείτε πάντα το "Memory Stick" προσεκτικά. Διαφορετικά μπορεί να εξαχθεί απότομα χωρίς να το περιμένετε.

### <span id="page-54-0"></span>Διαμόρφωση του "Memory Stick"

#### Για να διαμ ρφώσετε ένα "Memory Stick"

Το "Memory Stick" είναι διαμορφωμένο από προεπιλογή και έτοιμο για χρήση.

Εάν επιθυμείτε να διαμορφώσετε εκ νέου το μέσο αποθήκευσης με τον υπολογιστή σας, ακολουθήστε τα παρακάτω βήματα.

#### **!** Κατά τη διαμόρφωση, βεβαιωθείτε ότι χρησιμοποιείτε συσκευή που έχει σχεδιαστεί για τη διαμόρφωση του αποθηκευτικού μέσου και υποστηρίζει το "Memory Stick".

Η διαμορφωση του "Memory Stick" θα διαγραψει ολα τα δεδομενα που εχουν αποθηκευτεί στο μεσο. ΙΙριν διαμορφωσετε το μεσο, βεβαιωθείτε οτι δεν περιέχει πολύτιμα δεδομένα.

Μην αφαιρείτε το "Memory Stick" από την υποδοχή όσο διαρκεί η διαμόρφωσή του. Αυτό θα μπορούσε να προκαλέσει πρόβλημα στη λειτουργία της.

- **1** Εντοπίστε την υποδοχή "Memory Stick Duo".
- **2** Σύρετε προσεκτικά το "Memory Stick" μέσα στην υποδοχή μέχρι να ασφαλίσει στη θέση του.
- **3** Κάντε κλικ στο μενού **Έναρξη** και κατόπιν στην επιλογή **Υπολογιστής**.
- **4** Κάντε δεξί κλικ στο εικονίδιο του "Memory Stick" και επιλέξτε **Διαμόρφωση**.
- **5** Κάντε κλικ στο **Επαναφορά προεπιλογών συσκευής**.

**!** Ενδέχεται να αλλάξουν το μέγεθος της μονάδας εκχώρησης και το σύστημα αρχείων.

Μην επιλέξετε **NTFS** από την αναπτυσσόμενη λίστα **Σύστημα αρχείων** γιατί ενδέχεται να προκληθεί βλάβη.

#### ✍

Η διαδικασία διαμόρφωσης θα ολοκληρωθεί πιο γρήγορα εάν επιλέξετε **Γρήγορη διαμορφωση** από τις **Επιλογές διαμορφωσης**.

- <span id="page-55-0"></span>**6** Κάντε κλικ στο κουμπί **Έναρξη**.
- **7** Ακολουθήστε τις οδηγίες στην οθόνη.

**!** Αναλογα με τον τύπο του αποθηκευτικού μεσου, ενδεχεται να χρειαστει αρκετη ωρα για τη διαμορφωση του "Memory Stick".

### <span id="page-56-0"></span>Πληροφορίες σχετικά με τη χρήση του "Memory Stick"

- $\Box$  Ο υπολογιστής σας έχει ελεγχθεί και έχει διαπιστωθεί ότι είναι συμβατός με το "Memory Stick" της Sony χωρητικότητας έως και 32 GB που είναι διαθέσιμο από τον Ιανουάριο του 2010. Ωστόσο, δεν παρέχεται καμία εγγύηση ως προς τη συμβατότητα όλων των "Memory Stick".
- ❑ Κατά την εισαγωγή τ υ "Memory Stick" στην υπ δ ή, "ε"αιωθείτε τι τ κρατάτε με τ "έλ ς στραμμέν προς τη σωστή κατεύθυνση. Για να αποφύγετε την πρόκληση βλάβης στον υπολογιστή ή στα αποθηκευτικά μέσα, μην πιέζετε με δύναμη το "Memory Stick" στην υποδοχή εάν συναντήσετε αντίσταση.
- $\Box$  Να είστε προσεκτικοί όταν εισάγετε ή αφαιρείτε το "Memory Stick" από την υποδοχή. Μην την εισάγετε ή ι εξάγετε βίαια από την υποδοχή.
- $\Box$  Δεν παρέχεται καμία εγγύηση για τη συμβατότητα σε περίπτωση τοποθέτησης ενός "Memory Stick" με ' π λλαπλ ύς πρ σαρμ γείς μετατρ πής.
- □ "MagicGate" είναι η γενική ονομασία της τεχνολογίας προστασίας πνευματικών δικαιωμάτων που έχει αναπτυχθεί από τη Sony. Για να επωφεληθείτε από τα πλεονεκτήματα της τεχνολογίας αυτής, χρησιμοποιείτε "Memory Stick" με το λογότυπο "MagicGate".
- ❑ Πέραν της πρ σωπικής ρήσης, απαγ ρεύεται η ρήση των δεδ μένων ή υ ή/και εικνας π υ έετε εγγράψει χωρίς την προηγούμενη συγκατάθεση των αντίστοιχων κατόχων των πνευματικών δικαιωμάτων. Κατά συνέπεια, τα "Memory Stick" που περιέχουν δεδομένα τα οποία προστατεύονται από πνευματικά δικαιώματα μπορούν να χρησιμοποιηθούν μόνο για τους σκοπούς που προβλέπονται από τη νομοθεσία.
- $\Box$  Μην τοποθετείτε περισσότερα από ένα "Memory Stick" στην υποδοχή. Η λανθασμένη εισαγωγή του μέσου μπορεί να προκαλέσει βλάβη τόσο στον υπολογιστή σας όσο και στο μέσο.

# <span id="page-57-0"></span>Χρήση άλλων μονάδων / καρτών μνήμης

### %ρήση της μ νάδας ExpressCard

Ο υπολογιστής σας διαθέτει μια υποδοχή ExpressCard/34<sup>\*</sup> για να μεταφέρετε δεδομένα ανάμεσα σε ψηφιακές κάμερες, βιντεοκάμερες, συσκευές αναπαραγωγής μουσικής και άλλες συσκευές ήχου/εικόνας. Αυτή η υποδοχή μπορεί να δεχτεί μόνο μονάδα ExpressCard/34 (πλάτους 34 mm)<sup>\*</sup>.

\* Αναφερονται ως υποδοχη ExpressCard και μοναδα ExpressCard σε αυτο το εγχειριδιο.

### <span id="page-58-0"></span>Εισαγωγή μιας μ νάδας ExpressCard

**!** Ο υπολογιστής σας διαθέτει προστατευτικό για την υποδοχή ExpressCard. Αφαιρέστε το προστατευτικό της υποδοχής προτού χρησιμοποιήσετε την υποδοχή.

- **1** Εντοπίστε την υποδοχή ExpressCard.
- **2** Πιέστε προς τα μέσα το προστατευτικό της υποδοχής ExpressCard για να πεταχτεί προς τα έξω.
- **3** Πιάστε απαλά το προστατευτικό της υποδοχής ExpressCard και τραβήξτε το έξω από την υποδοχή.
- **4** Κρατήστε τη μονάδα ExpressCard με το βέλος στραμμένο προς την υποδοχή.
- **5** Σύρετε προσεκτικά τη μονάδα ExpressCard μέσα στην υποδοχή μέχρι να ασφαλίσει στη θέση της. Μην την πιέζετε με δύναμη μέσα στην υποδοχή.

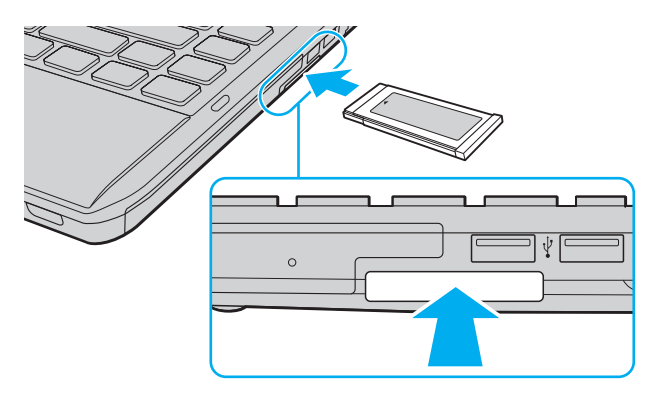

#### $\mathbb{Z}_p$

Εάν η μονάδα δεν μπορεί να εισαχθεί εύκολα στην υποδοχή, αφαιρέστε την προσεκτικά και βεβαιωθείτε ότι την τοποθετείτε με τη σωστή κατεύθυνση. Φροντίστε να χρησιμοποιήσετε το πιο προσφατο λογισμικό προγράμματος οδήγησης που διατίθεται από τον κατασκευαστή της μονάδας ExpressCard.

#### <span id="page-59-0"></span>Αφαίρεση μιας μ νάδας ExpressCard

**!** Τοποθετήστε το προστατευτικό της υποδοχής της ExpressCard για να αποτρέψετε την είσοδο σωματιδίων στην υποδοχή όταν δεν χρησιμοποιείτε τη μοναδα ExpressCard. Πριν μετακινησετε τον υπολογιστη, βεβαιωθειτε οτι εχετε τοποθετησει το προστατευτικο της υποδοχης ExpressCard μεσα στην υποὸοχή.

#### $\n *a*$

Μπορείτε να παρακάμψετε τα βήματα 1 έως 4 στις παρακάτω περιπτώσεις:

- όταν ο υπολογιστής σας είναι απενεργοποιημένος.
- το εικονιδιο **Ασφαλής καταργηση συσκευών υλικου και εξαγωγή αποθ/κών μεσων** δεν εμφανιζεται στη γραμμή εργασιών.
- οι συσκευές υλικού που επιθυμείτε να αποσυνδέσετε δεν εμφανίζονται στο παράθυρο **Ασφαλής κατάργησης συσκευών υλικού και εξαγωγή αποθ/κών μέσων**.
- **1** Εντοπίστε την υποδοχή ExpressCard.
- **2** Κάντε κλικ στο εικονίδιο **Ασφαλής κατάργηση συσκευών υλικού και εξαγωγή αποθ/κών μέσων** που βρίσκεται στη γραμμή εργασιών.
- **3** Επιλέξτε το υλικό που θέλετε να αποσυνδέσετε.
- **4** Ακολουθήστε τις οδηγίες στην οθόνη για να αφαιρέσετε τη μονάδα ExpressCard.
- **5** Σπρώξτε τη μονάδα ExpressCard προς τον υπολογιστή για να πεταχτεί προς τα έξω.
- **6** Πιάστε απαλά τη μονάδα ExpressCard και τραβήξτε την έξω από την υποδοχή.

# <span id="page-60-0"></span>%ρήση της κάρτας μνήμης SD

Ο υπολογιστής σας ενδέχεται να είναι εξοπλισμένος με υποδοχή για κάρτα μνήμης **SD**. Μπορείτε να χρησιμοποιείτε αυτήν την υποδοχή για να μεταφέρετε δεδομένα ανάμεσα σε ψηφιακές κάμερες, βιντεοκάμερες, συσκευές αναπαραγωγής μουσικής και άλλες συσκευές ήχου/εικόνας.

#### Πριν χρησιμοποιήσετε την κάρτα μνήμης SD

Η υποδοχή της κάρτας μνήμης **SD** του υπολογιστή σας είναι συμβατή με τις ακόλουθες κάρτες μνήμης:

- ❑ Κάρτα μνήμης SD
- ❑ Κάρτα μνήμης SDHC

Για τις πιο πρόσφατες πληροφορίες σχετικά με τις συμβατές κάρτες μνήμης, ανατρέξτε στην ενότητα **Περισσότερες πληροφορίες σχετικά με τον υπολογιστή VAIO (σελίδα 5), για να επισκεφτείτε την κατάλληλη** τοποθεσία υποστήριξης στο Web.

<span id="page-61-0"></span>Για να τ π θετήσετε μια κάρτα μνήμης SD

- **1** Εντ πίστε την υπ δ ή για κάρτα μνήμης **SD**.
- **2** Κρατήστε την κάρτα μνήμης SD με το βέλος στραμμένο προς την υποδοχή.
- **3** Σπρώξτε προσεκτικά την κάρτα μνήμης SD στην υποδοχή μέχρι να ασφαλίσει στη θέση της. Μην πιέζετε με δύναμη την κάρτα μέσα στην υποδοχή.

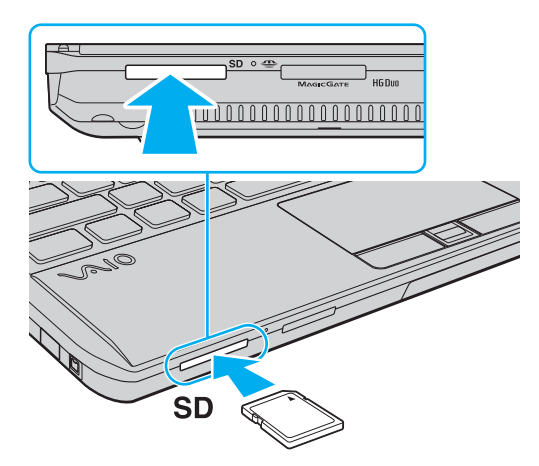

#### $\n *A*$

Όταν τοποθετείτε την κάρτα μνήμης SD στην υποδοχή για πρώτη φορά, ενδεχομένως να εμφανιστεί ένδειξη για την εγκατάσταση του λογισμικού οδήγησης. Εαν σας ζητηθει κατι τετοιο, ακολουθηστε τις οδηγιες που εμφανιζονται στην οθονη για την εγκατασταση του λογισμικου.

Μετα απο την εισαγωγη της καρτας στην υποδοχη, το εικονιδιο του της καρτας μνημης SD θα εμφανιζεται στο παραθυρο **Υπολογιστης**.

<span id="page-62-0"></span>Για να αφαιρέσετε μια κάρτα μνήμης SD

- **1** Εντ πίστε την υπ δ ή για κάρτα μνήμης **SD**.
- **2** Βεβαιωθείτε ότι η ενδεικτική λυχνία πρόσβασης σε μέσο αποθήκευσης είναι σβηστή.
- **3** Σπρώξτε την κάρτα μνήμης SD μέσα στον υπολογιστή κι έπειτα αφήστε τη. Η κάρτα μνήμης SD πετάγεται προς τα έξω.
- **4** Αφαιρέστε την κάρτα μνήμης SD από την υποδοχή.

# <span id="page-63-0"></span>Πληροφορίες σχετικά με τη χρήση των καρτών μνήμης

### Γενικές πληροφορίες σχετικά με τη χρήση της κάρτας μνήμης

- □ Βεβαιωθείτε ότι χρησιμοποιείτε κάρτες μνήμης που είναι συμβατές με τα πρότυπα που υποστηρίζει ο υπολογιστής σας.
- □ Κατά την εισαγωγή της κάρτας μνήμης στην υποδοχή, βεβαιωθείτε ότι την κρατάτε με το βέλος στραμμένο προς τη σωστή κατεύθυνση. Για να αποφύγετε την πρόκληση βλάβης στον υπολογιστή ή στα μέσα, μην πιέζετε με δύναμη την κάρτα μνήμης στην υποδοχή, εάν δεν εισέρχεται ομαλά.
- □ Να είστε προσεκτικοί όταν εισάγετε ή αφαιρείτε την κάρτα μνήμης από την υποδοχή. Μην την εισάγετε ή εξάγετε βίαια από την υποδοχή.
- □ Μην αφαιρείτε την κάρτα μνήμης ενώ είναι αναμμένη η ενδεικτική λυχνία πρόσβασης σε μέσο αποθήκευσης. Διαφορετικά, μπορεί να χαθούν δεδομένα.
- □ Μην επιχειρείτε να εισαγάγετε κάρτα μνήμης ή προσαρμογέα κάρτας μνήμης διαφορετικού τύπου στην υποδοχή της κάρτας μνήμης. Ίσως είναι δύσκολο να αφαιρέσετε μια μη συμβατή κάρτα μνήμης ή έναν μη συμβατό προσαρμογέα από την υποδοχή και κάτι τέτοιο ενδέχεται να προκαλέσει βλάβη στον υπολογιστή σας.

### Πληροφορίες σχετικά με τη χρήση της κάρτας μνήμης SD

- □ Ο υπολογιστής σας έχει ελεγχθεί και έχει διαπιστωθεί ότι είναι συμβατός μόνο με τις κυριότερες κάρτες μνήμης που ήταν διαθέσιμες τον Ιανουάριο του 2010. Ωστόσο, δεν παρέχεται καμία εγγύηση ως προς τη συμβατότητα όλων των καρτών μνήμης.
- □ Οι κάρτες μνήμης SD με χωρητικότητα έως 2 GB και οι κάρτες μνήμης SDHC με χωρητικότητα έως 32 GB έχουν ελεγχθεί και έχει διαπιστωθεί ότι είναι συμβατές με τον υπολογιστή σας.

# <span id="page-64-0"></span>%ρήση τ υ Internet

Πριν χρησιμοποιήσετε το Internet, πρέπει να εγγραφείτε σε Παροχέα Υπηρεσιών Διαδικτύου (ISP) και να εγκαταστήσετε τις συσκευές που απαιτούνται για τη σύνδεση του υπολογιστή σας στο Internet.

Οι παρακάτω τύποι υπηρεσιών σύνδεσης στο Internet μπορεί να είναι διαθέσιμοι από τον ISP σας:

- $\Box$  Fiber to the Home (FTTH Δἰκτυο οπτικών ινών μέχρι τον τελικό χρήστη)
- ❑ Digital Subscriber Line (DSL Ψηφιακή συνδρ μητική γραμμή)
- □ Καλωδιακό μόντεμ
- ❑ Δ ρυφ ρική σύνδεση
- ❑ Σύνδεση μέσω τηλεφών υ

Για περισσότερες πληροφορίες σχετικά με τις συσκευές που απαιτούνται για πρόσβαση στο Internet και τον τρόπο σύνδεσης του υπολογιστή σας στο Internet, απευθυνθείτε στην υπηρεσία παροχής Internet (ISP).

#### ✍

Για να συνδεσετε τον υπολογιστη σας στο Internet με τη χρηση λειτουργιας ασυρματου LAN, πρεπει να εγκαταστησετε το ασυρματο δικτυο LAN. Για περισσότερες πληροφορίες, ανατρέξετε στην ενότητα **Χρήση ασύρματου LAN (σελίδα 67)**.

**!** Όταν συνδεετε τον υπολογιστη σας στο Internet, βεβαιωθειτε οτι λαμβανετε τα καταλληλα μετρα ασφαλειας για την προστασια του υπολογιστη σας απο ηλεκτρονικές απειλές.

Ανάλογα με τη σύμβαση παροχής υπηρεσιών Internet που διαθέτετε, μπορεί να χρειαστεί να συνδέσετε στον υπολογιστή σας μια εξωτερική συσκευή μοντεμ, π.χ. ενα μοντεμ τηλεφώνου USB, ενα μοντεμ DSL η ενα καλωδιακο μοντεμ, για να συνδεθείτε στο Internet. Για αναλυτικές οδηγίες σχετικά με τις εγκαταστάσεις σύνδεσης και τη διαμόρφωση του μόντεμ, ανατρέξτε στο εγχειρίδιο που συνοδεύει το μόντεμ.

# <span id="page-65-0"></span>Χρήση Δικτύου (LAN)

Μπορείτε να συνδέσετε τον υπολογιστή σας σε δίκτυα τύπου 1000BASE-T/100BASE-TX/10BASE-T με ένα καλώδιο LAN. Συνδέστε το ένα άκρο ενός καλωδίου LAN (δεν παρέχεται) στη θύρα δικτύου (LAN) στον υπολογιστή ή στην προαιρετική θέση σύνδεσης και το άλλο άκρο στο δίκτυο. Για αναλυτικές πληροφορίες σχετικά με τις απαιτούμενες ρυθμίσεις και συσκευές για πρόσβαση σε δίκτυο LAN, ρωτήστε το διαχειριστή του δικτύου σας.

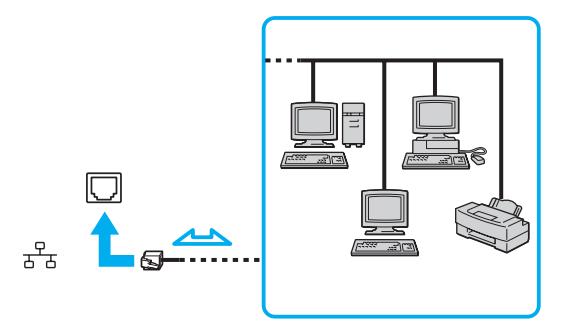

∕Ζη<br>Μπορείτε να συνδέσετε τον υπολογιστή σας σε οποιοδήποτε δίκτυο χωρίς να αλλάξετε τις προεπιλεγμένες ρυθμίσεις.

Όταν ο υπολογιστής σας είναι συνδεδεμένος στην προαιρετική θέση σύνδεσης, θα πρέπει να επιλέξετε ποια θύρα δικτύου (LAN) θα χρησιμοποιήσετε. Ακολουθήστε τις οδηγίες στην οθόνη.

**!**

Μην συνδέετε ένα καλώδιο τηλεφώνου στη θύρα δικτύου (LAN) του υπολογιστη σας.

Εάν η θύρα δικτύου (LAN) συνδεθεί με κάποια από τις τηλεφωνικές γραμμές που αναφέρονται παρακάτω, η διέλευση ηλεκτρικού ρεύματος υψηλής ισχύος στην υποδοχή μπορεί να προκαλέσει ζημιά, υπερθέρμανση ή φωτιά.

- Τηλεφωνικες γραμμες οικιακης (ενδοεπικοινωνια) η επιχειρησιακης χρησης (εταιρικο τηλεφωνο πολλαπλών γραμμών)
- Συνδρομητική γραμμή δημόσιου τηλεφώνου
- Ιδιωτικό τηλεφωνικό κέντρο (PBX)

 $\blacksquare$  66

# <span id="page-66-1"></span><span id="page-66-0"></span>Χρήση ασύρματου LAN

Το ασύρματο LAN (WLAN) επιτρέπει στον υπολογιστή σας να συνδέεται σε δίκτυα μέσω ασύρματης σύνδεσης.

 $\Omega$ 

Το WLAN χρησιμοποιεί το ακόλουθο πρότυπο IEEE 802.11a/b/g/n, το οποίο καθορίζει την τεχνολογία που χρησιμοποιείται. Ανατρέξτε στις προδιαγραφές για πληροφορίες σχετικά με τις παραμέτρους του υπολογιστή σας.

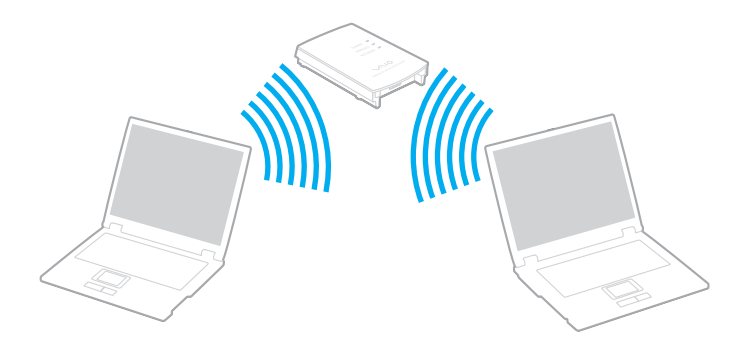

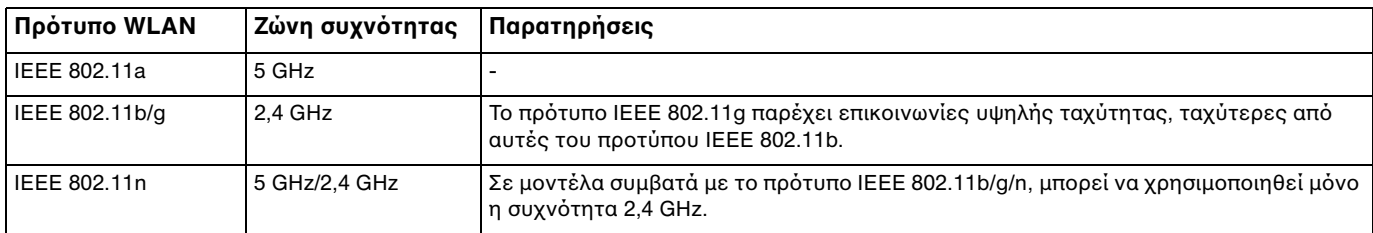

### <span id="page-67-0"></span>Πληροφορίες σχετικά με τη χρήση της λειτουργίας ασύρματου LAN

### Γενικές πληροφορίες σχετικά με τη χρήση της λειτουργίας ασύρματου LAN

- □ Σε ορισμένες χώρες ή περιοχές, ενδέχεται να υπάρχουν περιορισμοί από τους τοπικούς κανονισμούς αναφορικά με τη χρήση των προϊόντων WLAN (π.χ. περιορισμένος αριθμός καναλιών).
- $\Box$  Το πρότυπο IEEE 802.11a και το πρότυπο IEEE 802.11n δεν είναι διαθέσιμα σε προσωρινά δίκτυα (ad-hoc).
- □ H ζώνη 2,4 GHz με την οποία λειτουργούν οι συσκευές ασύρματου LAN χρησιμοποιείται από διάφορες συσκευές. Παρότι οι συσκευές ασύρματου LAN χρησιμοποιούν τεχνολογία για την ελαχιστοποίηση των ραδιοπαρεμβολών από άλλες συσκευές που χρησιμοποιούν την ίδια ζώνη, αυτές οι ραδιοπαρεμβολές μπορεί να υποβαθμίσουν την ταχύτητα επικοινωνίας και να περιορίσουν την εμβέλεια επικοινωνίας ή να προκαλέσουν σφάλματα επικοινωνίας.
- □ Η ταχύτητα και το εύρος επικοινωνίας ενδέχεται να διαφέρει ανάλογα με τις ακόλουθες συνθήκες:
	- □ Απόσταση μεταξύ συσκευών επικοινωνίας
	- □ Ύπαρξη εμποδίων μεταξύ συσκευών
	- ❑ Διαμρφωση συσκευών
	- ❑ Συνθήκες ραδι επικ ινωνίας
	- □ Γειτονικό περιβάλλον που περιλαμβάνει την ύπαρξη τοίχων και των υλικών τοίχων
	- □ Λογισμικό που χρησιμοποιείται
- □ H επικοινωνία ενδέχεται να διακοπεί ανάλογα νε τις συνθήκες ραδιοεπικοινωνίας.
- □ H πραγματική ταχύτητα επικοινωνίας ενδέχεται να μην έχει τόσο υψηλή τιμή όσο αυτή που εμφανίζεται στον υπ λ γιστή σας.

<span id="page-68-0"></span>□ H χρήση προϊόντων WLAN συμβατών με διαφορετικά πρότυπα που χρησιμοποιούν την ίδια συχνότητα στο ίδιο ιο επισ ασύρματο δίκτυο ενδέχεται να μειώσει την ταχύτητα επικοινωνίας λόγω ραδιοπαρεμβολής. Λαμβάνοντας αυτό υπόψη, τα προϊόντα WLAN είναι σχεδιασμένα για να μειώνουν την ταχύτητα επικοινωνίας προκειμένου να εξασφαλίσουν επικοινωνία με κάποιο άλλο προϊόν WLAN αν αυτό είναι συμβατό με διαφορετικό πρότυπο που χρησιμοποιεί την ίδια συχνότητα. Εάν αλλάξετε το ασύρματο κανάλι στο σημείο πρόσβασης, μπορεί να αυξηθεί η ταχύτητα επικοινωνίας όταν αυτή δεν είναι η αναμενόμενη.

#### Σημείωση για την κρυπτ γράφηση δεδ μένων

Το πρότυπο WLAN περιλαμβάνει τις παρακάτω μεθόδους κρυπτογράφησης: Wired Equivalent Privacy (WEP), που αποτελεί ένα πρωτόκολλο ασφαλείας, Wi-Fi Protected Access 2 (WPA2) και Wi-Fi Protected Access (WPA). Προτείνονται από κοινού από τις IEEE και Wi-Fi Alliance, ενώ η WPA2 και η WPA είναι προδιαγραφές προτύπων που βασίζονται σε διαλειτουργικές βελτιώσεις ασφάλειας που αυξάνουν το επίπεδο προστασίας των δεδομένων και τον έλεγχο πρόσβασης σε υπάρχοντα δίκτυα Wi-Fi. Η WPA έχει σχεδιαστεί ώστε να είναι συμβατή με την επόμενη προδιαγραφή IEEE 802.11i. Χρησιμοποιεί τη βελτιωμένη κρυπτογράφηση δεδομένων TKIP (Temporal Key Integrity Protocol - πρωτόκολλο ακεραιότητας προσωρινοὐ κλειδιοὐ) σε συνδυασμό με την ταυτοποἰηση χρήστη 802.1X και EAP (Extensible Authentication Protocol - Πρωτόκολλο εκτεταμένης ταυτοποίησης). Η κρυπτογράφηση των δεδομένων προστατεύει την ευάλωτη ασύρματη σύνδεση μεταξύ των πελατών και των σημείων πρόσβασης. Επιπλέον, υπάρχουν άλλοι τυπικοί μηχανισμοί ασφαλείας δικτύων LAN για την εξασφάλιση της προστασίας του προσωπικού απορρήτου όπως: προστασία κωδικού πρόσβασης, διατερματική κρυπτογράφηση, εικονικά ιδιωτικά δίκτυα και πιστοποίηση ταυτότητας. Η WPA2, η δεύτερη γενιά της WPA, παρέχει μεγαλύτερη προστασία δεδομένων και έλεγχο πρόσβασης στο δίκτυο και έχει επίσης σχεδιαστεί για να παρέχει ασφάλεια σε όλες τις εκδόσεις συσκευών 802.11, συμπεριλαμβανομένων των προτύπων 802.11b, 802.11a, 802.11g και 802.11n, multi-band και multi-mode. Επιπλέον, βάσει του εγκεκριμένου προτὐπου IEEE 802.11i, η WPA2 παρέχει ασφάλεια όμοια με αυτή που απαιτείται σε κυβερνητικό επίπεδο εφαρμόζοντας τον αλγόριθμό κρυπτογράφησης AES συμβατό με FIPS 140-2 και τη μέθοδο πιστοποίησης που βασίζεται στο 802.1X του Εθνικού Ινστιτούτου Προτύπων και Τεχνολογίας (National Institute of Standards and Technology/NIST). Η WPA2 είναι συμβατή με την WPA.

### <span id="page-69-0"></span>Έναρξη επικοινωνιών ασύρματου LAN

Πρώτα, θα πρέπει να καθορίσετε τις επικοινωνίες ασύρματου LAN μεταξύ του υπολογιστή σας και ενός σημείου πρόσβασης (δεν παρέχεται). Ανατρέξτε στη **Βοήθεια και υποστήριξη των Windows** για περισσότερες πληροφορίες.

**!** Για λεπτομέρειες σχετικά με την επιλογή του καναλιού που θα χρησιμοποιείται από το σημείο πρόσβασης, ανατρέξτε στο εγχειρίδιο του σημείου πρόσβασης.

#### Για την έναρξη επικοινωνιών ασύρματου LAN

- **1** Βεβαιωθείτε ότι έχει εγκατασταθεί ένα σημείο πρόσβασης. Για περισσότερες πληροφορίες, ανατρέξτε στο εγχειρίδιο που συνοδεύει το σημείο πρόσβασης που διαθέτετε.
- **2** Ενεργοποιήστε το διακόπτη **WIRELESS**.
- **3** Κάντε κλικ στο εικονίδιο **VAIO Smart Network** στη γραμμή εργασιών.
- **4** Κἀντε κλικ στο διακόπτη δίπλα από την επιθυμητή σας επιλογή ασύρματου δικτύου, για την εναλλαγή της σε **On** στ παράθυρ **VAIO Smart Network**. Βε"αιωθείτε τι η ενδεικτική λυνία **WIRELESS** είναι αναμμένη.

**!** Οι επικοινωνιες ασυρματου LAN συχνοτητας 5 GHz, οι οποιες ειναι διαθεσιμες μονο σε επιλεγμενα μοντελα, ειναι απενεργοποιημενες απο προεπιλογη. Για να ενεργοποιήσετε την επικοινωνία στη συχνότητα 5 GHz, πρέπει να επιλέξετε τη χρήση της συχνότητας 5 GHz ή των συχνοτήτων 2,4 GHz και 5 GHz απο την αναπτυσσομενη λιστα των **Wireless LAN Settings** στο παράθυρο ρυθμισεων του **VAIO Smart Network**.

- **5** Κάντε κλικ στο εικονίδιο **μιλ** ή **το** στη γραμμή εργασιών.
- **6** Επιλέξτε το σημείο πρόσβασης που θέλετε και κάντε κλικ στην επιλογή **Σύνδεση**.

#### $\n *A*$

Για ελεγχο ταυτοτητας WPA-PSK η WPA2-PSK, πρεπει να πληκτρολογησετε μια φραση προσβασης. Στη φραση προσβασης γινεται διακριση πεζών-κεφαλαίων. Η φράση πρέπει να περιέχει από 8 έως 63 χαρακτήρες ή έως 64 δεκαεξαδικούς αλφαριθμητικούς χαρακτήρες.

### <span id="page-70-0"></span>Διακοπή επικοινωνιών ασύρματου LAN

#### Για να διακόψετε τις επικοινωνίες ασύρματου LAN

#### Κάντε κλικ στο διακόπτη δίπλα από την επιλογή **Wireless LAN** για να μεταβεί στην επιλογή **Off** στο παράθυρο **VAIO Smart Network**.

**!**

Αν απενεργοποιήσετε τη λειτουργία ασύρματου LAN ενώ πραγματοποιείτε πρόσβαση σε απομακρυσμένα έγγραφα, αρχεία ή πόρους, ενδέχεται να υπάρξει απώλεια των δεδ μένων σας.

# <span id="page-71-0"></span>Χρήση ασύρματου WAN

Η χρήση του ασύρματου WAN (WWAN) επιτρέπει στον υπολογιστή σας να συνδεθεί στο Internet μέσω του ασύρματου δικτύου όπου υπάρχει κάλυψη δικτύου κινητού τηλεφώνου.

Το WWAN ενδέχεται να μην είναι διαθέσιμο σε ορισμένες χώρες ή περιοχές.

#### 0 ا

Ορισμενες δυνατοτητες και επιλογες σε αυτην την ενοτητα ενδεχεται να μην είναι διαθεσιμες στον υπολογιστη σας. Ανατρέξτε στις προδιαγραφές για πληροφορίες σχετικά με τις παραμέτρους του υπολογιστή σας.

### Τ π θέτηση κάρτας SIM

Για να χρησιμοποιήσετε την ασύρματη λειτουργία WAN, πρέπει πρώτα να τοποθετήσετε μια κάρτα SIM στην υποδοχή κάρτας SIM του υπολογιστή. Η κάρτα SIM περιέχεται σε πλάκα βάσης, μεγέθους πιστωτικής κάρτας.

#### ✍

Ανάλογα με τη χώρα και το μοντέλο, ενδέχεται να λάβετε μια προσφορά από την επιλεγμένη εταιρεία τηλεπικοινωνιών VAIO. Στην περίπτωση αυτή, η κάρτα SIM βρισκεται ειτε στο πακετο SIM της εταιρειας, στο εσωτερικο της χαρτινης συσκευασιας, ειτε εχει ηδη τοποθετηθει στην υποδοχη της καρτας SIM. Αν η καρτα SIM δεν αποσταλει μαζι με τον υπολογιστη, μπορειτε να αγορασετε μια καρτα απο την εταιρεια τηλεπικοινωνιων της επιλογης σας.
<span id="page-72-0"></span>Για να τ π θετήσετε μια κάρτα SIM

- **1** Απενεργοποιήστε τον υπολογιστή σας.
- **2** Αφαιρέστε την μπαταρία από τον υπολογιστή.

#### $\n *A*$

Για αναλυτικές οδηγίες, ανατρέξτε στην ενότητα **[Αφαίρεση της μπαταρίας \(σελίδα 22\)](#page-21-0)**.

**3** Για να αφαιρέσετε την κάρτα SIM (1), ωθήστε τη προς τα έξω στην πλάκα βάσης.

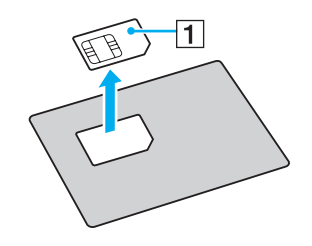

<span id="page-73-0"></span>**4** Τοποθετήστε την κάρτα SIM στην υποδοχή κάρτας SIM. Η πλακέτα κυκλώματος πρέπει να έχει κατεύθυνση προς τα κάτω.

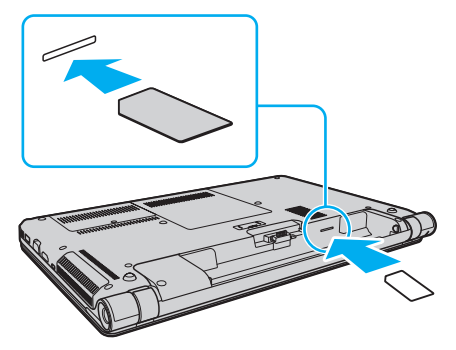

**!**

Μην ακουμπατε την πλακετα κυκλωματος της καρτας SIM. Πριν τοποθετησετε η αφαιρεσετε την καρτα, βεβαιωθειτε οτι κρατατε γερα τον υπολογιστη. Μην λυγίζετε η ασκείτε πίεση στην κάρτα, γιατί υπάρχει κίνδυνος καταστροφής της κάρτας SIM.

**5** Τοποθετήστε ξανά την μπαταρία.

**!** Βεβαιωθείτε ότι η μπαταρία έχει τοποθετηθεί σωστά.

## <span id="page-74-0"></span>Εκκίνηση των ασύρματων επικ ινωνιών WAN

### Για να εκκινήσετε τις ασύρματες επικ ινωνίες WAN

- **1** Ενεργοποιήστε το διακόπτη **WIRELESS**.
- **2** Κάντε κλικ στο εικονίδιο **VAIO Smart Network** στη γραμμή εργασιών.
- **3** Στο παράθυρο **VAIO Smart Network**, βεβαιωθείτε ότι ο διακόπτης δίπλα στην ένδειξη **Wireless WAN** βρίσκεται στη θέση **On**.
- **4** Κάντε κλικ στο κουμπί με το βέλος προς τα κάτω δίπλα στο διακόπτη **Wireless WAN** και το κουμπί **Connect** για να εκτελέσετε το λογισμικό διαχείρισης σύνδεσης ή το προεγκατεστημένο λογισμικό της εταιρείας τηλεπικοινωνιών, ανάλογα με το μοντέλο ή τη χώρα σας.
- **5** Όταν σας ζητηθεί, εισαγάγετε τον κωδικό PIN.
- **6** Κάντε κλικ στ κ υμπί **Σύνδεση**.

Για περισσότερες πληροφορίες σχετικά με τη χρήση της ασύρματης λειτουργίας WAN, ανατρέξτε στο αρχείο βοήθειας που περιλαμβάνεται στο **VAIO Smart Network** ή στην τεκμηρίωση της εταιρείας τηλεπικοινωνιών.

# <span id="page-75-0"></span>Χρήση της λειτουργίας Bluetooth

Είναι δυνατή η επίτευξη ασύρματων επικοινωνιών μεταξύ του υπολογιστή σας και άλλων συσκευών Bluetooth<sup>®</sup>, όπως κάποιος άλλος υπολογιστής ή ένα κινητό τηλέφωνο. Μπορείτε να μεταφέρετε δεδομένα μεταξύ αυτών των συσκευών χωρίς καλώδια, σε απόσταση 10 μέτρων σε ανοιχτό χώρο.

## Ασφάλεια Bluetooth

Η ασύρματη τεχνολογία Bluetooth διαθέτει μια λειτουργία πιστοποίησης ταυτότητας που σας επιτρέπει να είστε βέβαιος με ποιον επικοινωνείτε. Με τη λειτουργία ελέγχου ταυτότητας, μπορείτε να αποτρέψετε την πρόσβαση στον υπολογιστή σας από οποιαδήποτε ανώνυμη συσκευή Bluetooth.

Την πρώτη φορά που δύο συσκευές Bluetooth επικοινωνούν, πρέπει να καθοριστεί ένας κοινός κωδικός (κωδικός που απαιτείται για την πιστοποίηση ταυτότητας) και για τις δύο συσκευές που θα καταχωρηθούν. Εφόσον καταχωρηθεί μια συσκευή δεν απαιτείται εκ νέου εισαγωγή του κωδικού.

✍

Ο κωδικός μπορεί να είναι διαφορετικός κάθε φορά, αλλά πρέπει να είναι ο ίδιος στα δύο άκρα.

Για μερικές συσκευές, όπως ένα ποντίκι, δεν χρειάζεται να εισαχθεί κωδικός.

### <span id="page-76-0"></span>Επικ ινωνία με άλλη συσκευή Bluetooth

Μπορείτε να συνδέσετε τον υπολογιστή σας με μια συσκευή Bluetooth, όπως έναν άλλο υπολογιστή, κινητό τηλέφωνο, PDA, ακουστικά, ποντίκι ή ψηφιακή φωτογραφική μηχανή χωρίς κανένα καλώδιο.

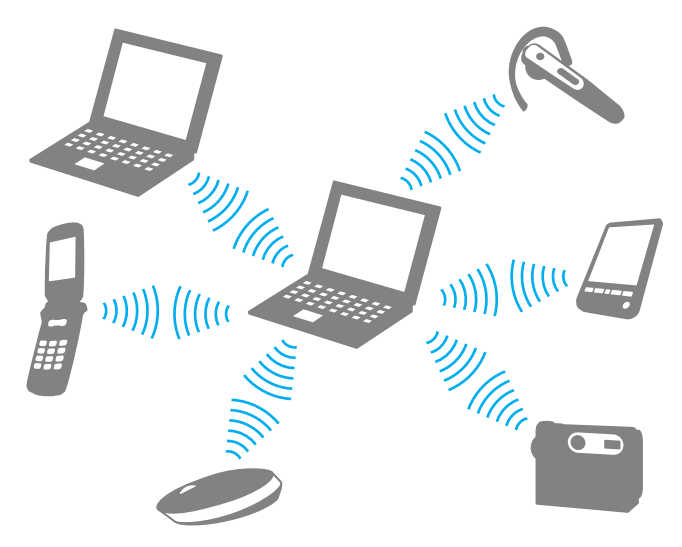

### <span id="page-77-0"></span>Επικ ινωνία με άλλη συσκευή Bluetooth

Για να επικ ινωνήσετε με μια άλλη συσκευή Bluetooth, θα πρέπει πρώτα να ρυθμίσετε τη λειτ υργία Bluetooth. Για πληροφορίες σχετικά με τη ρύθμιση και τη χρήση της λειτουργίας Bluetooth, πραγματοποιήστε αναζήτηση στη **Βοήθεια και υποστήριξη των Windows.** 

- **1** Ενεργοποιήστε το διακόπτη **WIRELESS**.
- **2** Κάντε κλικ στο εικονίδιο **VAIO Smart Network** στη γραμμή εργασιών.
- **3** Κάντε κλικ στ διακπτη δίπλα απ την επιλ γή **Bluetooth**, για την εναλλαγή τ υ σε **On** στ παράθυρ **VAIO Smart Network**.

Βεβαιωθείτε ότι η ενδεικτική λυχνία **WIRELESS** είναι αναμμένη.

## <span id="page-78-0"></span>Διακ πή της επικ ινωνίας Bluetooth

#### Για να διακόψετε την επικοινωνία Bluetooth

- **1** Απενεργοποιήστε τη συσκευή Bluetooth που επικοινωνεί με τον υπολογιστή σας.
- **2** Κάντε κλικ στο διακόπτη δίπλα από την επιλογή **Bluetooth**, για την εναλλαγή της σε **Off** στο παράθυρο **VAIO Smart Network**.

## <span id="page-79-0"></span>Πληροφορίες σχετικά με τη χρήση της λειτουργίας Bluetooth

- □ Ο ρυθμός μεταφοράς δεδομένων διαφέρει, ανάλογα με τις ακόλουθες συνθήκες:
	- □ Eμπόδια, όπως τοίχοι, που βρίσκονται μεταξύ των συσκευών
	- **□ Απόσταση μεταξύ συσκευών**
	- □ Υλικό που χρησιμοποιείται στους τοίχους
	- ❑ Εγγύτητα σε μικρ κύματα και ασύρματα τηλέφωνα
	- □ Παρεμβολή ραδιοσυχνοτήτων και άλλες περιβαλλοντικές συνθήκες
	- ❑ Διαμρφωση συσκευών
	- ❑ Τύπ ς εφαρμ γής λ γισμικ ύ
	- □ Τύπος λειτουργικού συστήματος
	- □ Ταυτόχρονη χρήση λειτουργιών ασύρματου LAN και Bluetooth στον υπολογιστή
	- □ Μέγεθος αρχείου που ανταλλάσσεται
- □ Λόγω των περιορισμών του προτύπου Bluetooth και ηλεκτρομαγνητικών παρεμβολών στο περιβάλλον, τα μεγάλα i αρχεία ενδέχεται να καταστραφούν κατά τη διάρκεια συνεχούς μεταφοράς.
- □ Όλες οι συσκευές Bluetooth πρέπει να πιστοποιούνται προκειμένου να επιβεβαιώνεται ότι τηρούνται τα ισχύοντα απαιτούμενα πρότυπα. Ακόμη και αν τηρούνται τα πρότυπα, η απόδοση της συσκευής, τα τεχνικά χαρακτηριστικά και οι διαδικασίες λειτουργίας μπορεί να διαφέρουν. Ενδεχομένως να μην είναι δυνατή η ανταλλαγή δεδομένων σε λες τις περιπτώσεις.
- □ Eνδέχεται να μην συγχρονἰζεται ο ήχος και η εικόνα, εάν αναπαράγετε βίντεο στον υπολογιστή σας με έξοδο ήχου από συνδεδεμένη συσκευή Bluetooth. Πρόκειται για συχνά εμφανιζόμενο χαρακτηριστικό της τεχνολογίας Bluetooth και δεν αποτελεί ένδειξη δυσλειτουργίας.
- <span id="page-80-0"></span>□ H ζώνη 2,4 GHz με την οποία λειτουργούν οι συσκευές Bluetooth ή οι συσκευές ασύρματου LAN χρησιμοποιείται ι από διάφορες συσκευές. Παρότι οι συσκευές Bluetooth χρησιμοποιούν τεχνολογία για την ελαχιστοποίηση των ραδιοπαρεμβολών από άλλες συσκευές που χρησιμοποιούν την ίδια ζώνη, αυτές οι ραδιοπαρεμβολές μπορεί να υποβαθμίσουν την ταχύτητα επικοινωνίας και να μειώσουν την απόσταση ή να προκαλέσουν σφάλματα επικ ινωνίας.
- □ Η λειτουργία Bluetooth ενδέχεται να μην λειτουργεί με τις συσκευές τρίτων κατασκευαστών, ανάλογα με τον ι εκάστοτε κατασκευαστή ή την ἐκδοση λογισμικού που χρησιμοποιείται από τον εκάστοτε κατασκευαστή.
- $\Box$  Η σύνδεση πολλαπλών συσκευών Bluetooth στον υπολογιστή σας ενδέχεται να προκαλέσει υπερφόρτωση του δικτύου με αποτέλεσμα η απόδοση των συσκευών να μην είναι καλή. Πρόκειται για φυσιολογικό χαρακτηριστικό της τεχνολογίας Bluetooth και δεν αποτελεί ένδειξη δυσλειτουργίας.

# <span id="page-81-0"></span>Χρήση του ελέγχου ταυτότητας με δακτυλικό αποτύπωμα

Ο υπολογιστής σας ενδεχομένως να είναι εξοπλισμένος με αισθητήρα δακτυλικών αποτυπωμάτων, για μεγαλύτερη άνεση.

### တြ

Ορισμενες δυνατοτητες και επιλογες σε αυτην την ενοτητα ενδεχεται να μην είναι διαθεσιμες στον υπολογιστη σας. Ανατρέξτε στις προδιαγραφές για πληροφορίες σχετικά με τις παραμέτρους του υπολογιστή σας.

Αφότου καταχωρίσετε το ή τα δακτυλικά αποτυπώματά σας, η λειτουργία ελέγχου ταυτότητας με δακτυλικό αποτύπωμα παρέχει:

□ Ένα υποκατάστατο της εισαγωγής κωδικού εισόδου

- $□$  Eἰσοδος στα Windows [\(σελίδα 87\)](#page-86-0) Εάν έχετε καταχωρίσει τα δακτυλικά αποτυπώματα για το λογαριασμό χρήστη που διαθέτετε, μπορείτε να αντικαταστήσετε την εισαγωγή κωδικού πρόσβασης κατά την είσοδο στα Windows με τον έλεγχο ταυτότητας με δακτυλικό αποτύπωμα.
- ❑ Λειτ υργία **Power-on Security** [\(σελίδα 87\)](#page-86-0)

Εάν έχετε ρυθμίσει τον κωδικό πρόσβασης ενεργοποίησης [\(σελίδα 115\),](#page-114-0) μπορείτε να αντικαταστήσετε την εισαγωγή κωδικού πρόσβασης κατά την εκκίνηση του υπολογιστή με τον έλεγχο ταυτότητας με δακτυλικό ' απ τύπωμα.

**□ Τράπεζα κωδικών πρόσβασης** (Password Bank) για γρήγορη πρόσβαση σε τοποθεσίες web Αφότου καταχωρίσετε τα στοιχεία χρήστη (λογαριασμοί χρήστη, κωδικοί πρόσβασης, κ.λπ.) για τοποθεσίες web στην **Τράπεζα κωδικών πρόσβασης** (Password Bank), μπορείτε να αντικαταστήσετε την εισαγωγή των στοιχείων που απαιτούνται για την πρόσβαση σε τοποθεσίες web προφυλαγμένες με κωδικό πρόσβασης, με τον έλεγχο ταυτότητας με δακτυλικό αποτύπωμα.

Για περισσότερες πληροφορίες, ανατρέξτε στο αρχείο βοήθειας που συνοδεύει το **Protector Suite**.

**!** Ενδεχομένως να μην είναι δυνατή η χρήση της λειτουργίας **Τράπεζα κωδικών πρόσβασης** (Password Bank) ανάλογα με την τοποθεσία web στην οποία θέλετε να μεταβείτε.

#### <span id="page-82-0"></span>❑ Κρυπτ γράφηση αρει θήκης

- **□** Λειτουργία **Χρηματοκιβώτιο αρχείων** (File Safe) για την κρυπτογράφηση/αποκρυπτογράφηση δεδομένων Με τη λειτουργία **Χρηματοκιβώτιο αρχείων** (File Safe), μπορείτε να δημιουργήσετε μια κρυπτογραφημένη αρχειοθήκη για αποθήκευση ενός αρχείου ή/και φακέλου, προκειμένου να το προστατέψετε από μη εξουσιοδοτημένη πρόσβαση. Για να αποκρυπτογραφήσετε ή να ξεκλειδώσετε την κρυπτογραφημένη αρχειοθήκη προκειμένου να αποκτήσετε πρόσβαση στα αρχεία και τους φακέλους πρέπει να περάσετε το δάχτυλό σας πάνω από τον αισθητήρα δακτυλικών αποτυπωμάτων ή να πληκτρολογήσετε τον εφεδρικό κωδικό πρόσβασης που ορίσατε για την κρυπτογράφηση.
- **□ Λειτουργία <b>Προσωπικό χρημστοκιβώτιο** (Personal Safe) Με τη λειτουργία **Προσωπικό χρημστοκιβώτιο** (Personal Safe), μπορείτε να κρυπτογραφήσετε περιεχόμενα σε οποιοδήποτε προστατευμένο φάκελο στην επιφάνεια εργασίας ή στην ενσωματωμένη συσκευή αποθήκευσης. Ο κρυπτογραφημένος φάκελος δεν θα εμφανίζεται σε άλλους χρήστες που μοιράζονται τον υπ λ γιστή σας.
- □ Λειτουργία εκκίνησης εφαρμογής για γρήγορη πρόσβαση στην εφαρμογή Η λειτουργία εκκίνησης εφαρμογής χρησιμοποιείται για την εκκίνηση μιας προτιμώμενης εφαρμογής (εκτελέσιμο αρχείο) η οποία έχει εκχωρηθεί σε κάποιο από τα δάκτυλά σας με καταχωρισμένο δακτυλικό αποτύπωμα. Όταν εκχωρήσετε μια εφαρμογή στο δάκτυλό σας, μπορείτε να εκκινήσετε την εκχωρημένη εφαρμογή περνώντας απλά το δάκτυλό σας πάνω από τον αισθητήρα δακτυλικών αποτυπωμάτων.
- **□ Λειτουργία <b>Πρόγραμμα δημιουργίας ισχυρών κωδικών πρόσβασης** (Strong Password Generator) Με τη λειτουργία **Πρόγραμμα δημιουργίας ισχυρών κωδικών πρόσβασης** (Strong Password Generator) μπορείτε να ενισχύσετε την ασφάλεια του υπολογιστή δημιουργώντας έναν ισχυρό κωδικό ο οποίος δεν κινδυνεύει από επιθέσεις με χρήση λεξικού. Μπορείτε να καταχωρίσετε το δημιουργημένο κωδικό πρόσβασης στην **Τράπεζα κωδικών πρσασης** (Password Bank).

## <span id="page-83-0"></span>Καταχώριση δακτυλικού αποτυπώματος

Για να χρησιμοποιήσετε τη λειτουργία ελέγχου ταυτότητας με δακτυλικό αποτύπωμα, θα πρέπει να καταχωρίσετε στον υπολογιστή ένα ή περισσότερα δακτυλικά αποτυπώματα.

#### ✍

Ρυθμίστε τον κωδικό πρόσβασης των Windows στον υπολογιστή σας πριν από την καταχώρηση. Για λεπτομερείς οδηγίες, ανατρέξτε στην ενότητα **Ρύθμιση [τυ κωδικύ πρσασης των Windows \(σελίδα 119\)](#page-118-0)**.

### Για να καταχωρίσετε ένα δακτυλικό αποτύπωμα

- **1** Κάντε κλικ στις επιλογές **Έναρξη, Όλα τα προγράμματα, Protector Suite** και **Κέντρο έλεγχου** (Control Center).
- **2** Διαβάστε την άδεια χρήσης τελικού χρήστη προσεκτικά και κάντε κλικ στο κουμπί **Δέχομαι** (Accept).
- **3** Ακολουθήστε τις οδηγίες στην οθόνη.

#### ✍

Για περισσότερες λεπτομέρειες, ανατρέξτε στο αρχείο βοήθειας.

<span id="page-84-0"></span>Εάν απέτυχε η καταχώριση ενός δακτυλικού αποτυπώματος, εκτελέστε τα παρακάτω βήματα για να δοκιμάσετε και πάλι.

**1** Τοποθετήστε την τελευταία άρθρωση του δακτύλου σας στον αισθητήρα δακτυλικών αποτυπωμάτων (1).

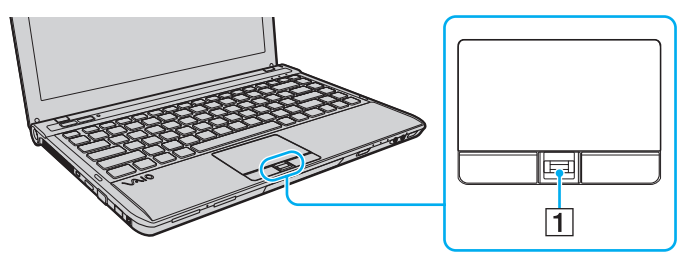

**2** Περάστε το δάκτυλό σας κατά μήκος του αισθητήρα δακτυλικών αποτυπωμάτων.

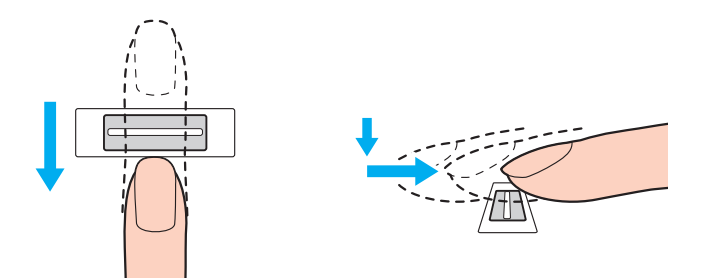

<span id="page-85-0"></span>**!** Η άκρη του δακτύλου σας πρέπει να εφάπτεται με το κέντρο του αισθητήρα δακτυλικών αποτυπωμάτων.

Περάστε το δακτυλικό σας αποτύπωμα από την τελευταία άρθρωση του δακτύλου έως την άκρη του.

Κατά το περασμα, το δακτυλο δεν πρέπει να χάσει την επαφη με τον αισθητηρα δακτυλικών αποτυπωμάτων.

Η καταχωρηση δακτυλικου αποτυπωματος μπορεί να αποτύχει εάν η κίνηση του δακτύλου σας είναι πολύ γρηγορη η πολύ αργη. Ο αισθητηρας δακτυλικών αποτυπωματων χρειαζεται περιπου ένα δευτερολεπτο για τη σαρωση του δακτυλικού αποτυπωματος.

Ενδεχομένως να μην είναι δυνατή η καταχώριση ή/και η αναγνώριση των δακτυλικών σας αποτυπωμάτων εάν το δάκτυλό σας είναι πολύ ξηρό ή υγρό, ρυτιδιασμέν , τραυματισμέν , λερωμέν κ.λπ.

Καταχωρίστε περισσότερα από ένα δακτυλικά αποτυπώματα, για την περίπτωση που ο αισθητήρας δακτυλικών αποτυπωμάτων δεν αναγνωρίζει το δακτυλικό απ τύπωμα.

Φροντίστε να καθαρίσετε τα δάκτυλά σας και τον αισθητήρα δακτυλικών αποτυπωμάτων προτού περάσετε το δάκτυλό σας, προκειμένου να εξασφαλιστεί η σωστή αναγνώριση.

Με τη λειτουργια **Power-on Security** (σελιδα 8/) μπορειτε να καταχωρισετε περιορισμενο αριθμο δακτυλικων αποτυπωματων για την εισοδο στο συστημα. Ο μέγιστος αριθμός δακτυλικών αποτυπωμάτων που μπορείτε να καταχωρίσετε διαφέρει, ανάλογα με τον όγκο δεδομένων για κάθε δακτυλικό αποτύπωμα.

Μπορείτε επίσης αργότερα να επιλέξετε το δακτυλικό αποτύπωμα που θέλετε να χρησιμοποιήσετε για τη λειτουργία **Power-on Security**.

## <span id="page-86-1"></span><span id="page-86-0"></span>Είσοδος στο σύστημά σας

Για να χρησιμοποιήσετε τη λειτουργία ελέγχου ταυτότητας με δακτυλικό αποτύπωμα αντί της εισαγωγής κωδικού πρόσβασης για να συνδεθείτε με το σύστημα, θα πρέπει να ρυθμίσετε τους κωδικούς πρόσβασης ενεργοποίησης, σκληρού δίσκου και των Windows και να ρυθμίσετε τον υπολογιστή σας για έλεγχο ταυτότητας με δακτυλικό απ τύπωμα.

Για τη ρύθμιση των κωδικών πρόσβασης ενεργοποίησης, σκληρού δίσκου και των Windows, ανατρέξτε στην ενότητα **Ρύθμιση του κωδικού πρόσβασης (σελίδα 113)**.

Για περισσότερες πληροφορίες, ανατρέξτε στο αρχείο βοήθειας που συνοδεύει το **Protector Suite**.

## Είσ δ ς στα Windows

Εάν έχετε καταχωρίσει τα δακτυλικά αποτυπώματα για το λογαριασμό χρήστη που διαθέτετε, μπορείτε να αντικαταστήσετε την εισαγωγή κωδικού πρόσβασης των Windows με τον έλεγχο ταυτότητας με δακτυλικό αποτύπωμα. Για να εισέλθετε στα Windows, περάστε το καταχωρισμένο δάκτυλο πάνω από τον αισθητήρα δακτυλικών αποτυπωμάτων όταν εμφανίζεται η οθόνη σύνδεσης των Windows.

## Λειτ υργία Power-on Security

Εάν έχετε ρυθμίσει τον κωδικό πρόσβασης ενεργοποίησης [\(σελίδα 115\)](#page-114-0) ή/και τον κωδικό πρόσβασης σκληρού δίσκου [\(σελίδα 121\)](#page-120-0), μπορείτε να αντικαταστήσετε την εισαγωγή κωδικού πρόσβασης κατά την εκκίνηση του υπολογιστή με τον έλεγχο ταυτότητας με δακτυλικό αποτύπωμα.

## <span id="page-87-0"></span>Διαγραφή καταχωρισμένων δακτυλικών αποτυπωμάτων

Πριν από την απόρριψη του υπολογιστή ή τη μεταβίβασή του σε τρίτο άτομο, συνιστάται η διαγραφή των δεδομένων δακτυλικών αποτυπωμάτων που έχω καταχωρισθεί στον αισθητήρα δακτυλικών αποτυπωμάτων μετά από τη διαγραφή των δεδομένων που είναι αποθηκευμένα στην ενσωματωμένη μονάδα αποθήκευσης.

Για τη διαγραφή των καταχωρισμένων δακτυλικών αποτυπωμάτων

- **1** Θέστε τον υπολογιστή σε λειτουργία.
- **2** Πατήστε το πλήκτρο **F2** όταν εμφανιστεί ο λογότυπος VAIO. Εμφανίζεται η οθόνη ρύθμισης του BIOS. Εάν δεν εμφανιστεί η οθόνη, επανεκκινήστε τον υπολογιστή και πατήστε το πλήκτρο **F2** αρκετές φορές όταν εμφανιστεί ο λογότυπος VAIO.
- **3** Πατήστε το πλήκτρο ← ή ➡ για να επιλέξετε **Security** και να εμφανιστεί η καρτέλα **Security**.
- **4** Πατήστε το πλήκτρο ♦ για να επιλέξετε Clear Fingerprint Data και πατήστε το πλήκτρο Enter.
- **5** Όταν εμφανιστεί το μήνυμα επιβεβαίωσης, επιλέξτε **Continue** και πατήστε το πλήκτρο **Enter**. Τα δεδομένα δακτυλικών αποτυπωμάτων που έχετε καταχωρίσει στον αισθητήρα δακτυλικών αποτυπωμάτων διαγράφονται αυτόματα μετά την επανεκκίνηση του συστήματός σας.

# <span id="page-88-0"></span>%ρήση περιφερειακών συσκευών

Μπορείτε να προσθέσετε δυνατότητες στον υπολογιστή σας VAIO, χρησιμοποιώντας τις διάφορες θύρες που υπάρχουν στον υπολογιστή.

- ❑ **[Σύνδεση θέσης σύνδεσης \(σελίδα 90\)](#page-89-1)**
- **□ Σύνδεση εξωτερικών ηχείων ή ακουστικών (σελίδα 98)**
- **□ Σύνδεση εξωτερικής οθόνης (σελίδα 99)**
- ❑ **[Επιλγή καταστάσεων λειτυργίας θνης \(σελίδα 104\)](#page-103-0)**
- **□ Χρήση της λειτουργίας πολλαπλών οθονών (σελίδα 105)**
- **□ Σύνδεση εξωτερικού μικροφώνου (σελίδα 107)**
- ❑ **[Σύνδεση συσκευής USB \(σελίδα 108\)](#page-107-0)**
- ❑ **[Σύνδεση συσκευής i.LINK \(σελίδα 110\)](#page-109-0)**

# <span id="page-89-1"></span><span id="page-89-0"></span>Σύνδεση θέσης σύνδεσης

Με την προσαρμογή μιας θέσης σύνδεσης έχετε τη δυνατότητα να συνδέσετε πρόσθετα περιφερειακά στον υπολογιστή σας, όπως εκτυπωτή και εξωτερική οθόνη.

### $\Omega$

Ανάλογα με το μοντέλο που αγοράσατε, ο υπολογιστής σας μπορεί να μην διαθέτει υποδοχή για θέση σύνδεσης. Ανατρέξτε στις προδιαγραφές για πληροφορίες σχετικά με τις παραμέτρους του υπολογιστή σας.

Η θέση σύνδεσης δεν συνοδεύει τον υπολογιστή σας και είναι διαθέσιμη ως προαιρετικό εξάρτημα.

## <span id="page-90-0"></span>Εντοπισμός θυρών στη θέση σύνδεσης

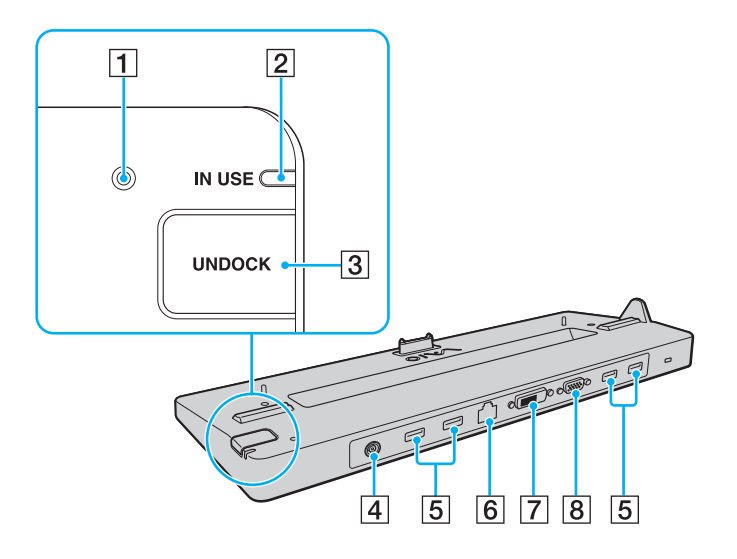

- A Ενδεικτική λυνία DC IN Ανάβει όταν η θέση σύνδεσης είναι ενεργοποιημένη.
- B Ενδεικτική λυνία **IN USE** [\(σελίδα 95\)](#page-94-0)
- <u>|3|</u> Κουμπί **UNDOCK** [\(σελίδα 95\)](#page-94-0)
- $\overline{4}$  Θύρα DC IN [\(σελίδα 92\)](#page-91-1)
- $\overline{5}$  Θύρες USB<sup>\*1</sup> [\(σελίδα 108\)](#page-107-0)
- F Θύρα δικτύ υ (LAN) (1000BASE-T / 100BASE-TX / 10BASE-T)
- G Θύρα **DVI-D**\*2 [\(σελίδα 99\)](#page-98-1)
- H Θύρα **MONITOR** [\(σελίδα 99\)](#page-98-1)
- <sup>\*1</sup> Συμβατό με το πρότυπο USB 2.0 ενώ υποστηρίζει υψηλή/πλήρη/χαμηλή ταχύτητα.
- \*<sup>2</sup> Λειτουργεί μόνο σε μοντέλα με κάρτα γραφικών NVIDIA.

**!** Η τροφοδοσια της θεσης συνδεσης πραγματοποιειται μονο μεσω του μετασχηματιστη εναλλασσομενου ρευματος που συνοδευει τη θεση συνδεσης. Μην αποσυνδέετε το μετασχηματιστή εναλλασσόμενου ρεύματος από τη θέση σύνδεσης και την πρίζα όταν χρησιμοποιείτε τη θέση σύνδεσης. Υπαρχει κινδυνος καταστροφης δεδομένων η προκλησης βλαβης στο υλικο.

Δεν είναι δυνατή η ταυτόχρονη χρήση των παρακάτω θυρών.

- Θύρα εξόδου **HDMI** στον υπολογιστή σας
- Θύρα **DVI-D** στη θέση σύνδεσης
- Θύρα **MONITOR** στη θέση σύνδεσης

## <span id="page-91-1"></span><span id="page-91-0"></span>Προσαρμογή του υπολογιστή στη θέση σύνδεσης

**!** Φροντίστε να τοποθετήσετε την μπαταρια προτού προσαρμόσετε τον υπολογιστή στη θέση σύνδεσης.

Για να προσαρμόσετε τον υπολογιστή στη θέση σύνδεσης

**!** Φροντίστε να χρησιμοποιήσετε το μετασχηματιστή εναλλασσόμενου ρεύματος που συνοδεύει τη θέση σύνδεσης.

Μην μετακινείτε τον υπολογιστη οταν είναι τοποθετημένος στη θέση σύνδεσης. Μπορεί να αποσυνδεθεί η θέση σύνδεσης και να προκληθεί βλαβη και στις δύ μ νάδες.

- **1** Αποσυνδέστε όλα τα περιφερειακά από τον υπολογιστή.
- **2** Συνδέστε ένα άκρο του καλωδίου ρεύματος (1) στο μετασχηματιστή εναλλασσόμενου ρεύματος (2) και το άλλο άκρο σε μια πρίζα.
- **3** Συνδέστε το καλώδιο του μετασχηματιστή εναλλασσόμενου ρεύματος (2) με τη θύρα DC IN (3) στη θέση σύνδεσης (4).

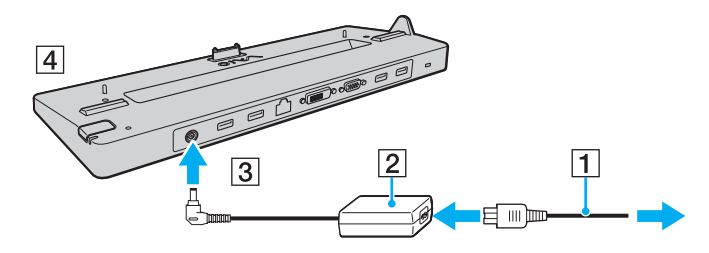

<span id="page-92-0"></span>**4** Ανοίξτε το κάλυμμα της υποδοχής θέσης σύνδεσης στο κάτω μέρος του υπολογιστή.

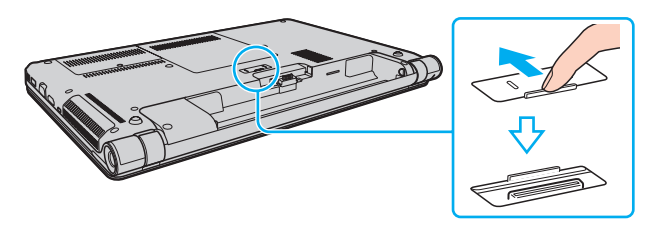

**5** Ευθυγραμμίστε τις πίσω κάτω γωνίες του υπολογιστή με τους οδηγούς στη θέση σύνδεσης.

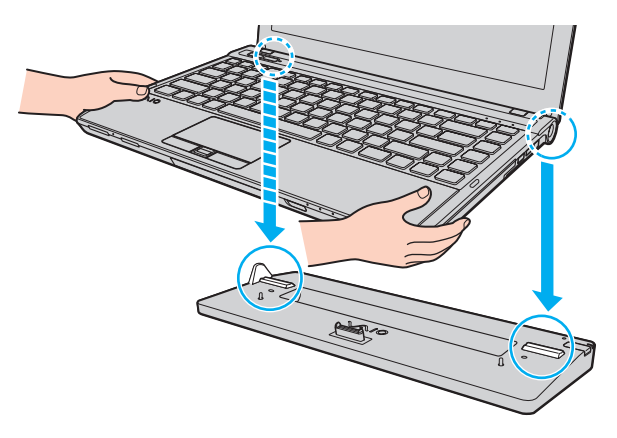

<span id="page-93-0"></span>**6** Πιέστε προσεκτικά τον υπολογιστή προς τα κάτω, έως ότου ασφαλίσει στη θέση του.

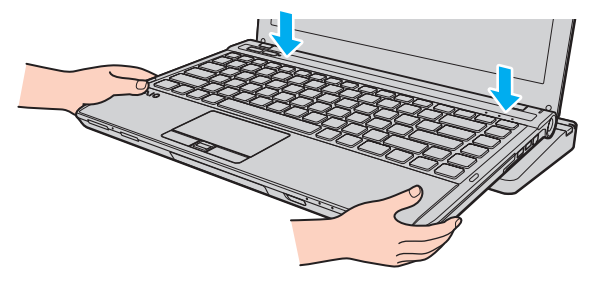

**7** Θέστε τον υπολογιστή σε λειτουργία.

## <span id="page-94-1"></span><span id="page-94-0"></span>Αποσύνδεση του υπολογιστή στη θέση σύνδεσης

**!** Προτου αποσυνδεσετε τον υπολογιστη, βεβαιωθειτε οτι δεν χρησιμοποιουνται συσκευες που εχουν συνδεθεί με τη θεση συνδεσης.

Μην αποσυνδεετε τον υπολογιστη απο τη θεση συνδεσης εαν η ενδεικτικη λυχνια **IN USE** ειναι αναμμενη. Η αποσυνδεση του υπολογιστη ενώ η ενδεικτικη λυχνία **IN USE** είναι αναμμένη μπορεί να προκαλέσει την απώλεια μη αποθηκευμένων δεδομένων ή βλάβη στον υπολογιστή.

Όταν η μπαταρία έχει εξαντληθεί, η αποσύνδεση του υπολογιστή από τη θέση σύνδεσης μπορεί να έχει ως αποτέλεσμα την απώλεια μη αποθηκευμένων δεδ μένων.

Μην αποσυνδεετε τον υπολογιστη απο τη θεση συνδεσης κατα τη διαρκεια αναπαραγωγής βιντεο. Φροντίστε να τερματίσετε το λογισμικο αναπαραγωγής βίντεο πριν την αποσύνδεση.

Μολις ολοκληρωσετε τα βηματα στην ενοτητα **Για να αποσυνδεσετε τον υπολογιστη απο τη θεση συνδεσης (σελιδα 96)**, φροντιστε να απομακρυνετε τον υπολογιστή σας από τη θέση σύνδεσης. Η χρήση του υπολογιστή ενώ βρίσκεται στη θέση σύνδεσης μπορεί να προκαλέσει ασταθή λειτουργία.

<span id="page-95-1"></span><span id="page-95-0"></span>Για να αποσυνδέσετε τον υπολογιστή από τη θέση σύνδεσης

**1** Πατήστε το κουμπί **UNDOCK** (1) και περιμένετε έως ότου η ενδεικτική λυχνία **IN USE** (2) σβήσει.

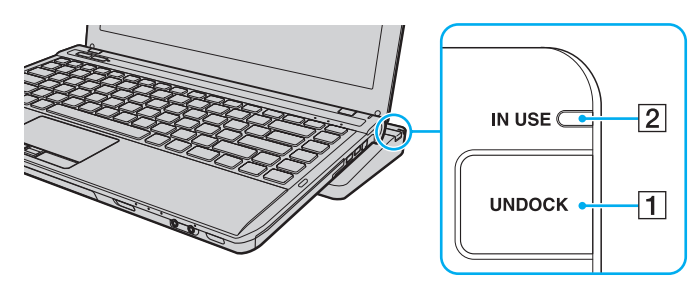

#### $\n *A*$

Εάν η ενδεικτική λυχνία **IN USE** είναι σβηστή, δεν χρειάζεται να πατήσετε το κουμπί **UNDOCK**.

Εάν πατήσετε το κουμπί **UNDOCK** ενώ ο υπολογιστής βρίσκεται σε κατάσταση εξοικονόμησης ενέργειας, ο υπολογιστής μεταβαίνει πρώτα σε κανονική κατάσταση και, στη συνέχεια, εκκινείται η διαδικασία αποσύνδεσης.

#### **!**

Μολις ο υπολογιστης μεταβει σε κανονική κατασταση, φροντιστε να απομακρυνετε τον υπολογιστη απο τη θεση συνδεσης. Η χρηση του υπολογιστη ενω βρίσκεται στη θέση σύνδεσης μπορεί να προκαλέσει ασταθή λειτουργία.

<span id="page-96-0"></span>**2** Απομακρύνετε τον υπολογιστή από τη θέση σύνδεσης.

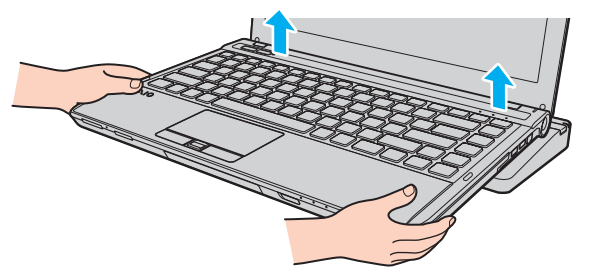

**3** Κλείστε το κάλυμμα της υποδοχής θέσης σύνδεσης στο κάτω μέρος του υπολογιστή.

Εναλλακτικά, μπορείτε να αποσυνδέσετε τον υπολογιστή από τη θέση σύνδεσης ως εξής:

- **1** Κάντε κλικ στο κουμπί **Έναρξη**, στο βέλος δίπλα στο κουμπί **Τερματισμός λειτουργίας** και στο κουμπί **Απαγκύρωση**.
- **2** Βεβαιωθείτε ότι εμφανίζεται το σύννεφο μηνύματος και η ενδεικτική λυχνία **IN USE** σβήνει. Στη συνέχεια, απομακρύνετε τον υπολογιστή από τη θέση σύνδεσης.
- **3** Κλείστε το κάλυμμα της υποδοχής θέσης σύνδεσης στο κάτω μέρος του υπολογιστή.

**!** Είναι σημαντικο να κλείσετε το κάλυμμα της υποδοχης θέσης συνδεσης μετά απο την αποσύνδεση του υπολογιστη απο τη θέση συνδεσης. Εάν το καλυμμα παραμείνει ανοικτό, ενδεχομένως να εισέλθει σκόνη στο εσωτερικό και να προκληθεί βλάβη στον υπολογιστή.

#### ✍

Για να αποσυνδεσετε πληρως τη θεση συνδεσης απο την τροφοδοσία ρευματος, αποσυνδεστε το μετασχηματιστη εναλλασσομενου ρευματος.

# <span id="page-97-1"></span><span id="page-97-0"></span>Σύνδεση εξωτερικών ηχείων ή ακουστικών

Μπορείτε να συνδέσετε εξωτερικές συσκευές εξόδου ήχου (δεν παρέχονται) στον υπολογιστή σας, όπως ηχεία ή ακ υστικά.

## Σύνδεση εξωτερικών ηχείων

 $\mathbb{Z}_p$ Βεβαιωθείτε ότι τα ηχεία που διαθέτετε προορίζονται για χρηση με υπολογιστη.

**!** Μειώστε την ένταση ήχου των ηχείων προτού τα θέσετε σε λειτουργία.

Συνδέστε τα εξωτερικά ηχεία (1) στην υποδοχή ακουστικών (2)  $\cap$  με ένα καλώδιο ηχείων (3) (δεν παρέχεται).

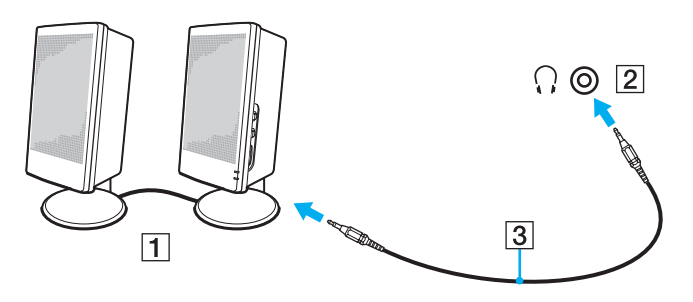

# <span id="page-98-2"></span><span id="page-98-0"></span>Σύνδεση εξωτερικής οθόνης

 $\boxed{\mathcal{Q}}$ 

Ορισμενες δυνατοτητες και επιλογες σε αυτην την ενοτητα ενδεχεται να μην είναι διαθεσιμες στον υπολογιστη σας.

## <span id="page-98-1"></span>Σύνδεση μιας οθόνης υπολογιστή ή μιας συσκευής προβολής

Στον υπολογιστή σας μπορεί να συνδεθεί μια εξωτερική οθόνη, όπως μια οθόνη υπολογιστή ή μια συσκευή προβολής, είτε απευθείας στον υπολογιστή είτε μέσω της προαιρετικής θέσης σύνδεσης<sup>\*</sup>.

\* Διαθέσιμη μόνο για μοντέλα με υποδοχή θέσης σύνδεσης. Ανατρέξτε στις προδιαγραφές για να μάθετε εάν το μοντέλο σας είναι εξοπλισμένο με υποδοχή θέσης σύνδεσης.

## <span id="page-99-0"></span>Για να συνδέσετε μια οθόνη υπολογιστή ή μια συσκευή προβολής

**!** Η θύρα οθόνης στον υπολογιστή δεν λειτουργεί όταν ο υπολογιστής είναι συνδεδεμένος με τη θέση σύνδεσης.

Η θύρα **DVI-D** στη θέση σύνδεσης λειτουργεί μόνο σε μοντέλα με κάρτα γραφικών NVIDIA.

- **1** Συνδέστε το καλώδιο ρεύματος (1) της εξωτερικής οθόνης ή της συσκευής προβολής σε πρίζα εναλλασσόμενου ρεύματος.
- **2** Συνδέστε την εξωτερική οθόνη ή τη συσκευή προβολής στη θύρα οθόνης (2) του υπολογιστή ή της θέσης σύνδεσης χρησιμοποιώντας ένα καλώδιο οθόνης (3).

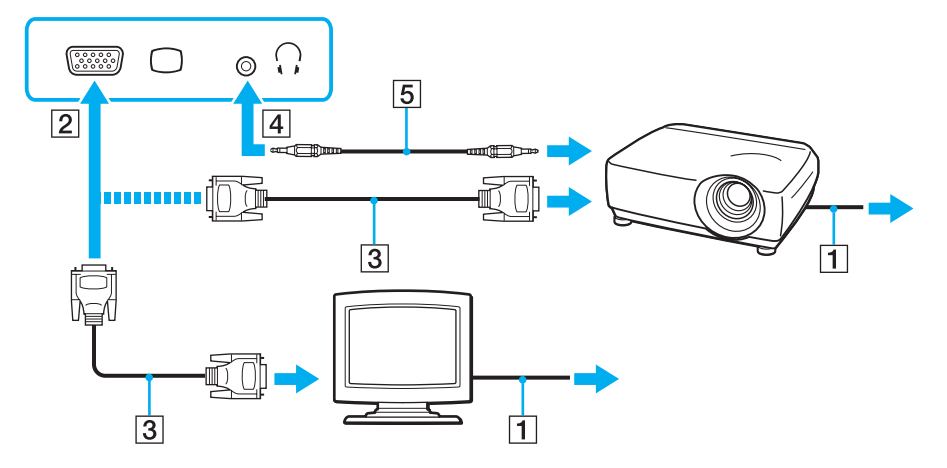

#### $\mathbb{Z}_n$

Αν χρειάζεται, συνδέστε την υποδοχή ακουστικών στη συσκευή προβολής και την υποδοχή ακουστικών (4)  $\cap$  στον υπολογιστή με ένα καλώδιο ηχείων (5).

<span id="page-100-0"></span>**!** Ο υπολογιστής σας είναι συμβατός με το πρότυπο HDCP και έχει τη δυνατότητα κρυπτογράφησης του καναλιού μετάδοσης ψηφιακών σημάτων βίντεο για την προστασια των πνευματικων δικαιωματων. Μπορείτε έτσι να αναπαραγετε και να προβαλλετε πληθώρα περιεχομενων υψηλης ποιοτητας με προστασία πνευματικών δικαιωμάτων. Για προβολή περιεχομένου με προστασία πνευματικών δικαιωμάτων, συνδέστε μια οθόνη HDCP στη θύρα εξόδου **HDMI** του υπολογιστή ή στη θύρα **DVI-D** της θέσης σύνδεσης. Εάν είναι συνδεδεμένη στον υπολογιστή σας μια μη συμβατή οθόνη, δεν θα είστε σε θέση να αναπαράγετε η να προβαλλετε οποιοδηποτε περιεχομενο με προστασία πνευματικών δικαιωμάτων.

#### $\n *A*$

Αν η εξωτερική οθόνη του υπολογιστή διαθέτει θύρα εισόδου HDMI, συνδέστε το ένα άκρο του καλωδίου HDMI στη θύρα εξόδου **HDMI** του υπολογιστή σας και το άλλο άκρο στην υποδοχή εισόδου HDMI της οθόνης σας.

Για να συνδέσετε μια οθόνη TFT/DVI, χρησιμοποιήστε έναν προσαρμογέα HDMI σε DVI-D για τη σύνδεση με τη θύρα εξόδου **HDMI** του υπολογιστή. Εναλλακτικα, χρησιμοποιηστε ενα καλώδιο οθόνης για σύνδεση με τη θύρα **DVI-D** στη θέση σύνδεσης.

Τα αρχικα DVI-D σημαινουν Digital Visual Interface - Digital (Ψηφιακή οπτική διασυνδεση - Ψηφιακή). Είναι ένας τύπος θύρας DVI η οποία υποστηρίζει μονο σηματα ψηφιακού βιντεο (όχι σηματα αναλογικού βιντεο). Διαθέτει 24 ακίδες.

Μια θυρα DVI-I (Ψηφιακη οπτικη διασυνδεση - ψηφιακη & αναλογικη) υποστηριζει σηματα ψηφιακού και αναλογικού βιντεο. Διαθέτει 29 ακίδες.

Το καλώδιο HDMI μεταφέρει τοσο ηχητικά σηματα όσο και σηματα εικόνας.

## <span id="page-101-0"></span>Σύνδεση τηλεόρασης σε μια θύρα εισόδου HDMI

Μπορείτε να συνδέσετε μια τηλεόραση με μια θύρα εισόδου HDMI του υπολογιστή σας.

### Σύνδεση τηλεόρασης στον υπολογιστή

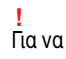

Για να ακούσετε ήχο από τη συσκευή που είναι συνδεδεμένη στη θύρα εξόδου **HDMI**, πρέπει να αλλάξετε τη συσκευή εξόδου ήχου. Για αναλυτικές οδηγίες, ανατρέξτε στην ενότητα **Πώς μπορώ αλλάξω τη συσκευή εξόδου ήχου; (σελίδα 200)**.

- **1** Συνδέστε το καλώδιο ρεύματος της τηλεόρασης (1) στην πρίζα.
- **2** Συνδέστε το ένα άκρο του καλωδίου HDMI (2) στη θύρα εξόδου **HDMI** (3) του υπολογιστή και το άλλο άκρο στην τηλεόραση.
- **3** Αλλάξτε το κανάλι εισόδου της τηλεόρασης σε εξωτερική πηγή.
- **4** Ρυθμίστε τη διαμόρφωση της τηλεόρασης.

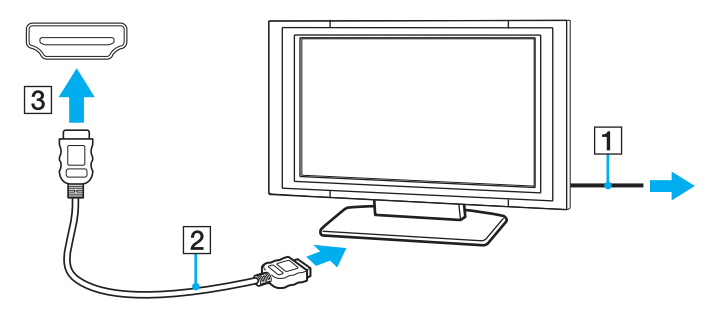

**!** Εάν χρησιμοποιηθεί πρόγραμμα οδήγησης συσκευής εκτός από αυτό που παρέχει η Sony, η εικόνα δεν θα εμφανιστεί και ο ήχος δεν θα ακουστεί. Να χρησιμοποιείτε πάντα το προγραμμα οδηγησης συσκευής που παρέχει η Sony για ενημερώσεις.

### <span id="page-102-0"></span>✍

Ανατρέξτε στο εγχειρίδιο που συνοδεύει την τηλεόραση για περισσότερες πληροφορίες σχετικά με την εγκατάσταση και τον τρόπο χρήσης.

Το καλώδιο HDMI μεταφέρει τόσο ηχητικά σήματα όσο και σήματα εικόνας.

### Σύνδεση υψηλής ποιότητας συσκευής εξόδου ψηφιακού ήχου μεταξύ υπολογιστή και τηλεόρασης

Μπορείτε να συνδέσετε έναν υψηλής ποιότητας δέκτη home theater ή άλλες συσκευές αποκωδικοποίησης ήχου surround μεταξύ του υπολογιστή σας και της τηλεόρασης, χρησιμοποιώντας μια σύνδεση HDMI.

**!** Πριν συνδέσετε τη συσκευή στον υπολογιστή, βεβαιωθείτε πρώτα ότι έχει ρυθμιστεί η σύνδεση HDMI μεταξύ της τηλεόρασης και του δέκτη home theater ή της συσκευής αποκωδικοποίησης ήχου surround.

Για να ακούσετε ήχο από τη συσκευή που είναι συνδεδεμένη στη θύρα εξόδου **HDMI**, πρέπει να αλλάξετε τη συσκευή εξόδου ήχου. Για αναλυτικές οδηγίες, ανατρέξτε στην ενότητα **Πώς μπορώ αλλάξω τη συσκευή εξόδου ήχου; (σελίδα 200)**.

- **1** Θέστε σε λειτουργία την τηλεόραση και ορίστε την είσοδο της στην είσοδο του HDMI.
- **2** Θέστε σε λειτουργία τον δέκτη του home theater ή τη συσκευή αποκωδικοποίησης ήχου surround και ορίστε την είσοδό της στην είσοδο του HDMI.
- **3** Συνδέστε το ένα ἀκρο του καλωδίου HDMI στη θύρα εισόδου HDMI στο δέκτη home theater ή τη συσκευή αποκωδικοποίησης ήχου surround και το άλλο άκρο στη θύρα εξόδου **HDMI** του υπολογιστή.

#### $\n *A*$

Μπορειτε να ρυθμισετε την αναλυση της οθονης της τηλεορασης που ειναι συνδεδεμενη με τον υπολογιστη σας. Για περισσοτερες πληροφοριες, ανατρέξετε στην ενότητα **Γιατί η οθόνη μου δεν εμφανίζει κάποιο βίντεο; (σελίδα 190)**.

Με τη συνδεση HDMI, ο ήχος μπορεί να ρυθμιστεί μόνο από τη συνδεδεμένη συσκευή ήχου. Ο υπολογιστής σας δεν ελέγχει τον ήχο εξόδου σε καμία από τις συνδεδεμένες συσκευές.

# <span id="page-103-1"></span><span id="page-103-0"></span>Επιλογή καταστάσεων λειτουργίας οθόνης

Όταν έχει συνδεθεί μια εξωτερική οθόνη, μπορείτε να επιλέξετε ως κύρια οθόνη είτε την οθόνη του υπολογιστή σας είτε τη συνδεδεμένη οθόνη.

#### Η θυρα οθονης στον υπολογιστη δεν λειτουργεί όταν ο υπολογιστης είναι συνδεδεμένος με τη θέση σύνδεσης.

#### ✍

**!**

Ενδέχεται να μην μπορείτε να εμφανίσετε το ίδιο περιεχόμενο ταυτόχρονα στην οθόνη του υπολογιστή και στην εξωτερική οθόνη ή τη συσκευή προβολής, ανάλογα με τον τύπο της εξωτερικής οθόνης ή της συσκευής προβολής.

Πριν ενεργοποιήσετε τον υπολογιστή, ενεργοποιήστε την εξωτερική οθόνη.

### Για να επιλέξετε μια κατάσταση λειτουργίας οθόνης με τα πλήκτρα Fn+F7

Με τα πλήκτρα **Fn+F7** μπορείτε να επιλέξετε μια κατάσταση λειτουργίας οθόνης. Για περισσότερες πληροφορίες, ανατρέξετε στην ενότητα **Συνδυασμοί και λειτουργίες με το πλήκτρο Fn (σελίδα 34)**.

### Για να επιλέξετε μια κατάσταση λειτουργίας οθόνης από τις ρυθμίσεις οθόνης

- **1** Κάντε δεξί κλικ στην επιφάνεια εργασίας και επιλέξτε **Ανάλυση οθόνης**.
- **2** Κάντε κλικ στην αναπτυσσόμενη λίστα δίπλα στην επιλογή **Πολλές οθόνες**, επιλέξτε την επιθυμητή ρύθμιση και, στη συνέχεια, κάντε κλικ στο **ΟΚ**.

# <span id="page-104-1"></span><span id="page-104-0"></span>Χρήση της λειτουργίας πολλαπλών οθονών

Η λειτουργία πολλαπλών οθονών σάς επιτρέπει να διανέμετε τμήματα της επιφάνειας εργασίας σας σε άλλες οθόνες. Για παράδειγμα, εάν έχετε μια εξωτερική οθόνη συνδεδεμένη στη θύρα οθόνης, η οθόνη του υπολογιστή σας και η εξωτερική οθόνη μπορούν να λειτουργούν ως μία οθόνη.

Μπορείτε να μετακινείτε το δρομέα από τη μια οθόνη στην άλλη. Η δυνατότητα αυτή σας επιτρέπει να μεταφέρετε αντικείμενα, όπως ένα ανοιχτό παράθυρο κάποιας εφαρμογής ή μια γραμμή εργαλείων, από τη μια οθόνη στην άλλη.

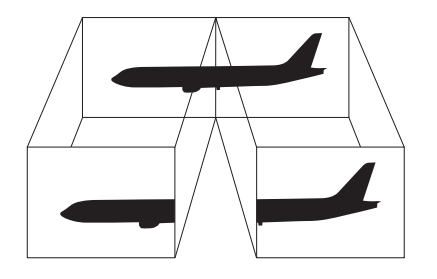

### <span id="page-105-0"></span>Για να χρησιμοποιήσετε τη λειτουργία πολλαπλών οθόνων

**!** Η θύρα οθόνης στον υπολογιστή δεν λειτουργεί όταν ο υπολογιστής είναι συνδεδεμένος με τη θέση σύνδεσης.

#### $\mathbb{Z}_p$

Η εξωτερική σας οθόνη μπορεί να μην υποστηρίζει την λειτουργία πολλαπλών οθονών.

Ορισμένες εφαρμογες μπορεί να μην είναι συμβατές με τις ρυθμίσεις της λειτουργίας πολλαπλών οθονών.

Βεβαιωθειτε οτι ο υπολογιστης δεν μεταβαινει σε κατασταση Αναστολης λειτουργιας η Αδρανοποιησης ενω χρησιμοποιειτε τη λειτουργια πολλαπλων οθονών, ειδάλλως ο υπολογιστης μπορεί να μην επανέλθει σε Κανονική κατάσταση.

Εαν εχετε ορισει διαφορετικά χρώματα για κάθε οθονη, μην επεκτείνετε ένα μεμονωμένο παράθυρο σε δύο οθονες, ειδαλλως το λογισμικο σας ενδεχεται να μη λειτ υργήσει σωστά.

- **1** Κάντε δεξί κλικ στην επιφάνεια εργασίας και επιλέξτε **Ανάλυση οθόνης**.
- **2** Κάντε κλικ στην αναπτυσσόμενη λίστα δίπλα στην επιλογή **Πολλές οθόνες**, επιλέξτε **Επέκταση αυτών των οθονών** και, στη συνέχεια, κάντε κλικ στο **ΟΚ**.

#### $\n *A*$

Μπορείτε να ρυθμίσετε τα χρώματα και την αναλυση για καθε οθονη και να προσαρμόσετε τη λειτουργια πολλών οθονών οπως θελετε.

Ορίστε λιγότερα χρώματα ή χαμηλότερη ανάλυση για κάθε οθόνη.

# <span id="page-106-1"></span><span id="page-106-0"></span>Σύνδεση εξωτερικού μικροφώνου

Στον υπολογιστή σας μπορείτε να συνδέσετε ένα εξωτερικό μικρόφωνο (δεν παρέχεται).

Σύνδεση εξωτερικού μικροφώνου

Συνδέστε το καλώδιο του μικροφώνου (1) στην υποδοχή μικροφώνου (2) ��.

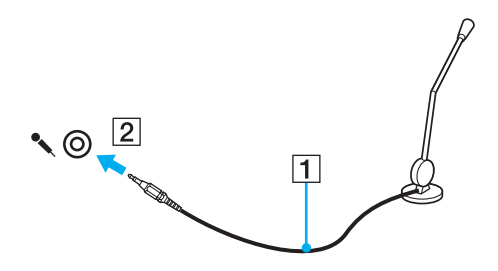

✍ Βεβαιωθείτε ότι το μικρόφωνο που διαθετετε έχει σχεδιαστεί για χρήση με υπολογιστή.

# <span id="page-107-1"></span><span id="page-107-0"></span>Σύνδεση συσκευής USB

Μπορείτε να συνδέσετε μια συσκευή Ενιαίου Σειριακού Διαύλου (USB) στον υπολογιστή σας, όπως ποντίκι, μονάδα δισκέτας, ηχείο ή εκτυπωτή.

## Σύνδεση συσκευής USB

- **1** Επιλέξτε τη θύρα USB (1) που θέλετε να χρησιμοποιήσετε.
- **2** Συνδέστε το καλώδιο της συσκευής USB (2) στη θύρα USB.

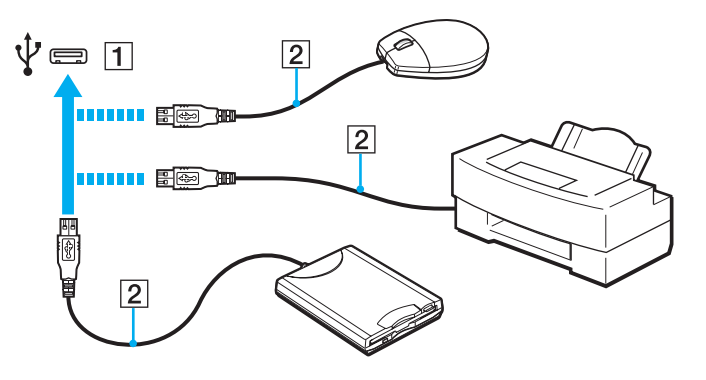
$-109$ 

## <span id="page-108-0"></span>Πληροφορίες σχετικά με τη σύνδεση μιας συσκευής USB

- □ Πριν από τη χρήση, ίσως χρειαστεί να εγκαταστήσετε το λογισμικό προγράμματος οδήγησης που παρέχεται με τη συσκευή USB. Για περισσότερες πληροφορίες, ανατρέξτε στο εγχειρίδιο που συνοδεύει τη συσκευή USB.
- □ Βεβαιωθείτε ότι για την εκτύπωση εγγράφων, χρησιμοποιείτε εκτυπωτή USB, ο οποίος είναι συμβατός με την ι έκδοση των Windows που έχετε.
- □ Για πληροφορίες σχετικά με τον τρόπο αφαίρεσης μιας συσκευής USB, ανατρέξτε στο εγχειρίδιο που συνοδεύει τη συσκευή.
- □ Για να προστατεύσετε τον υπολογιστἡ ἡ/και στις συσκευές USB από βλάβες, τηρήστε τα εξής:
	- ❑ Xταν μετακινείτε τ ν υπ λ γιστή ενώ υπάρ υν συνδεδεμένες συσκευές USB, απ φεύγετε τυν κραδασμ ύς ή άσκηση δύναμης στις θύρες USB.
	- ❑ Μην τ π θετείτε τ ν υπ λ γιστή σε σάκ ή σε τσάντα μεταφ ράς ταν είναι συνδεδεμένες με αυτν συσκευές USB.

# <span id="page-109-0"></span>Σύνδεση συσκευής i.LINK

Ο υπολογιστής σας είναι εξοπλισμένος με μια θύρα i.LINK, την οποία μπορείτε να χρησιμοποιήσετε για να συνδέσετε μια συσκευή i.LINK, όπως μια ψηφιακή βιντεοκάμερα.

#### $\n *A*$

Το i.LINK ειναι εμπορικο σημα της Sony Corporation, το οποιο χρησιμοποιειται αποκλειστικά για να προσδιορισει οτι κάποιο προϊον διαθετει συνδεση ΙΕΕΕ 1394. Η διαδικασια πραγματοποιησης μιας συνδεσης i.LINK ενδεχεται να διαφερει, αναλογα με την εφαρμογη λογισμικου, το λειτουργικο συστημα και τη συμβατή συσκευή i.LINK. Δεν μπορούν όλα τα προϊόντα με σύνδεση i.LINK να επικοινωνούν μεταξύ τους. Ανατρέξτε στο εγχειρίδιο που συνοδεύει τη συμβατη συσκευη i.LINK για περισσοτερες πληροφοριες σχετικά με τις συνθηκες λειτουργιες και τη σωστη συνδεση. Πριν συνδεσετε τα συμβατα περιφερειακά i.LINK PC με το σύστημά σας, όπως CD-RW ή μονάδα σκληρού δίσκου, επιβεβαιώστε τη συμβατότητα με το λειτουργικό σύστημα και τις απαιτ ύμενες συνθήκες λειτ υργίες.

### Πληροφορίες σχετικά με τη σύνδεση συσκευών i.LINK

- $\Box$  Η θύρα i.LINK του υπολογιστή σας δεν τροφοδοτεί εξωτερική συσκευή. Εάν η εξωτερική συσκευή απαιτεί εξωτερική τροφοδοσία ρεύματος, βεβαιωθείτε ότι την έχετε συνδέσει σε μια πηγή ρεύματος.
- $\Box$  | Η θύρα i.LINK υποστηρίζει ταχύτητες μεταφοράς δεδομένων έως και 400 Mbps. Ωστόσο, η πραγματική ταχύτητα μεταφοράς εξαρτάται από την ταχύτητα μεταφοράς δεδομένων της εξωτερικής συσκευής.
- $\Box$  Τα προαιρετικά καλώδια i.LINK ενδέχεται να μην είναι διαθέσιμα σε ορισμένες χώρες ή περιοχές.
- ❑ Η σύνδεση i.LINK με άλλες συμ"ατές συσκευές δεν είναι πλήρως εγγυημένη.
- □ Η σύνδεση i.LINK ενδέχεται να μην είναι διαθέσιμη ανάλογα με τις εφαρμογές, το λειτουργικό σύστημα και τις συμβατές συσκευές i.LINK που χρησιμοποιείτε. Για περισσότερες πληροφορίες, ανατρέξτε στο εγχειρίδιο που συνοδεύει το λογισμικό σας.
- □ Προτού συνδέσετε περιφερειακές συσκευές προσωπικού υπολογιστή που είναι συμβατές με i.LINK (π.χ. μονάδα i σκληρού δίσκου ή μονάδα CD-RW), ελέγξτε τις συνθήκες λειτουργίας και τη συμβατότητα λειτουργικών συστημάτων αυτών των συσκευών.

## <span id="page-110-0"></span>Σύνδεση ψηφιακής βιντεοκάμερας

### Για να συνδέσετε μια ψηφιακή βιντεοκάμερα

Συνδέστε το ένα ἀκρο του καλωδίου i.LINK (1) (δεν παρέχεται) στη θύρα i.LINK (2) του υπολογιστή και το ἀλλο ἀκρο στη θύρα DV In/Out (3) της ψηφιακής βιντεοκάμερας.

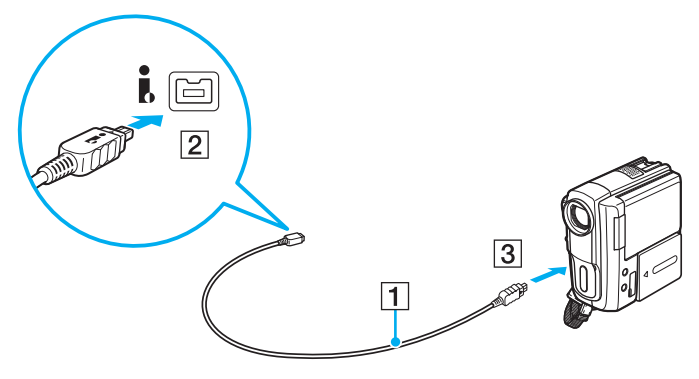

#### $\mathbb{Z}$

Η διαδικασία σύνδεσης διαφέρει ανάλογα με τη συμβατή συσκευή i.LINK που έχετε. Για περισσότερες πληροφορίες, ανατρέξτε στο εγχειρίδιο που συνοδεύει τη συσκευή.

Δεν είναι δυνατή η πρόσβαση στα περιεχόμενα του "Memory Stick" στην ψηφιακή βιντεοκάμερα μέσω μιας σύνδεσης i.LINK.

# <span id="page-111-0"></span>Προσαρμογή του υπολογιστή VAIO

Αυτή η ενότητα περιγράφει εν συντομία πώς να αλλάξετε τις κύριες ρυθμίσεις του υπολογιστή VAIO. Μεταξύ άλλων, μπορείτε να μάθετε πώς να χρησιμοποιείτε και να προσαρμόζετε τον τρόπο εμφάνισης του λογισμικού και των βοηθητικών προγραμμάτων Sony.

- ❑ **[Ρύθμιση τυ κωδικύ πρσασης \(σελίδα 113\)](#page-112-1)**
- ❑ **[/ρήση της δυναττητας Intel\(R\) VT \(σελίδα 124\)](#page-123-0)**
- ❑ **[/ρήση τυ VAIO Control Center \(σελίδα 125\)](#page-124-0)**
- ❑ **[/ρήση τυ VAIO Power Management \(σελίδα 126\)](#page-125-0)**
- ❑ **[Αλλαγή της γλώσσας θνης \(σελίδα 128\)](#page-127-0)**
- ❑ **[Πρστασία τυ σκληρύ δίσκυ \(σελίδα 129\)](#page-128-0)**

# <span id="page-112-1"></span><span id="page-112-0"></span>Ρὐθμιση του κωδικού πρόσβασης

Με τη ρύθμιση του κωδικού πρόσβασης μπορείτε να προστατεύσετε τον υπολογιστή σας από μη εξουσιοδοτημένη πρόσβαση, ζητώντας από τον χρήστη να εισαγάγει τον κωδικό πρόσβασης όταν ο υπολογιστής ενεργοποιείται ή επιστρέφει στην Κανονική κατάσταση λειτουργίας από την κατάσταση Αναστολής λειτουργίας ή Αδρανοποίησης.

**!** Μην ξεχάσετε τον κωδικό πρόσβασής σας. Γράψτε κάπου τον κωδικό πρόσβασης και φυλάξτε τον σε ασφαλές μέρος.

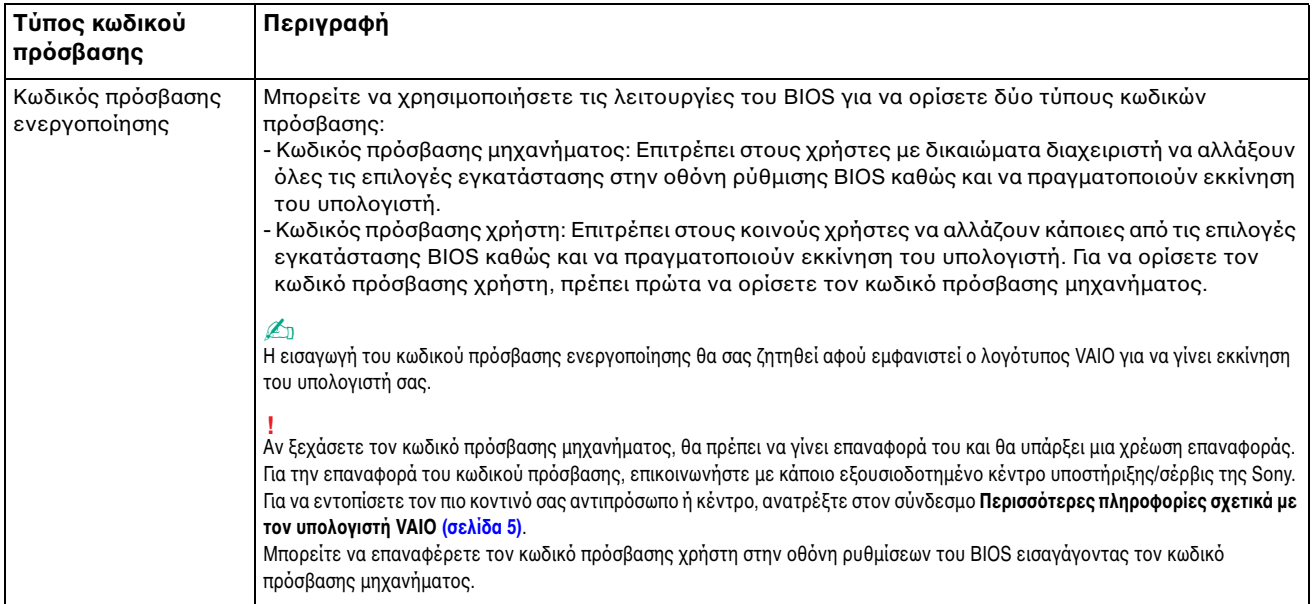

<span id="page-113-0"></span>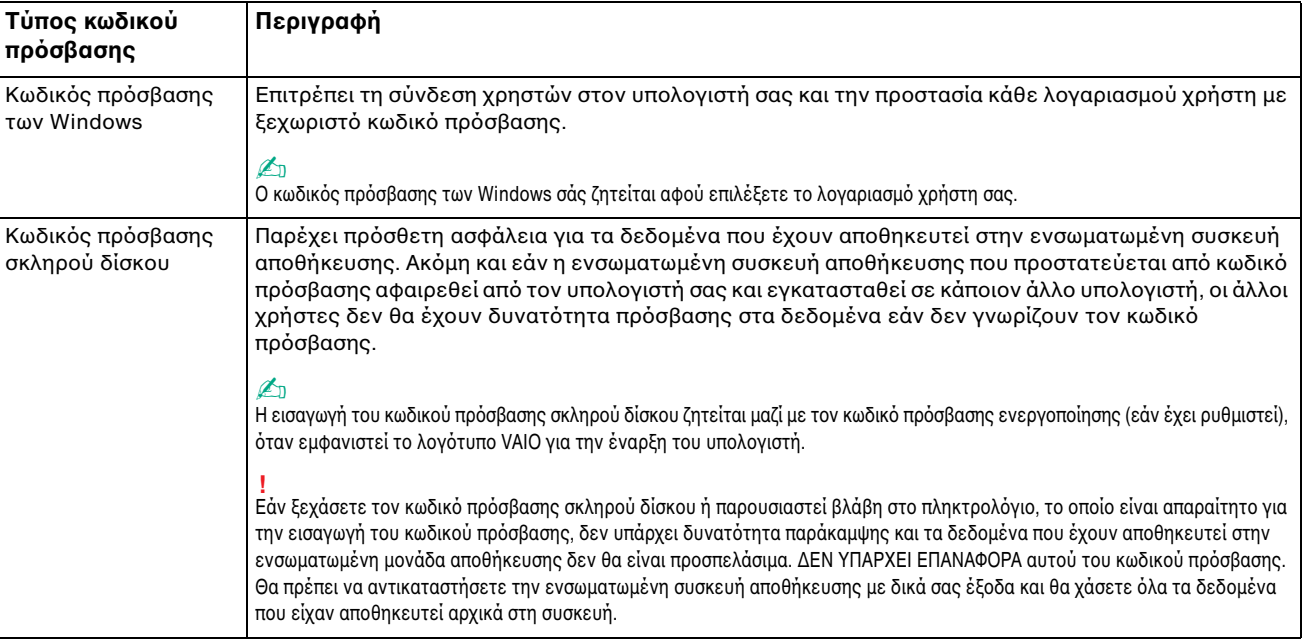

#### $\n *A*$

Εαν ο υπολογιστης σας διαθετει αισθητης δακτυλικών αποτυπωματων και εχετε ρυθμισει τον κωδικο προσβασης σε συνδυασμο με τη λειτουργια ελεγχου ταυτότητας με δακτυλικό αποτύπωμα, μπορείτε να αντικαταστήσετε την εισαγωγή του κωδικού πρόσβασης κατά την ενεργοποίηση του υπολογιστή με τον έλεγχο ταυτότητας με δακτυλικό αποτύπωμα. Για περισσότερες πληροφορίες, ανατρέξτε στην ενότητ**α Χρήση του ελέγχου ταυτότητας με δακτυλικό [απτύπωμα \(σελίδα 82\)](#page-81-0)**.

## <span id="page-114-0"></span>Ρύθμιση του κωδικού πρόσβασης ενεργοποίησης

Για να προσθέσετε τον κωδικό πρόσβασης ενεργοποίησης (κωδικός πρόσβασης μηχανήματος)

- **1** Θέστε τον υπολογιστή σε λειτουργία.
- **2** Πατήστε το πλήκτρο **F2** όταν εμφανιστεί ο λογότυπος VAIO. Εμφανίζεται η οθόνη ρύθμισης του BIOS. Εάν δεν εμφανιστεί η οθόνη, επανεκκινήστε τον υπολογιστή και πατήστε το πλήκτρο **F2** αρκετές φορές όταν εμφανιστεί ο λογότυπος VAIO.
- **3** Πατήστε το πλήκτρο ← ή ➡ για να επιλέξετε **Security** για να εμφανιστεί η καρτέλα **Security**, επιλέξτε **Set Machine Password** και μετά πατήστε τ πλήκτρ **Enter**.
- **4** Στην οθόνη εισαγωγής κωδικού πρόσβασης, εισαγάγετε τον κωδικό πρόσβασης δύο φορές και πατήστε το πλήκτρ **Enter**.

Το μέγιστο μήκος του κωδικού πρόσβασης μπορεί να είναι 32 αλφαριθμητικοί χαρακτήρες (συμπεριλαμβανομένων των κενών).

- **5** Επιλέξτε **Password when Power On** κάτω από την επιλογή **Security** και πατήστε το πλήκτρο Enter.
- **6** Αλλάξτε τη ρύθμιση από Disabled σε Enabled.
- **7** Πατήστε το πλήκτρο ← ή ➡ για να επιλέξετε **Exit**, επιλέξτε **Exit Setup** και μετά πατήστε το πλήκτρο **Enter**. Όταν εμφανιστεί το μήνυμα επιβεβαίωσης, πατήστε το πλήκτρο **Enter**.

<span id="page-115-0"></span>Για να προσθέσετε τον κωδικό πρόσβασης ενεργοποίησης (κωδικός πρόσβασης χρήστη)

**!** Βεβαιωθείτε ότι έχετε ορίσει τον κωδικό πρόσβασης μηχανήματος πριν ορίσετε τον κωδικό πρόσβασης χρήστη.

- **1** Θέστε τον υπολογιστή σε λειτουργία.
- **2** Πατήστε το πλήκτρο **F2** όταν εμφανιστεί ο λογότυπος VAIO. Εμφανίζεται η οθόνη εισαγωγής κωδικού πρόσβασης. Εάν δεν εμφανιστεί η οθόνη, επανεκκινήστε τον υπολογιστή και πατήστε το πλήκτρο **F2** αρκετές φορές όταν εμφανιστεί ο λογότυπος VAIO.
- **3** Πληκτρολογήστε τον κωδικό πρόσβασης μηχανήματος και πατήστε το πλήκτρο **Enter**.
- **4** Πατήστε το πλήκτρο ← ή → για να επιλέξετε **Security** για να εμφανιστεί η καρτέλα **Security**, επιλέξτε **Set User Password** και μετά πατήστε τ πλήκτρ **Enter**.
- **5** Στην οθόνη εισαγωγής κωδικού πρόσβασης, εισαγάγετε τον κωδικό πρόσβασης δύο φορές και πατήστε το πλήκτρ **Enter**.

Το μέγιστο μήκος του κωδικού πρόσβασης μπορεί να είναι 32 αλφαριθμητικοί χαρακτήρες (συμπεριλαμβανομένων των κενών).

**6** Πατήστε το πλήκτρο ← ή ➡ για να επιλέξετε **Exit**, επιλέξτε **Exit Setup** και μετά πατήστε το πλήκτρο **Enter**. Όταν εμφανιστεί το μήνυμα επιβεβαίωσης, πατήστε το πλήκτρο **Enter**.

<span id="page-116-0"></span>Για να αλλάξετε ή να καταργήσετε τον κωδικό πρόσβασης ενεργοποίησης (κωδικός πρόσβασης μηχανήματος)

- **1** Θέστε τον υπολογιστή σε λειτουργία.
- **2** Πατήστε το πλήκτρο **F2** όταν εμφανιστεί ο λογότυπος VAIO. Εμφανίζεται η οθόνη εισαγωγής κωδικού πρόσβασης. Εάν δεν εμφανιστεί η οθόνη, επανεκκινήστε τον υπολογιστή και πατήστε το πλήκτρο **F2** αρκετές φορές όταν εμφανιστεί ο λογότυπος VAIO.
- **3** Πληκτρολογήστε τον κωδικό πρόσβασης μηχανήματος και πατήστε το πλήκτρο **Enter**.
- **4** Πατήστε το πλήκτρο ← ή ➡ για να επιλέξετε **Security** για να εμφανιστεί η καρτέλα **Security**, επιλέξτε **Set Machine Password** και μετά πατήστε τ πλήκτρ **Enter**.
- **5** Στην οθόνη εισαγωγής κωδικού πρόσβασης, εισαγάγετε τον τρέχοντα κωδικό μία φορά και έπειτα έναν νέο κωδικό πρόσβασης δύο φορές και στη συνέχεια πατήστε **Enter**. Για να καταργήσετε τ ν κωδικ πρσ"ασης, αφήστε τα πεδία **Enter New Password** και **Confirm New Password** κενά και πατήστε το πλήκτρο **Enter**.
- **6** Πατήστε το πλήκτρο ← ή ➡ για να επιλέξετε **Exit**, επιλέξτε **Exit Setup** και μετά πατήστε το πλήκτρο **Enter**. Όταν εμφανιστεί το μήνυμα επιβεβαίωσης, πατήστε το πλήκτρο **Enter**.

<span id="page-117-0"></span>Για να αλλάξετε ή να καταργήσετε τον κωδικό πρόσβασης ενεργοποίησης (κωδικός πρόσβασης ρήστη)

- **1** Θέστε τον υπολογιστή σε λειτουργία.
- **2** Πατήστε το πλήκτρο **F2** όταν εμφανιστεί ο λογότυπος VAIO. Εμφανίζεται η οθόνη εισαγωγής κωδικού πρόσβασης. Εάν δεν εμφανιστεί η οθόνη, επανεκκινήστε τον υπολογιστή και πατήστε το πλήκτρο **F2** αρκετές φορές όταν εμφανιστεί ο λογότυπος VAIO.
- **3** Πληκτρολογήστε τον κωδικό πρόσβασης χρήστη και πατήστε το πλήκτρο **Enter**.
- **4** Πατήστε το πλήκτρο ← ή ➡ για να επιλέξετε **Security** για να εμφανιστεί η καρτέλα **Security**, επιλέξτε **Set User Password** και μετά πατήστε τ πλήκτρ **Enter**.
- **5** Στην οθόνη εισαγωγής κωδικού πρόσβασης, εισαγάγετε τον τρέχοντα κωδικό μία φορά και έπειτα έναν νέο κωδικό πρόσβασης δύο φορές και στη συνέχεια πατήστε **Enter**. Για να καταργήσετε τ ν κωδικ πρσ"ασης, αφήστε τα πεδία **Enter New Password** και **Confirm New Password** κενά και πατήστε το πλήκτρο **Enter**.
- **6** Πατήστε το πλήκτρο ← ή ➡ για να επιλέξετε **Exit**, επιλέξτε **Exit Setup** και μετά πατήστε το πλήκτρο **Enter**. Όταν εμφανιστεί το μήνυμα επιβεβαίωσης, πατήστε το πλήκτρο **Enter**.

### <span id="page-118-0"></span>Pὐθμιση του κωδικού πρόσβασης των Windows

#### Για να προσθέσετε τον κωδικό πρόσβασης των Windows

- **1** Κάντε κλικ στο μενού **Έναρξη** και κατόπιν στην επιλογή **Πίνακας Ελέγχου**.
- **2** Κάντε κλικ στ **Λγαριασμί ρηστών και ικγενειακή ασφάλεια** ή στ **Λγαριασμί ρηστών**.
- **3** Κάντε κλικ στο **Λογαριασμοί χρηστών**.
- **4** Κάντε κλικ στο Δ**ημιουργία κωδικού πρόσβασης για το λογαριασμό σας** στην επιλογή **Πραγματοποίηση αλλαγών** ι **στ λγαριασμ σας**.
- **5** Στα πεδία **Νέος κωδικός πρόσβασης** και **Επιβεβαίωση νέου κωδικού**, εισαγάγετε τον κωδικό πρόσβασης για το λογαριασμό σας.
- **6** Κάντε κλικ στο **Δημιουργία κωδικού πρόσβασης**.

#### $\n *A*$

Για περισσότερες πληροφορίες σχετικά με τον κωδικό πρόσβασης των Windows ανατρέξτε στη **Βοήθεια και υποστήριξη των Windows**.

#### Για να αλλάξετε τον κωδικό πρόσβασης των Windows

- **1** Κάντε κλικ στο μενού **Έναρξη** και κατόπιν στην επιλογή **Πίνακας Ελέγχου**.
- **2** Κάντε κλικ στ **Λγαριασμί ρηστών και ικγενειακή ασφάλεια** ή στ **Λγαριασμί ρηστών**.
- **3** Κάντε κλικ στο **Λογαριασμοί χρηστών**.
- **4** Κάντε κλικ στο **Αλλαγή κωδικού πρσβασης**.
- **5** Στο πεδίο **Τρέχων κωδικός**, εισαγάγετε τον τρέχοντα κωδικό πρόσβασης.
- **6** Στα πεδία **Νέος κωδικός πρόσβασης** και **Επιβεβαίωση νέου κωδικού**, εισαγάγετε το νέο κωδικό πρόσβασης.
- **7** Κάντε κλικ στο **Αλλαγή κωδικού πρσβασης**.

<span id="page-119-0"></span>Για να καταργήσετε τον κωδικό πρόσβασης των Windows

- **1** Κάντε κλικ στο μενού **Έναρξη** και κατόπιν στην επιλογή **Πίνακας Ελέγχου**.
- **2** Κάντε κλικ στ **Λγαριασμί ρηστών και ικγενειακή ασφάλεια** ή στ **Λγαριασμί ρηστών**.
- **3** Κάντε κλικ στο **Λογαριασμοί χρηστών**.
- **4** Κάντε κλικ στο **Κατάργηση του κωδικού πρόσβασής σας**.
- **5** Στο πεδίο **Τρέχων κωδικός**, εισαγάγετε τον τρέχοντα κωδικό πρόσβασης που θέλετε να καταργήσετε.
- **6** Κάντε κλικ στο **Κατάργηση κωδικού πρόσβασης**.

## <span id="page-120-0"></span>Ρύθμιση του κωδικού πρόσβασης σκληρού δίσκου

Για να προσθέσετε τον κωδικό πρόσβασης σκληρού δίσκου

- **1** Θέστε τον υπολογιστή σε λειτουργία.
- **2** Πατήστε το πλήκτρο **F2** όταν εμφανιστεί ο λογότυπος VAIO. Εμφανίζεται η οθόνη ρύθμισης του BIOS. Εάν δεν εμφανιστεί η οθόνη, επανεκκινήστε τον υπολογιστή και πατήστε το πλήκτρο **F2** αρκετές φορές όταν εμφανιστεί ο λογότυπος VAIO.

∕Ζη<br>Εάν έχετε ρυθμίσει τον κωδικό πρόσβασης ενεργοποίησης, πληκτρολογήστε τον κωδικό πρόσβασης ενεργοποίησης.

- **3** Πατήστε το πλήκτρο ← ή ➡ για να επιλέξετε **Security** για να εμφανιστεί η καρτέλα **Security**, επιλέξτε **Hard Disk Password** και μετά πατήστε τ πλήκτρ **Enter**. Εμφανίζεται η οθόνη εισαγωγής **Hard Disk Password**.
- **4** Επιλέ'τε **Enter Master and User Passwords** και πατήστε τ πλήκτρ **Enter**.
- **5** Επιλέξτε **Continue** στην οθόνη προειδοποίησης και πατήστε το πλήκτρο **Enter**.
- **6** Πληκτρολογήστε τον κύριο κωδικό πρόσβασης δύο φορές και πατήστε το πλήκτρο **Enter**. Το μέγιστο μήκος του κωδικού πρόσβασης μπορεί να είναι 32 αλφαριθμητικοί χαρακτήρες (συμπεριλαμβανομένων των κενών).
- **7** Πληκτρολογήστε τον κωδικό πρόσβασης χρήστη δύο φορές και πατήστε το πλήκτρο **Enter**. Το μέγιστο μήκος του κωδικού πρόσβασης μπορεί να είναι 32 αλφαριθμητικοί χαρακτήρες (συμπεριλαμβανομένων των κενών).
- **8** Όταν εμφανιστεί το μήνυμα επιβεβαίωσης, πατήστε το πλήκτρο **Enter**.
- **9** Πατήστε το πλήκτρο **Esc** και, έπειτα, το πλήκτρο ← ή ➡ για να επιλέξετε την καρτέλα **Exit**.
- **10** Πατήστε το πλήκτρο ♠ ή ➡ για να επιλέξετε **Exit Setup** και πατήστε το πλήκτρο **Enter**. Όταν εμφανιστεί το μήνυμα επιβεβαίωσης, πατήστε το πλήκτρο **Enter**.

<span id="page-121-0"></span>Για να αλλάξετε τον κωδικό πρόσβασης σκληρού δίσκου

- **1** Θέστε τον υπολογιστή σε λειτουργία.
- **2** Πατήστε το πλήκτρο **F2** όταν εμφανιστεί ο λογότυπος VAIO. Εμφανίζεται η οθόνη ρύθμισης του BIOS. Εάν δεν εμφανιστεί η οθόνη, επανεκκινήστε τον υπολογιστή και πατήστε το πλήκτρο **F2** αρκετές φορές όταν εμφανιστεί ο λογότυπος VAIO.

 $\n *A*$ 

Εάν εχετε ρυθμίσει τον κωδικο προσβασης ενεργοποίησης, πληκτρολογήστε τον κωδικο προσβασης ενεργοποίησης.

- **3** Πατήστε το πλήκτρο � ή ➡ για να επιλέξετε **Security** για να εμφανιστεί η καρτέλα **Security**, επιλέξτε **Hard Disk Password** και μετά πατήστε τ πλήκτρ **Enter**. Εμφανίζεται η οθόνη εισαγωγής **Hard Disk Password**.
- **4** Επιλέ'τε **Change Master Password** ή **Change User Password** και πατήστε τ πλήκτρ **Enter**.
- **5** Πληκτρολογήστε τον τρέχοντα κωδικό πρόσβασης μία φορά και, στη συνέχεια, πληκτρολογήστε το νέο κωδικό πρόσβασης δύο φορές.
- **6** Πατήστε τ πλήκτρ **Enter**.
- **7** Πατήστε το πλήκτρο **Enter** όταν εμφανιστεί το μήνυμα επιτυχίας.
- **8** Πατήστε το πλήκτρο **Esc** και, έπειτα, το πλήκτρο ← ή ➡ για να επιλέξετε την καρτέλα **Exit**.
- **9** Πατήστε το πλήκτρο ♠ ή ➡ για να επιλέξετε **Exit Setup** και πατήστε το πλήκτρο **Enter**. Όταν εμφανιστεί το μήνυμα επιβεβαίωσης, πατήστε το πλήκτρο **Enter**.

<span id="page-122-0"></span>Για να καταργήσετε τον κωδικό πρόσβασης σκληρού δίσκου

- **1** Θέστε τον υπολογιστή σε λειτουργία.
- **2** Πατήστε το πλήκτρο **F2** όταν εμφανιστεί ο λογότυπος VAIO. Εμφανίζεται η οθόνη ρύθμισης του BIOS. Εάν δεν εμφανιστεί η οθόνη, επανεκκινήστε τον υπολογιστή και πατήστε το πλήκτρο **F2** αρκετές φορές όταν εμφανιστεί ο λογότυπος VAIO.

#### $\n *A*$

Εάν εχετε ρυθμίσει τον κωδικο προσβασης ενεργοποίησης, πληκτρολογήστε τον κωδικο προσβασης ενεργοποίησης.

- **3** Πατήστε το πλήκτρο � ή ➡ για να επιλέξετε **Security** για να εμφανιστεί η καρτέλα **Security**, επιλέξτε **Hard Disk Password** και μετά πατήστε τ πλήκτρ **Enter**. Εμφανίζεται η οθόνη εισαγωγής **Hard Disk Password**.
- **4** Επιλέ'τε **Enter Master and User Passwords** και πατήστε τ πλήκτρ **Enter**.
- **5** Πληκτρολογήστε τον τρέχοντα κωδικό πρόσβασης για την επιλογή **Enter Current Hard Disk Master Password** και πατήστε τ πλήκτρ **Enter**.
- **6** Πατήστε το πλήκτρο **Enter** χωρίς να πληκτρολογήσετε κάποιο χαρακτήρα για τα υπόλοιπα πεδία.
- **7** Πατήστε το πλήκτρο **Enter** όταν εμφανιστεί το μήνυμα επιτυχίας.
- **8** Πατήστε το πλήκτρο **Esc** και, έπειτα, το πλήκτρο ← ή ➡ για να επιλέξετε την καρτέλα **Exit**.
- **9** Πατήστε το πλήκτρο ♠ ή ➡ για να επιλέξετε **Exit Setup** και πατήστε το πλήκτρο **Enter**. Όταν εμφανιστεί το μήνυμα επιβεβαίωσης, πατήστε το πλήκτρο **Enter**.

# <span id="page-123-1"></span><span id="page-123-0"></span>Χρήση της δυνατότητας Intel(R) VT

H δυνατότητα Intel(R) Virtualization Technology (VT) σἁς επιτρἐπει να χρησιμοποιείτε λογισμικό εικονικοποίησης υλικού (hardware virtualization software) ώστε να βελτιώσετε την απόδοση του υπολογιστή σας.

#### **!**

Η διαθεσιμότητα της δυνατότητας Intel VT εξαρτάται από τη μονάδα CPU του υπολογιστή σας.

Για πληροφορίες σχετικά με την εικονικοποίηση (virtualization) και τον τροπο χρησης λογισμικού εικονικοποίησης υλικού, επικοινωνήστε με τον κατασκευαστή του λογισμικού.

### Για να ενεργοποιήσετε τη δυνατότητα Intel VT

- **1** Ενεργοποιήστε τον υπολογιστή σας.
- **2** Πατήστε το πλήκτρο **F2** όταν εμφανιστεί ο λογότυπος VAIO. Εμφανίζεται η οθόνη ρύθμισης του BIOS. Εάν δεν εμφανιστεί η οθόνη, επανεκκινήστε τον υπολογιστή και πατήστε το πλήκτρο **F2** αρκετές φορές όταν εμφανιστεί ο λογότυπος VAIO.
- **3** Πατήστε το πλήκτρο ← ή ➡ για να επιλέξετε **Advanced**.
- **4** Πατήστε το πλήκτρο ╋ ή ♣ για να επιλέξετε Intel(R) Virtualization Technology ή Intel(R) VT, πατήστε το πλήκτρο **Enter**, επιλέξτε **Enabled** και μετά πατήστε το πλήκτρο **Enter**.

**!** Αν η καρτέλα **Advanced** δεν εμφανίζεται στο παράθυρο ρύθμισης του BIOS ή αν δεν μπορείτε να επιλέξετε το **Intel(R) Virtualization Technology**, τότε η δυνατότητα Intel VT δεν είναι διαθέσιμη στον υπολογιστή.

**5** Πατήστε το πλήκτρο ← ή ➡ για να επιλέξετε **Exit**, επιλέξτε **Exit Setup** και μετά πατήστε το πλήκτρο **Enter**. Όταν εμφανιστεί το μήνυμα επιβεβαίωσης, πατήστε το πλήκτρο **Enter**.

## <span id="page-124-1"></span><span id="page-124-0"></span>%ρήση τ υ VAIO Control Center

Το βοηθητικό πρόγραμμα **VAIO Control Center** σάς επιτρέπει να αποκτήσετε πρόσβαση στις πληροφορίες του συστήματος και να καθορίσετε τις προτιμήσεις σας για τη συμπεριφορά του συστήματος.

Για να χρησιμοποιήσετε το VAIO Control Center

- **1** Κάντε κλικ στις επιλ γές **Έναρ"η**, **%λα τα πργράμματα** και **VAIO Control Center**.
- **2** Επιλέξτε το επιθυμητό στοιχείο ελέγχου και αλλάξτε τις ρυθμίσεις.
- **3** Όταν ολοκληρώσετε τις αλλαγές, κάντε κλικ στο **ΟΚ**. Η ρύθμιση του στοιχείου έχει αλλάξει.

#### $\mathbb{Z}_n$

Για περισσότερες πληροφορίες σχετικά με τις επιλογές, ανατρέξτε στο αρχείο βοήθειας που περιλαμβάνεται στο **VAIO Control Center**.

Ορισμένα από τα στοιχεία ελέγχου δεν θα είναι ορατά εάν ανοίξετε το **VAIO Control Center** ως κοινός χρήστης.

# <span id="page-125-1"></span><span id="page-125-0"></span>%ρήση τ υ VAIO Power Management

Η διαχείριση ενέργειας σάς βοηθά να δημιουργείτε σχέδια ενέργειας για τον υπολογιστή σας για λειτουργία με εναλλασσόμενο ρεύμα ή μπαταρίες, ώστε να πληροί τις απαιτήσεις κατανάλωσης ενέργειας.

Οι λειτουργίες του **VAIO Power Management** προστίθενται στις **Επιλογές παροχής ενέργειας** των Windows. Με αυτό το λογισμικό μπορείτε να βελτιώσετε τις λειτουργίες διαχείρισης ενέργειας των Windows, ώστε να εξασφαλίσετε καλύτερη λειτουργία του υπολογιστή σας και μεγαλύτερη διάρκεια ζωής της μπαταρίας.

## Επιλογή σχεδίου ενέργειας

Κατά την εκκίνηση του υπολογιστή, στη γραμμή εργασιών εμφανίζεται το εικονίδιο κατάστασης ενέργειας. Το εικονίδιο αυτό υποδεικνύει το είδος της πηγής ρεύματος που χρησιμοποιείτε εκείνη τη στιγμή. Κάντε κλικ σε αυτό το εικονίδιο για να εμφανιστεί το παράθυρο που δείχνει την κατάσταση ενέργειας.

### Για να επιλέξετε ένα σχέδιο ενέργειας

- **1** Κάντε δεξί κλικ στο εικονίδιο της κατάστασης ενέργειας στη γραμμή εργασιών και επιλέξτε **Επιλογές παροχής ενέργειας**.
- **2** Επιλέξτε το επιθυμητό σχέδιο ενέργειας.

<span id="page-126-0"></span>Για να αλλάξετε τις ρυθμίσεις του σχεδίου παροχής ενέργειας

- **1** Κάντε κλικ στην επιλογή **Αλλαγή ρυθμίσεων σχεδίου** στο δεξί μέρος του επιθυμητού σχεδίου παροχής ενέργειας στο παράθυρο **Επιλογές παροχής ενέργειας**. Αλλάξτε τις ρυθμίσεις της κατάστασης Αναστολής λειτουργίας και τις ρυθμίσεις οθόνης ανάλογα με τις ανάγκες σας.
- **2** Εάν χρειάζεται να αλλάξετε τις σύνθετες ρυθμίσεις, κάντε κλικ στο **Αλλαγή ρυθμίσεων παροχής ενέργειας για προχωρημένους** και μεταβείτε στο βήμα 3. Διαφ ρετικά, κάντε κλικ στ **Απθήκευση αλλαγών**.
- **3** Κάντε κλικ στην καρτέλα **VAIO Power Management**. Αλλάξτε τις ρυθμίσεις για κάθε στοιχείο.
- **4** Κάντε κλικ στ κ υμπί **OK**.

#### ✍

Μπορείτε να ελέγξετε τις ρυθμίσεις του τρέχοντος σχεδίου ενέργειας μέσω του **VAIO Power Management Viewer** στο **VAIO Control Center**.

# <span id="page-127-1"></span><span id="page-127-0"></span>Αλλαγή της γλώσσας οθόνης

Εάν διαθέτετε μοντέλο εφοδιασμένο με **Windows 7 Ultimate** ή **Windows 7 Enterprise**, μπορείτε να πραγματοποιήσετε λήψη τ υ επιθυμητ ύ πακέτ υ γλώσσας.

### ြဝ

Ανατρέξτε στις προδιαγραφές για να λάβετε πληροφορίες σχετικά με τις παραμέτρους του υπολογιστή σας.

**!** Για ληψη του πακετου γλωσσας, ο υπολογιστης σας πρεπει να ειναι συνδεδεμενος στο Internet. Για πληροφοριες σχετικά με τη συνδεση του υπολογιστη στο Internet, ανατρέξτε στην ενότητα **Χρήση του Internet (σελίδα 65)**.

### Για να εγκαταστήσετε τ πακέτ γλώσσας

- **1** Κάντε κλικ στο κουμπί **Έναρξη**, επιλέξτε **Όλα τα προγράμματα** και κάντε κλικ στην επιλογή **Windows Update**.
- **2** Κάντε κλικ στο **υπάρχουν xx** (αριθμός) **διαθέσιμες προαιρετικές ενημερώσεις**.
- **3** Επιλέξτε το επιθυμητό πακέτο γλώσσας από τη λίστα.
- **4** Κάντε κλικ στο **ΟΚ** για να ξεκινήσει η λήψη και η εγκατάσταση του επιλεγμένου πακέτου γλώσσας.

### Για να αλλά'ετε τη γλώσσα εμφάνισης

- **1** Κάντε κλικ στο κουμπί **Έναρξη** και στις επιλογές **Πίνακας Ελέγχου** και **Ώρα, Γλώσσα και Περιοχή**.
- **2** Κάντε κλικ στο **Περιοχή και γλώσσα**.
- **3** Επιλέξτε την καρτέλα **Πληκτρολόγια και γλώσσες**.
- **4** Επιλέξτε γλώσσα εμφάνισης από την αναπτυσσόμενη λίστα.
- **5** Κάντε κλικ στ κ υμπί **OK**.

## <span id="page-128-1"></span><span id="page-128-0"></span>Προστασία του σκληρού δίσκου

Εάν ο υπολογιστής είναι εξοπλισμένος με ενσωματωμένο σκληρό δίσκο, τότε διαθέτει το βοηθητικό πρόγραμμα **VAIO HDD Protection** προεγκατεστημένο για την προσαρμογή των ρυθμίσεων προστασία του σκληρού δίσκου από κραδασμούς. Μπορείτε να επιλέξετε το επίπεδο ευαισθησίας του ενσωματωμένου αισθητήρα κραδασμών για να ρυθμίσετε τ κατάλληλ επίπεδ πρ στασίας.

#### <u>[O</u>

Ανατρέξτε στις προδιαγραφές για πληροφορίες σχετικά με τις παραμέτρους του υπολογιστή σας.

**!**

Έχετε υπόψη ότι η μονάδα αποθήκευσης σταθερής κατάστασης δεν περιλαμβάνεται στο πεδίο εφαρμογής του βοηθητικού προγράμματος **VAIO HDD Protection**.

### Ενεργ π ίηση τ υ VAIO HDD Protection

Για να προστατέψετε το σκληρό δίσκο από κραδασμούς, θα πρέπει πρώτα να ενεργοποιήσετε το **VAIO HDD Protection**.

#### Για να ενεργοποιήσετε το VAIO HDD Protection

- **1** Κάντε κλικ στις επιλ γές **Έναρ"η**, **%λα τα πργράμματα** και **VAIO Control Center**.
- $\bf 2$  Κάντε κλικ στην επιλογή **Security** και επιλέξτε **Hard Disk Drive Protection Settings**.
- **3** Επιλέξτε το πλαίσιο επιλογής **Activate hard disk drive protection**.
- **4** Επιλέξτε ένα από το επιθυμητό επίπεδο ευαισθησίας.
- **5** Κάντε κλικ στ κ υμπί **OK**.

Για περισσότερες πληροφορίες, ανατρέξτε στο αρχείο βοήθειας που συνοδεύει το λογισμικό.

**!** Το **VAIO HDD Protection** έχει σχεδιαστεί για την ελαχιστοποίηση των πιθανοτήτων βλάβης στους σκληρούς δίσκους και στα δεδομένα του χρήστη. Δεν εξασφαλίζει 100% προστασία δεδομένων σε κάθε περίπτωση.

# <span id="page-129-0"></span>Αναβάθμιση του υπολογιστή VAIO

Ο υπολογιστής VAIO και οι μονάδες μνήμης χρησιμοποιούν εξαρτήματα υψηλής ακρίβειας και τεχνολογία ηλεκτρονικών υποδοχών σύνδεσης. Για να αποφύγετε την ακύρωση της εγγύησης κατά τη διάρκεια της περιόδου της εγγύησης του προϊόντος, σας συνιστούμε:

- □ Θα πρέπει να απευθυνθείτε στον αντιπρόσωπο προκειμένου να εγκαταστήσετε μια νέα μονάδα μνήμης.
- □ Δεν θα πρέπει να την εγκαταστήσετε οι ίδιοι, εάν δεν είστε εξοικειωμένοι με τις εργασίες αναβάθμισης της μνήμης ενός υπολογιστή.
- □ Δεν θα πρέπει να αγγίζετε τις υποδοχές σύνδεσης ή να ανοίγετε το κάλυμμα της θήκης της μονάδας μνήμης.

Για βοήθεια, επικοινωνήστε με εξουσιοδοτημένο κέντρο υποστήριξης/σέρβις της Sony. Για να εντοπίσετε τον πιο κοντινό σας αντιπρόσωπο ή κέντρο, ανατρέξτε στον σὐνδεσμο **Περισσότερες πληροφορίες σχετικά με τον** · **[υπλγιστή VAIO \(σελίδα 5\)](#page-4-0)**.

### စြ

Ο τύπος της μονάδας και το μέγεθος της μνήμης που είναι εγκατεστημένη στον υπολογιστή σας, ενδέχεται να διαφέρει ανάλογα με το μοντέλο που αγ ράσατε.

Ανατρέξτε στις προδιαγραφές για πληροφορίες σχετικά με τις παραμέτρους του υπολογιστή σας.

# <span id="page-130-0"></span>Πρ σθήκη και αφαίρεση μνήμης

Εάν θέλετε να επεκτείνετε τις λειτουργίες του υπολογιστή σας, μπορείτε να αυξήσετε τη μνήμη εγκαθιστώντας προαιρετικά στοιχεία μνήμης. Πριν αναβαθμίσετε τη μνήμη του υπολογιστή σας, διαβάστε τις σημειώσεις και τις διαδικασίες στις σελίδες π υ ακ λ υθ ύν.

## Πληροφορίες σχετικά με την προσθήκη/αφαίρεση μονάδων μνήμης

- ❑ Φρ ντίστε να τ π θετήσετε τ ν υπ λ γιστή σε επίπεδη επιφάνεια πριν πρ σθέσετε ή αφαιρέσετε κάπ ια μ νάδα μνήμης.
- ❑ Να είστε πρ σεκτικ ί κατά την αλλαγή της μνήμης. Η λανθασμένη εγκατάσταση μ νάδων μνήμης μπ ρεί να προκαλέσει βλάβες στον υπολογιστή σας. Τέτοιου είδους βλάβες ενδέχεται να ακυρώσουν την εγγύηση του κατασκευαστή.
- □ Χρησιμοποιείτε μόνο μνήμες που είναι συμβατές με τον υπολογιστή σας. Εάν μια μονάδα μνήμης δεν μπορεί να ανιχνευθεί από τον υπολογιστή ή το λειτουργικό σύστημα Windows παρουσιάσει ασταθή λειτουργία, αποταθείτε στο κατάστημα αγοράς ή στον κατασκευαστή της μονάδας μνήμης.
- □ Η ηλεκτροστατική εκφόρτιση (ESD) μπορεί να καταστρέψει τα ηλεκτρονικά εξαρτήματα. Πριν αγγίξετε μια μονάδα μνήμης, βεβαιωθείτε για τα εξής:
	- ❑ ;ι διαδικασίες π υ περιγράφ νται σε αυτ τ έντυπ πρ ϋπ θέτ υν ε' ικείωση τ υ ρήστη με τη γενική ορολογία που σχετίζεται με τους προσωπικούς υπολογιστές, καθώς και με τις ασφαλείς πρακτικές και τις απαιτήσεις συμμόρφωσης με τους κανονισμούς χρήσης και τροποποίησης ηλεκτρονικού εξοπλισμού.
	- □ Σβήστε τον υπολογιστή και αποσυνδέστε τον από τις πηγές τροφοδοσίας του (μπαταρία και μετασχηματιστής εναλλασσόμενου ρεύματος) και από τυχόν τηλεπικοινωνιακές συνδέσεις, δίκτυα ή μόντεμ, προτού αφαιρέσετε οποιοδήποτε κάλυμμα από τον υπολογιστή. Εάν δεν κάνετε τα παραπάνω είναι πιθανό να τραυματιστείτε ή να προκληθεί βλάβη στον εξοπλισμό.
- <span id="page-131-0"></span>❑ Η ηλεκτρ στατική εκφρτιση μπ ρεί να καταστρέψει τις μ νάδες μνήμης και άλλα ε'αρτήματα. Εγκαταστήστε τη μονάδα μνήμης μόνο σε σταθμό εργασίας που προστατεύεται από το στατικό ηλεκτρισμό. Εάν δεν υπάρχει διαθέσιμος τέτοιος σταθμός, μην εργάζεστε σε χώρο όπου υπάρχουν χαλιά και μην χειρίζεστε υλικά που παράγουν ή φέρουν στατικό ηλεκτρισμό (μεμβράνη περιτυλίγματος, για παράδειγμα). Να είστε γειωμένοι, διατηρώντας επαφή με κάποιο μεταλλικό τμήμα χωρίς βαφή του πλαισίου, ενόσω εκτελείτε τη διαδικασία.
- □ Mην ανοίγετε τη συσκευασία της μονάδας μνήμης προτού να είστε έτοιμοι να αλλάξετε τη μονάδα. Η συσκευασία προστατεύει τη μονάδα από ηλεκτροστατική εκφόρτιση.
- □ Χρησιμοποιήστε την ειδική σακούλα που παρέχεται με τη μονάδα μνήμης ή τυλίξτε τη μονάδα σε αλουμινόχαρτο προκειμένου να είναι προστατευμένη από ηλεκτροστατική εκφόρτιση.
- □ Eἀν οι υποδοχές της μονάδας μνήμης ή άλλα εσωτερικά εξαρτήματα του υπολογιστή έρθουν σε επαφή με υγρά ή οποιεσδήποτε ξένες ουσίες ή αντικείμενα, αυτό θα έχει ως αποτέλεσμα να προκληθεί βλάβη στον υπολογιστή και το κόστος των επισκευών δεν καλύπτεται από την εγγύηση.
- ❑ Μην τ π θετείτε τη μ νάδα μνήμης σε μέρη π υ είναι εκτεθειμένα σε:
	- □ Πηγές θερμότητας, όπως καλοριφέρ ή αεραγωγούς
	- □ Άμεσο ηλιακό φως
	- □ Υπερβολική σκόνη
	- ❑ Μηανικ ύς κραδασμ ύς ή καταπ νήσεις
	- □ |σχυρούς μαγνήτες ή ηχεία που δεν έχουν μαγνητική θωράκιση
	- $\Box$  Θερμοκρασία περιβάλλοντος υψηλότερη από 35°C ή χαμηλότερη από 5°C
	- ❑ Υψηλά επίπεδα υγρασίας
- □ Χειριστείτε τη μονάδα μνήμης με προσοχή. Για να αποφεύγετε την πρόκληση τραυματισμών στα χέρια και τα δάχτυλά σας, μην αγγίζετε τα άκρα των εξαρτημάτων και των καρτών κυκλωμάτων που βρίσκονται στο εσωτερικό του υπολογιστή.

## <span id="page-132-0"></span>Αφαίρεση και εγκατάσταση μ νάδας μνήμης

### Για να αλλάξετε ή να προσθέσετε μια μονάδα μνήμης

- **1** Θέστε τον υπολογιστή εκτός λειτουργίας και αποσυνδέστε όλες τις περιφερειακές συσκευές.
- **2** Αποσυνδέστε τον υπολογιστή και αφαιρέστε την μπαταρία.
- **3** Περιμένετε μἱα ὡρα περίπου μέχρι να κρυώσει ο υπολογιστής.
- **4** Ξεβιδώστε τη βίδα (στην εικόνα επισημαίνεται με το βέλος) στο κάτω μέρος του υπολογιστή και αφαιρέστε το κάλυμμα της θήκης της μνήμης.

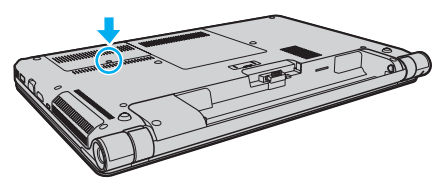

**5** Αγγίξτε ένα μεταλλικό αντικείμενο για την αποφόρτιση του στατικού ηλεκτρισμού.

- <span id="page-133-0"></span>**6** Αφαιρέστε τη μονάδα μνήμης που βρίσκεται αυτή τη στιγμή εγκατεστημένη με τον εξής τρόπο:
	- □ Τραβήξτε τις ασφάλειες κατά τη διεύθυνση των βελών (1). Η μ νάδα μνήμης απελευθερώνεται.
	- □ \_ Βεβαιωθείτε ότι η μονάδα μνήμης κλίνει προς τα επάνω και μετά τραβήξτε την έξω προς την διεύθυνση του βέλους (2).

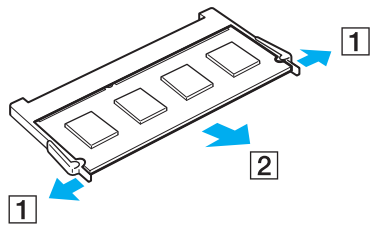

**7** Αφαιρέστε τη νέα μονάδα μνήμης από τη συσκευασία της.

<span id="page-134-0"></span>**8** Σύρετε τη μονάδα μνήμης μέσα στην υποδοχή και σπρώξτε την προς τα μέσα μέχρι να κάνει κλικ στη θέση της.

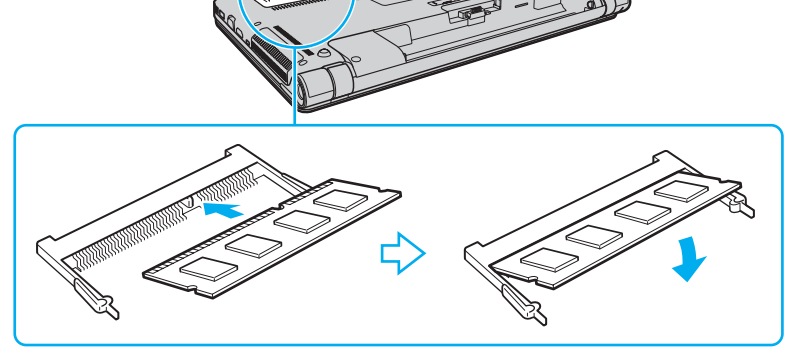

**!**

Μην αγγιζετε κανένα άλλο τμήμα της μητρικής πλακέτας εκτός από τη μονάδα μνήμης.

Εαν επιθυμείτε να εγκαταστησετε μόνο μία μονάδα μνημης, βεβαιωθείτε πως χρησιμοποιείτε τη χαμηλοτερη θύρα.

Εισαγάγετε προσεκτικά το άκρο σύνδεσης της μονάδας μνήμης στην υποδοχή ευθυγραμμίζοντας παράλληλα την εγκοπή της μονάδας με τη μικρή προεξοχή της ανοιχτης υποδοχης. Μην πιεζετε με δυναμη και προς λαθος κατευθυνση τη μοναδα μνημης μεσα στην υποδοχη, καθώς αυτο ενδεχεται να προκαλεσει βλάβη στην υποδοχή και τη μονάδα.

- **9** Βάλτε το κάλυμμα της θήκης της μονάδας μνήμης στη θέση του.
- **10** Σφίξτε τη βίδα στην κάτω επιφάνεια του υπολογιστή.
- **11** Τοποθετήστε ξανά την μπαταρία και ανάψτε τον υπολογιστή.

## <span id="page-135-0"></span>Προβολή του μεγέθους της μνήμης

### Για να προβάλετε το μέγεθος της μνήμης

- **1** Θέστε τον υπολογιστή σε λειτουργία.
- **2** Κάντε κλικ στις επιλ γές **Έναρ"η**, **%λα τα πργράμματα** και **VAIO Control Center**.

#### **3** Κάντε κλικ στ **System Information** και στ **System Information**. Μπορείτε να προβάλετε το μέγεθος της μνήμης συστήματος στο δεξιό παράθυρο. Εάν η πρόσθετη μνήμη δεν εμφανίζεται, επαναλάβετε τη διαδικασία εγκατάστασης και επανεκκινήστε τον υπολογιστή.

# <span id="page-136-0"></span>Προφυλάξεις

Σε αυτήν την ενότητα αναφέρονται οι κατευθυντήριες οδηγίες για την ασφάλεια, καθώς και οι προφυλάξεις που πρέπει να λαμβάνετε για την προστασία του υπολογιστή VAIO από πιθανή βλάβη.

- ❑ **[Πληρφρίες για την ασφάλεια \(σελίδα 138\)](#page-137-1)**
- ❑ **[Πληρφρίες για τη φρντίδα και τη συντήρηση \(σελίδα 141\)](#page-140-0)**
- ❑ **[/ειρισμς τυ υπλγιστή σας \(σελίδα 143\)](#page-142-0)**
- ❑ **[/ειρισμς της θνης LCD \(σελίδα 145\)](#page-144-0)**
- ❑ **[/ρήση της πηγής ενέργειας \(σελίδα 146\)](#page-145-0)**
- ❑ **[/ειρισμς της ενσωματωμένης κάμερας \(σελίδα 147\)](#page-146-0)**
- ❑ **[/ειρισμς δίσκων \(σελίδα 148\)](#page-147-0)**
- ❑ **[/ρήση της μπαταρίας \(σελίδα 149\)](#page-148-0)**
- ❑ **[/ειρισμς τυ "Memory Stick" \(σελίδα 150\)](#page-149-0)**
- ❑ **[/ειρισμς της ενσωματωμένης συσκευής απθήκευσης \(σελίδα 151\)](#page-150-0)**
- **Χρήση του ελέγχου ταυτότητας με δακτυλικό αποτύπωμα (σελίδα 152)**

# <span id="page-137-1"></span><span id="page-137-0"></span>Πληρ φ ρίες για την ασφάλεια

## Υπ λ γιστής

- □ Χρησιμοποιήστε τον υπολογιστή σας σε μια σκληρή, σταθερή επιφάνεια.
- ❑ Φρ ντίστε να υπάρει επαρκής ε'αερισμς, πρ κειμέν υ να απ φευθεί η υπερθέρμανση στ εσωτερικ τ υ υπολογιστή. Μην τοποθετείτε τον υπολογιστή επάνω σε πορώδεις επιφάνειες, όπως χαλιά, κουβέρτες, καναπέδες, κρεβάτια ή κοντά σε σεντόνια τα οποία ενδέχεται να φράξουν τις οπές αερισμού.
- □ Συνιστάται να μην χρησιμοποιείτε τον υπολογιστή επάνω στα πόδια σας. Η θερμοκρασία της βάσης της μονάδας ενδεχομένως να αυξηθεί κατά τη διάρκεια κανονικής λειτουργίας και μετά από μεγάλο χρονικό διάστημα να πρ καλέσει δυσφ ρία ή εγκαύματα.
- □ Χρησιμοποιείτε μόνον ενδεδειγμένο περιφερειακό εξοπλισμό και καλώδια διασύνδεσης.

## Πηγή ρεύματ ς

- □ Μην τοποθετείτε τον μετασχηματιστή εναλλασσόμενου ρεύματος σε επαφή με το δέρμα σας. Μετακινήστε τον μετασχηματιστή εναλλασσόμενου ρεὐματος μακριά από το σώμα σας αν ζεσταθεί πολύ και προκαλέσει δυσφορία.
- □ Μην τοποθετείτε βαριά αντικείμενα στο καλώδιο ρεύματος. Υπάρχει κίνδυνος φωτιάς.
- □ Για να αποσυνδέσετε το καλώδιο ρεύματος, τραβήξτε το πιάνοντάς το από το φις. Ποτέ μη βγάζετε το φις από την πρίζα τραβώντας το από το καλώδιο.
- □ Αποσυνδέστε τον υπολογιστή από την πρίζα, εάν δεν πρόκειται να τον χρησιμοποιήσετε για μεγάλο χρονικό διάστημα.
- □ Όταν ο μετασχηματιστής εναλλασσόμενου ρεύματος δεν χρησιμοποιείται, βγάζετέ τον από την πρίζα.
- □ Χρησιμοποιήστε πρίζα με εὐκολη πρόσβαση.

## <span id="page-138-0"></span>Μπαταρία

- ❑ Π τέ μην αφήνετε τις μπαταρίες εκτεθειμένες σε θερμ κρασίες υψηλτερες των 60°C, πως μέσα σε ένα αυτοκίνητο σταθμευμένο κάτω από τον ήλιο ή εκτεθειμένες άμεσα στο φως του ηλίου.
- ❑ Για τη δική σας ασφάλεια, συνιστάται η ρήση γνήσιων επαναφ ρτι?μενων μπαταριών και μετασηματιστών εναλλασσόμενου ρεύματος της Sony τα οποία πληρούν το πρότυπο εξασφάλισης ποιότητας και πωλούνται από τη Sony ειδικά για τον υπολογιστή σας VAIO. Ορισμένοι υπολογιστές VAIO λειτουργούν μόνο με γνήσια μπαταρία της Sony.
- □ Να φυλάσσετε την μπαταρία μακριά από όλες τις πηγές ενέργειας.
- ❑ Φρ ντίστε η μπαταρία να διατηρείται στεγνή.
- □ Μην ανοίγετε και μην επιχειρείτε να αποσυναρμολογήσετε την μπαταρία.
- □ Μην αφήνετε εκτεθειμένη τη μπαταρία σε οποιαδήποτε μηχανική κρούση, όπως πτώση πάνω σε σκληρή επιφάνεια.
- □ Eἀν δεν πρόκειται να χρησιμοποιήσετε τον υπολογιστή για μεγάλο χρονικό διάστημα, αφαιρέστε την μπαταρία από τον υπολογιστή για να αποφύγετε να προκληθεί βλάβη στην μπαταρία.
- □ Eἀν δεν έχετε χρησιμοποιήσει την μπαταρία για μεγάλο χρονικό διάστημα, η διάρκεια ζωής μπαταρίας που ι απομένει μπορεί να μειωθεί. Αυτό είναι φυσιολογικό φαινόμενο και δεν αποτελεί ένδειξη βλάβης. Η μπαταρία θα αποφορτίζεται σταδιακά με την πάροδο του χρόνου, ακόμα και όταν δεν χρησιμοποιείται. Συνδέστε το μετασχηματιστή εναλλασσόμενου ρεύματος στον υπολογιστή σας και επαναφορτίστε τη μπαταρία προτού χρησιμοποιἡσετε ξανά τον υπολογιστή.

## <span id="page-139-0"></span>Ακ υστικά

- **□ Οδική ασφάλεια** Μην χρησιμοποιείτε τα ακουστικά ενώ οδηγείτε, κάνετε ποδήλατο ή χειρίζεστε αυτοκινούμενο όχημα. Ενδέχεται να προκληθούν προβλήματα στην κυκλοφορία και σε μερικές περιοχές η χρήση τους απαγορεύεται. Επίσης, ενδέχεται να είναι επικίνδυνο να ακούτε δυνατά μουσική ενώ περπατάτε, ειδικά στις διαβάσεις πεζών.
- ❑ **Απφυγή λάης της ακής** Απ φύγετε να ρησιμ π ιείτε τα ακ υστικά έ ντας την ένταση τ υ ή υ σε υψηλά επίπεδα. Οι ειδικοί για τα θέματα ακοής συνιστούν να μην χρησιμοποιείτε τα ακουστικά για μεγάλα χρονικά διαστήματα και με αυξημένη ένταση του ήχου. Εάν παρουσιαστεί ένα κουδούνισμα στα αυτιά σας, μειώστε την ένταση του ήχου ή διακόψτε τη χρήση τους.

## "Memory Stick"

Φυλάσσετε τα "Memory Stick" και τους προσαρμογείς "Memory Stick" μακριά από παιδιά. Υπάρχει κίνδυνος κατάποσής τους.

# <span id="page-140-1"></span><span id="page-140-0"></span>Πληρ φ ρίες για τη φρ ντίδα και τη συντήρηση

## Υπ λ γιστής

- □ Καθαρίζετε το περίβλημα με μαλακό, στεγνό ή ελαφρώς νοτισμένο ύφασμα με ήπιο διάλυμα απορρυπαντικού. Μη χρησιμοποιείτε σκληρά σφουγγαράκια, λειαντική σκόνη ή διαλυτικό υγρό όπως οινόπνευμα ή βενζίνη, καθώς μπορούν να καταστρέψουν το φινίρισμα του υπολογιστή σας.
- □ Βεβαιωθείτε ότι έχετε αποσυνδέσει από το ρεύμα το μετασχηματιστή εναλλασσόμενου ρεύματος και ότι έχετε αφαιρέσει την μπαταρία προτού ξεκινήσετε να καθαρίζετε τον υπολογιστή.

## Οθόνη LCD

Για να σκουπίσετε την επιφάνεια της οθόνης LCD χρησιμοποιήστε ένα μαλακό, στεγνό ὐφασμα. Το τρίψιμο της επιφάνειας ενδέχεται να προκαλέσει βλάβη στην οθόνη.

### Ενσωματωμένη κάμερα

Καθαρίστε το προστατευτικό κάλυμμα του φακού της ενσωματωμένης κάμερας με ένα μαλακό πινέλο. Εάν το κάλυμμα είναι πάρα πολύ βρόμικο, σκουπίστε το με ένα μαλακό στεγνό ὐφασμα. Μην τρίβετε το κάλυμμα, γιατί είναι π λύ ευαίσθητ στις πιέσεις.

## <span id="page-141-0"></span>Δίσκ ι

- □ H σωστή φροντίδα του δίσκου είναι απαραίτητη προκειμένου να είναι πάντα αξιόπιστος. Μην χρησιμοποιείτε διαλύτες όπως π.χ. βενζίνη, διαλυτικά βαφής, προϊόντα καθαρισμού που διατίθενται στο εμπόριο ή αντιστατικά σπρέι, καθώς αυτό ενδέχεται να προκαλέσει φθορά στο δίσκο.
- □ Για τον κανονικό καθαρισμό, κρατήστε το δίσκο από τις άκρες του και χρησιμοποιήστε ένα μαλακό ύφασμα για να σκουπίσετε την επιφάνεια από το κέντρο προς την περιφέρεια.
- □ Eάν ο δίσκος είναι πολύ λερωμένος, εμποτίστε ένα μαλακό ύφασμα με νερό, στύψτε το καλά και χρησιμοποιήστε το για να σκουπίσετε την επιφάνεια του δίσκου από το κέντρο προς την περιφέρεια. Σκουπίστε την υγρασία που έχει απομείνει χρησιμοποιώντας ένα στεγνό μαλακό ύφασμα.

# <span id="page-142-1"></span><span id="page-142-0"></span>Χειρισμός του υπολογιστή σας

- □ Eἀν σας πέσει ένα στερεό αντικείμενο ή κάποιο υγρό επάνω στον υπολογιστή, θέστε τον υπολογιστή εκτός λειτουργίας, αποσυνδέστε τον από την πρίζα και, στη συνέχεια, αφαιρέστε την μπαταρία. Ενδέχεται να χρειαστεί να ελεγχθεί ο υπολογιστής από εξειδικευμένο τεχνικό προσωπικό προτού τον λειτουργήσετε ξανά.
- □ Μην αφήσετε τον υπολογιστή να πέσει κάτω και μην τοποθετείτε αντικείμενα επάνω σε αυτόν.
- □ Μην τοποθετείτε τον υπολογιστή σε μέρος που είναι εκτεθειμένος σε:
	- □ Πηγές θερμότητας όπως καλοριφέρ ή αεραγωγούς
	- □ Άμεσο ηλιακό φως
	- □ Υπερβολική σκόνη
	- □ Υγρασία ή βροχή
	- ❑ Μηανικ ύς κραδασμ ύς ή καταπ νήσεις
	- □ |σχυρούς μαγνήτες ή ηχεία που δεν έχουν μαγνητική θωράκιση
	- $\Box$  Θερμοκρασία περιβάλλοντος υψηλότερη από 35°C ή χαμηλότερη από 5°C
	- ❑ Υψηλά επίπεδα υγρασίας
- □ Μην τοποθετείτε ηλεκτρονικές συσκευές κοντά στον υπολογιστή. Το ηλεκτρομαγνητικό πεδίο του εξοπλισμού ενδέχεται να έχει ως αποτέλεσμα την κακή λειτουργία του υπολογιστή.
- □ Ο υπολογιστής χρησιμοποιεί ραδιοκύματα υψηλής συχνότητας και μπορεί να προκαλέσει παρεμβολές στη λήψη ραδιοφωνικών ή τηλεοπτικών κυμάτων. Εάν συμβεί κάτι τέτοιο, μετακινήστε τον υπολογιστή αρκετά μακριά από το ραδιόφωνο ή την τηλεόραση.
- □ Μην χρησιμοποιείτε κομμένα ή φθαρμένα καλώδια σύνδεσης.
- <span id="page-143-0"></span>□ Εάν ο υπολογιστής μεταφερθεί από έναν ψυχρό χώρο απευθείας σε έναν θερμό, ενδέχεται να δημιουργηθεί συμπύκνωση υγρασίας στο εσωτερικό του. Στην περίπτωση αυτή, αφήστε να περάσει τουλάχιστον μία ώρα προτού θέσετε σε λειτουργία τον υπολογιστή. Εάν προκύψουν προβλήματα, αποσυνδέστε τον υπολογιστή και επικοινωνήστε με κάποιο εξουσιοδοτημένο κέντρο υποστήριξης/σέρβις της Sony. Για να εντοπίσετε τον πιο κοντινό σας αντιπρόσωπο ή κέντρο, ανατρέξτε στον σὐνδεσμο **Περισσότερες πληροφορίες σχετικά με τον [υπλγιστή VAIO \(σελίδα 5\)](#page-4-0)**.
- ❑ Πρ κειμέν υ να απ φευθεί η απώλεια δεδ μένων ταν υπ λ γιστής σας υπ στεί "λά"η, να δημι υργείτε τακτικά εφεδρικά αντίγραφα των δεδ μένων σας.
- □ Mην ασκείτε πίεση στην οθόνη LCD ή στις άκρες του όταν ανοίγετε την οθόνη LCD ή όταν σηκώνετε τον υπολογιστή σας. Η οθόνη LCD μπορεί να είναι ευαίσθητη στην πίεση και την αυξανόμενη έντασή της και η άσκηση πίεσης ενδέχεται να προκαλέσει βλάβη στην οθόνη. Για να ανοίξετε τον υπολογιστή, κρατήστε τη βάση με το ένα χέρι και σηκώστε απαλά την οθόνη LCD με το άλλο. Για να μεταφέρετε τον υπολογιστή με την οθόνη ανοιχτή, θα πρέπει να κρατάτε τον υπολογιστή και με τα δύο χέρια.

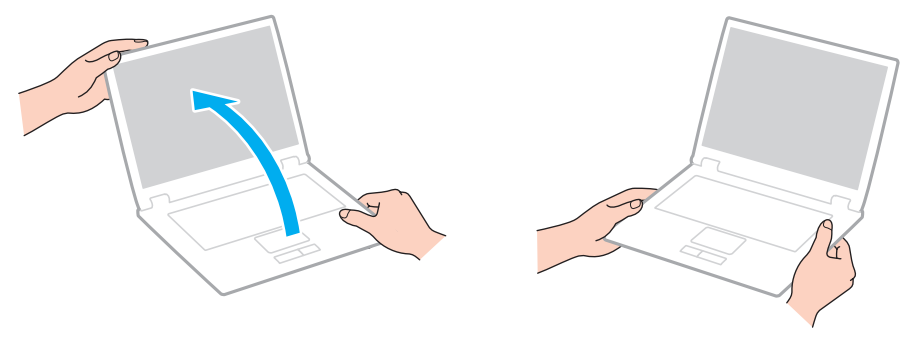

□ Χρησιμοποιήστε μια θήκη μεταφορἁς ειδικά σχεδιασμένη για τη μεταφορά του υπολογιστή σας.
# <span id="page-144-0"></span>Χειρισμός της οθόνης LCD

- □ Mην αφήνετε την οθόνη LCD στραμμένη στον ήλιο. Μπορεί να υποστεί φθορά. Όταν χρησιμοποιείτε τον υπολογιστή σας κοντά σε παράθυρο, βεβαιωθείτε ότι ο υπολογιστής δεν εκτίθεται στο άμεσο ηλιακό φως.
- □ Μην χαράσσετε την επιφάνεια της οθόνης LCD και μην ασκείτε πίεση σε αυτήν. Κάτι τέτοιο ενδέχεται να προκαλέσει βλάβη.
- ❑ Η ρήση τ υ υπ λ γιστή σε συνθήκες αμηλής θερμ κρασίας μπ ρεί να πρ καλέσει την εμφάνιση μιας υπολειμματικής εικόνα στην οθόνη LCD. Αυτό δεν αποτελεί ένδειξη βλάβης. Όταν ο υπολογιστής επανέλθει σε φυσιολογική θερμοκρασία, η οθόνη επανέρχεται στη φυσιολογική της κατάσταση.
- □ Όταν η ίδια εικόνα προβάλλεται για μεγάλο χρονικό διάστημα, ένα ίχνος της εικόνας αυτής μπορεί να απομείνει στην οθόνη LCD. Η υπολειμματική εικόνα μετά από λίγο χάνεται. Για να αποφύγετε την εμφάνιση υπολειμματικών εικόνων μπορείτε να χρησιμοποιήσετε τη δυνατότητα προστασίας οθόνης.
- □ Η οθόνη LCD θερμαίνεται κατά τη διάρκεια της λειτουργίας της. Αυτό είναι φυσιολογικό φαινόμενο και δεν ι αποτελεί ένδειξη βλάβης.
- □ Η οθόνη LCD κατασκευάζεται με χρήση τεχνολογίας υψηλής ακρίβειας. Ενδέχεται, ωστόσο, να βλέπετε μικροσκοπικά μαύρα στίγματα ή/και φωτεινά στίγματα (κόκκινα, μπλε ή πράσινα) τα οποία εμφανίζονται συνεχώς στην οθόνη LCD. Αυτό αποτελεί φυσιολογικό αποτέλεσμα της διαδικασίας κατασκευής και δεν αποτελεί ένδειξη βλάβης.
- ❑ Μην αλλά?ετε τη ρύθμιση πρ σανατ λισμ ύ θνης LCD στ παράθυρ **Ρυθμίσεις Tablet PC** ακμα και ταν είναι διαθέσιμες άλλες επιλογές, γιατί αυτό μπορεί να έχει ως αποτέλεσμα την ασταθή λειτουργία του υπολογιστή σας. Η Sony δεν αναλαμβάνει καμία απολύτως ευθύνη για δυσλειτουργίες που προέκυψαν από αλλαγές στις ρυθμίσεις.
- $\Box$  Μην ασκείτε πίεση στην οθόνη LCD όταν είναι κλειστή όταν είναι κλειστό το καπάκι, καθώς ενδέχεται να προκληθούν γρατζουνιές ή να λερωθεί.

#### $-146$

# <span id="page-145-0"></span>%ρήση της πηγής ενέργειας

#### |ဝ|

Ανατρέξτε στις προδιαγραφές για πληροφορίες σχετικά με τις παραμέτρους του υπολογιστή σας.

- □ Mην χρησιμοποιείτε μια πρίζα από κοινού με άλλες συσκευές που καταναλώνουν ενέργεια, όπως φωτοτυπικά ή συσκευές καταστρ φής εγγράφων.
- □ Μπορείτε να αγοράσετε ένα πολύπριζο που να διαθέτει προστασία από υπέρταση. Η συσκευή αυτή συμβάλλει στην αποτροπή της ζημιάς στον υπολογιστή από απότομη αύξηση της τάσης, στη διάρκεια ηλεκτρικής καταιγίδας, για παράδειγμα.
- □ Χρησιμοποιείτε το μετασχηματιστή εναλλασσόμενου ρεύματος που παρέχεται με τον υπολογιστή σας ή γνήσια προϊόντα της Sony. Μη χρησιμοποιείτε άλλο μετασχηματιστή εναλλασσόμενου ρεύματος επειδή μπορεί να προκληθεί βλάβη.

# <span id="page-146-0"></span>Χειρισμός της ενσωματωμένης κάμερας

- □ Μην αγγίζετε το προστατευτικό κάλυμμα του φακού της ενσωματωμένης κάμερας, γιατί μπορεί να προκληθούν αμυχές οι οποίες θα εμφανίζονται στις καταγεγραμμένες εικόνες.
- ❑ Μην αφήνετε εκτεθειμέν στ άμεσ ηλιακ φως τ φακ της ενσωματωμένης κάμερας, ανε'άρτητα απ την κατάσταση ενέργειας του υπολογιστή, γιατί μπορεί να προκληθεί δυσλειτουργία της κάμερας.

# <span id="page-147-0"></span>Χειρισμός δίσκων

□ Τα δαχτυλικά αποτυπώματα και η σκόνη στην επιφάνεια του δίσκου μπορούν να προκαλέσουν σφάλματα ανάγνωσης. Βεβαιωθείτε ότι κρατάτε πάντοτε το δίσκο από τις άκρες του και την κεντρική οπή, όπως φαίνεται στην παρακάτω εικόνα:

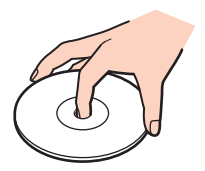

□ Ποτέ μην επικολλάτε αυτοκόλλητη ετικέτα σε δίσκο. Κάτι τέτοιο θα επηρεάσει τη χρήση του δίσκου και ενδέχεται να οδηγήσει σε ανεπανόρθωτο πρόβλημα.

# <span id="page-148-0"></span>%ρήση της μπαταρίας

- □ Η διάρκεια ζωής της μπαταρίας είναι μικρότερη σε ψυχρό περιβάλλον. Αυτό οφείλεται στη μειωμένη απόδοση της μπαταρίας σε χαμηλές θερμοκρασίες.
- $\Box$  Να φορτίζετε τις μπαταρίες σε θερμοκρασίες μεταξύ 10°C και 30°C. Στις χαμηλότερες θερμοκρασίες απαιτείται μεγαλύτερος χρόνος φόρτισης.
- □ Κατά τη διάρκεια της χρήσης ή της φόρτισης, το εσωτερικό της μπαταρίας θερμαίνεται. Αυτό είναι φυσιολογικό φαινόμενο και δεν αποτελεί λόγο ανησυχίας.
- □ Δεν χρειάζεται να αποφορτίσετε την μπαταρία προτού την φορτίσετε.
- □ Εάν η ισχύς της μπαταρίας εξαντλείται γρήγορα μετά τη φόρτιση, είναι πιθανό η μπαταρία να φθάνει στο τἑλος της διάρκειας ζωής της και να πρέπει να αντικατασταθεί.

# <span id="page-149-0"></span>Χειρισμός του "Memory Stick"

- $\Box$  Μην αγγίζετε το "Memory Stick" με τα δάχτυλά σας ή με μεταλλικά αντικείμενα.
- □ Χρησιμοποιείτε μόνο την αυτοκόλλητη ετικέτα που παρέχεται μαζί με το "Memory Stick".
- $\Box$  Μη λυγίζετε, μη ρίχνετε και μη φθείρετε το "Memory Stick".
- $□$  Μην αποσυναρμολογείτε και μην τροποποιείτε το "Memory Stick".
- □ Διατηρείτε το "Memory Stick" στεγνό.
- $□$  Μην χρησιμοποιείτε και μην αποθηκεύετε το "Memory Stick" σε μέρος που είναι εκτεθειμένο σε:
	- □ Στατικό ηλεκτρισμό
	- □ Ηλεκτρικό θόρυβο
	- □ Υπερβολικά υψηλές θερμοκρασίες, όπως μέσα σε σταθμευμένο αυτοκίνητο που βρίσκεται εκτεθειμένο στον ἠλιο
	- □ Άμεσο ηλιακό φως
	- ❑ Υψηλά επίπεδα υγρασίας
	- □ Διαβρωτικές ουσίες
- $\Box$  Να χρησιμοποιείτε τη θήκη φύλαξης που παρέχεται μαζί με το "Memory Stick".
- □ \_ Βεβαιωθείτε ότι έχετε δημιουργήσει αντίγραφα ασφαλείας των πολύτιμων δεδομένων σας.
- □ Όταν χρησιμοποιείτε "Memory Stick Duo", μη γράφετε πάνω στις ετικέτες τους με στυλό που έχουν λεπτή μύτη. Η άσκηση πίεσης στα μέσα "Memory Stick Duo" ενδέχεται να προκαλέσει βλάβη σε εσωτερικά εξαρτήματά τους.

# <span id="page-150-0"></span>Χειρισμός της ενσωματωμένης συσκευής αποθήκευσης

Η ενσωματωμένη συσκευή αποθήκευσης (μονάδα σκληρού δίσκου ή μονάδα αποθήκευσης σταθερής κατάστασης) διαθέτει υψηλή αποθηκευτική πυκνότητα και διαβάζει ή γράφει δεδομένα σε σύντομο χρονικό διάστημα. Ωστόσο, αν δεν χρησιμοποιηθεί σωστά, μπορεί εὐκολα να υποστεί βλάβη. Εάν η ενσωματωμένη συσκευή αποθήκευσης υποστεί βλάβη, τα δεδομένα δεν είναι δυνατόν να ανακτηθούν. Για να αποτρέψετε την απώλεια δεδομένων, θα πρέπει να είστε προσεκτικοί όταν χειρίζεστε τον υπολογιστή.

Ορισμένες δυνατότητες και επιλογές σε αυτήν την ενότητα ενδέχεται να μην είναι διαθέσιμες στον υπολογιστή σας. Ανατρέξτε στις προδιαγραφές για πληροφορίες σχετικά με τις παραμέτρους του υπολογιστή σας.

#### Αποφυγή πρόκλησης βλάβης στη μονάδα σκληρού δίσκου

- □ Μην υποβάλλετε τον υπολογιστή σας σε αιφνίδιες κινήσεις.
- □ Διατηρείτε τον υπολογιστή μακριά από μαγνήτες.
- □ Μην τοποθετείτε τον υπολογιστή σε μέρος όπου θα υφίσταται μηχανικούς κραδασμούς και η θέση του θα είναι ασταθής.
- □ Μην μετακινείτε τον υπολογιστή ενώ βρίσκεται σε λειτουργία.
- □ Mην θέτετε τον υπολογιστή εκτός λειτουργίας και μην τον επανεκκινείτε όταν πραγματοποιεί ανάγνωση ή εγγραφή δεδ μένων στη μ νάδα σκληρ ύ δίσκ υ.
- □ Μην χρησιμοποιείτε τον υπολογιστή σε μέρος εκτεθειμένο σε ακραίες αλλαγές της θερμοκρασίας.
- □ Μην αφαιρείτε τη μονάδα σκληρού δίσκου από τον υπολογιστή σας.

#### Αποφυγή πρόκλησης βλάβης στη μονάδα αποθήκευσης σταθερής κατάστασης

- □ Μην θέτετε τον υπολογιστή εκτός λειτουργίας και μην τον επανεκκινείτε όταν πραγματοποιεί ανάγνωση ή εγγραφή δεδομένων στη μονάδα αποθήκευσης σταθερής κατάστασης.
- □ Μην αφαιρείτε τη μονάδα αποθήκευσης σταθερής κατάστασης από τον υπολογιστή σας.

# <span id="page-151-0"></span>Χρήση του ελέγχου ταυτότητας με δακτυλικό αποτύπωμα

Ορισμενες δυνατοτητες και επιλογες σε αυτην την ενοτητα ενδεχεται να μην είναι διαθεσιμες στον υπολογιστη σας. Ανατρέξτε στις προδιαγραφές για πληροφορίες σχετικά με τις παραμέτρους του υπολογιστή σας.

□ Η τεχνολογία ελέγχου ταυτότητας με δακτυλικά αποτυπώματα δεν εξασφαλίζει απόλυτο έλεγχο ταυτότητας του χρήστη ή πλήρη προστασία των δεδομένων και του υλικού.

H Sony δεν φέρει καμία ευθύνη για τυχόν προβλήματα και ζημιές που προκύπτουν από τη χρήση ή την αδυναμία χρήσης του αισθητήρα δακτυλικών αποτυπωμάτων.

- □ Το ποσοστό αναγνώρισης δακτυλικών αποτυπωμάτων εξαρτάται από τις συνθήκες λειτουργίας και διαφέρει από άτομο σε άτομο.
- □ Φροντίστε να δημιουργήσετε αντίγραφο ασφαλείας των δεδομένων που έχουν αποθηκευτεί στην ενσωματωμένη συσκευή αποθήκευσης, ειδικά στις κρυπτογραφημένες αρχειοθήκες που έχουν δημιουργηθεί με τη λειτουργία **Χρηματοκιβώτιο αρχείων** (File Safe), προτού στείλετε τον υπολογιστή για επισκευή. H Sony δεν φέρει καμία ευθύνη για τυχόν απώλεια ή τροποποίηση των δεδομένων σας που ενδεχομένως να πρ κληθεί κατά τη διάρκεια της επισκευής.
- □ Eἀν απαιτηθεί η αρχικοποίηση της ενσωματωμένης συσκευής αποθήκευσης, π.χ. μετά από εργασία επισκευής, τα πρότυπα δακτυλικών αποτυπωμάτων θα χαθούν. Θα πρέπει να τα καταχωρίσετε όλα και πάλι.
- □ H συντήρηση και η διαχείριση των δεδομένων που αφορούν στον έλεγχο ταυτότητας με δακτυλικό αποτύπωμα ι εκτελ ύνται με δική σας ευθύνη.

H Sony δεν φέρει καμία ευθύνη για τυχόν ελαττώματα που προκύπτουν από τη συντήρηση και τη διαχείριση των δεδομένων από εσάς.

- <span id="page-152-0"></span>□ Πριν από την απόρριψη του υπολογιστή ή τη μεταβίβασή του σε τρίτο άτομο, συνιστάται η διαγραφή των δεδομένων δακτυλικών αποτυπωμάτων που έχω καταχωρισθεί στον αισθητήρα δακτυλικών αποτυπωμάτων μετά από τη διαγραφή των δεδομένων που είναι αποθηκευμένα στην ενσωματωμένη μονάδα αποθήκευσης. Ανατρέξτε στην ενότητα **Διαγραφή καταχωρισμένων δακτυλικών αποτυπωμάτων (σελίδα 88)** για λεπτομέρειες σετικά με τη διαδικασία.
- □ Ενδεχομένως να παρουσιαστεί βλάβη στον αισθητήρα δακτυλικών αποτυπωμάτων εάν τον γρατσουνίσετε με:
	- □ ένα σκληρό ή αιχμηρό αντικείμενο
	- □ λεπτόκοκκα αντικείμενα, για παράδειγμα εάν περάσετε ένα δάκτυλο καλυμμένο με σκόνη πάνω από τον αισθητήρα δακτυλικών απ τυπωμάτων
- □ Αποφορτίστε τον στατικό ηλεκτρισμό από το δάκτυλό σας αγγίζοντας ένα μεταλλικό αντικείμενο, ιδίως κατά τη διάρκεια ξηρού κλίματος (π.χ. το χειμώνα) προτού σαρώσετε το δακτυλικό αποτύπωμά σας. Ο στατικός ηλεκτρισμός μπορεί να προκαλέσει βλάβη στον αισθητήρα δακτυλικών αποτυπωμάτων.

# <span id="page-153-0"></span>Αντιμετώπιση προβλημάτων

Αυτή η ενότητα περιγράφει τους τρόπους επίλυσης συνηθισμένων προβλημάτων που ενδέχεται να αντιμετωπίσετε χρησιμοποιώντας τον υπολογιστή VAIO. Για πολλά προβλήματα οι λύσεις είναι απλές. Εάν οι προτάσεις αυτές δεν λύσουν τα προβλήματἀ σας, χρησιμοποιήστε το **VAIO Care**. Για την εκκίνηση του λογισμικού, ανατρέξτε στην ενότητα **Χρήση του VAIO Care (σελίδα 32)**.

Εάν τα προβλήματα επιμένουν και χρειάζεστε βοήθεια, επικοινωνήστε με ένα εξουσιοδοτημένο κέντρο υποστήριξης/σέρβις της Sony.

#### $\overline{\mathsf{Q}}$

Ορισμένες δυνατότητες και επιλογές σε αυτήν την ενότητα ενδέχεται να μην είναι διαθέσιμες στον υπολογιστή σας.

- ❑ **[Διαδικασίες υπλγιστή \(σελίδα 156\)](#page-155-0)**
- ❑ **[Ασφάλεια / Ενημέρωση Συστήματς \(σελίδα 163\)](#page-162-0)**
- ❑ **[Ανάκτηση \(σελίδα 165\)](#page-164-0)**
- ❑ **[Μπαταρία \(σελίδα 168\)](#page-167-0)**
- ❑ **[Ενσωματωμένη κάμερα \(σελίδα 170\)](#page-169-0)**
- ❑ **[Δικτύωση \(LAN/Ασύρματ LAN\) \(σελίδα 173\)](#page-172-0)**
- ❑ **[Ασύρματ WAN \(σελίδα 177\)](#page-176-0)**
- ❑ **[Τενλγία Bluetooth \(σελίδα 178\)](#page-177-0)**
- ❑ **[πτικί δίσκι \(σελίδα 183\)](#page-182-0)**
- ❑ **[θνη \(σελίδα 188\)](#page-187-0)**
- ❑ **[Εκτύπωση \(σελίδα 192\)](#page-191-0)**
- ❑ **[Μικρφων \(σελίδα 193\)](#page-192-0)**
- <span id="page-154-0"></span>❑ **[Ηεία \(σελίδα 194\)](#page-193-0)**
- ❑ **[Επιφάνεια αφής \(σελίδα 196\)](#page-195-0)**
- ❑ **[Πληκτρλγι \(σελίδα 197\)](#page-196-0)**
- ❑ **[Δισκέτες \(σελίδα 198\)](#page-197-0)**
- ❑ **[Ής/Εικνα \(σελίδα 199\)](#page-198-0)**
- ❑ **["Memory Stick" \(σελίδα 202\)](#page-201-0)**
- ❑ **[Περιφερειακά \(σελίδα 203\)](#page-202-0)**
- ❑ **[Θέση σύνδεσης \(σελίδα 204\)](#page-203-0)**

# <span id="page-155-1"></span><span id="page-155-0"></span>Διαδικασίες υπολογιστή

# Τι πρέπει να κάνω εάν ο υπολογιστής μου δεν μπορεί να ξεκινήσει να λειτουργεί;

- □ Βεβαιωθείτε ότι ο υπολογιστής σας είναι σωστά συνδεδεμένος με μια πηγή ρεύματος και ότι έχει τεθεί σε λειτουργία και η ενδεικτική λυχνία είναι αναμμένη.
- □ \_ Βεβαιωθείτε ότι η μπαταρία είναι σωστά εγκατεστημένη και φορτισμένη.
- $\Box$  Αποσυνδέστε όλες τις συνδεδεμένες συσκευές USB (εάν υπάρχουν) και στη συνέχεια προβείτε σε επανεκκίνηση του υπολογιστή σας.
- □ Αφαιρέστε τις επιπλέον μονάδες μνήμης που ενδεχομένως έχετε προσθέσει στον υπολογιστή από τη στιγμή αγοράς του και στη συνέχεια προβείτε σε επανεκκίνηση του υπολογιστή σας.
- □ Εάν ο υπολογιστής σας συνδέεται με πολύπριζο ή συσκευή αδιάλειπτης παροχής ρεύματος (UPS), βεβαιωθείτε ότι το πολύπριζο ή το UPS συνδέεται με μια πηγή ρεύματος και ότι βρίσκεται σε λειτουργία.
- □ Eἀν χρησιμοποιείτε μια εξωτερική οθόνη, βεβαιωθείτε ότι συνδέεται με κάποια πηγή ρεύματος και ότι έχει τεθεί σε λειτουργία. Βεβαιωθείτε ότι έχετε ρυθμίσει σωστά τη φωτεινότητα και την αντίθεση. Για περισσότερες πληροφορίες, ανατρέξτε στο εγχειρίδιο που συνοδεύει την οθόνη σας.
- □ Αποσυνδέστε το μετασχηματιστή εναλλασσόμενου ρεύματος και αφαιρέστε την μπαταρία. Περιμένετε τρία έως πέντε λεπτά. Τοποθετήστε εκ νέου την μπαταρία, συνδέστε το μετασχηματιστή εναλλασσόμενου ρεύματος και, στη συνέχεια, πατήστε το κουμπί λειτουργίας για να ενεργοποιήσετε τον υπολογιστή σας.
- □ Η συγκέντρωση υγρασίας ενδέχεται να προκαλέσει βλάβη στον υπολογιστή σας. Σε αυτή την περίπτωση, μην χρησιμοποιήσετε τον υπολογιστή για τουλάχιστον μία ώρα.
- $\Box$  Βεβαιωθείτε ότι χρησιμοποιείτε τον παρεχόμενο προσαρμογέα εναλλασσόμενου ρεύματος της Sony. Για την ασφάλειά σας, χρησιμοποιείτε μόνο τις αυθεντικές επαναφορτιζόμενες μπαταρίες της Sony και το μετασχηματιστή εναλλασσόμενου ρεύματος, που παρέχονται από τη Sony για τον υπολογιστή VAIO που διαθέτετε.

# <span id="page-156-0"></span>Τι πρέπει να κάνω εάν η ενδεικτική λυχνία λειτουργίας ανάβει με πράσινο χρώμααλλά στην οθόνη δεν εμφανίζεται τίποτα;

- □ Πατήστε τα πλήκτρα **Alt+F4** αρκετές φορές για να κλείσει το παράθυρο της εφαρμογής. Μπορεί να έχει παρ υσιαστεί ένα σφάλμα εφαρμ γής.
- □ Eἀν δεν λειτουργούν τα πλήκτρα **Alt+F4**, κάντε κλικ στο κουμπί **Έναρξη**, στο βέλος δίπλα στο κουμπί **Τερματισμός λειτουργίας** και επιλέξτε **Επανεκκίνηση** για να επανεκκινήσετε τον υπολογιστή.
- □ Eἀν δεν γίνει επανεκκίνηση του υπολογιστή σας, πατήστε τα πλήκτρα **Ctrl+Alt+Delete**, κάντε κλικ στο βέλος

δίπλα στ κ υμπί **Τερματισμς λειτυργίας** και επιλέ'τε **Επανεκκίνηση**. Εάν εμφανιστεί τ παράθυρ **Ασφάλεια των Windows**, κάντε κλικ στ **Επανεκκίνηση**.

□ Eἀν αυτή η διαδικασία δεν επιλύει το πρόβλημα, πατήστε παρατεταμένα το κουμπί λειτουργίας για περισσότερα από τέσσερα δευτερόλεπτα προκειμένου να απενεργοποιήσετε τον υπολογιστή σας. Αποσυνδέστε το μετασχηματιστή εναλλασσόμενου ρεύματος και αφήστε τον υπολογιστή σας ανενεργό για περίπου πέντε λεπτά. Στη συνέχεια, συνδέστε το μετασχηματιστή εναλλασσόμενου ρεύματος και θέστε και πάλι σε λειτουργία τον υπολογιστή.

**!**

Η απενεργοποιηση του υπολογιστη σας με τα πληκτρα **Ctrl+Alt+Delete** η το κουμπι λειτουργιας ενδεχεται να προκαλεσει απώλεια των μη αποθηκευμενων δεδ μένων.

# <span id="page-157-0"></span>Τι πρέπει να κάνω εάν ο υπολογιστής μου ή το λογισμικό δεν ανταποκρίνονται;

- □ Eἀν ο υπολογιστής σας σταματήσει να αποκρίνεται κατά τη διάρκεια της εκτέλεσης κάποιας εφαρμογής λογισμικού, πατήστε τα πλήκτρα **Alt+F4** για να κλείσετε το παράθυρο της εφαρμογής.
- □ Εάν δεν λειτουργούν τα πλήκτρα **Alt+F4**, κάντε κλικ στο κουμπί **Έναρξη** και στο κουμπί **Τερματισμός λειτουργίας** για να απενεργοποιήσετε τον υπολογιστή.
- □ Eἀν δεν απενεργοποιηθεί ο υπολογιστής σας, πατήστε τα πλήκτρα **Ctrl+Alt+Delete** και κάντε κλικ στο κουμπί **Τερματισμς λειτυργίας**.

Εάν εμφανιστεί τ παράθυρ **Ασφάλεια των Windows**, κάντε κλικ στ **Τερματισμς λειτυργίας**.

□ Eἀν το πρόβλημα δεν λυθεί με αυτήν τη διαδικασία, πατήστε και κρατήστε πατημένο το κουμπί λειτουργίας μέχρι να απενεργοποιηθεί ο υπολογιστής.

**!** Η απενεργοποίηση του υπολογιστή σας με τα πλήκτρα **Ctrl+Alt+Delete** ή το κουμπί λειτουργίας ενδέχεται να προκαλέσει απώλεια των μη αποθηκευμένων δεδ μένων.

- □ Αποσυνδέστε το μετασχηματιστή εναλλασσόμενου ρεύματος και αφαιρέστε την μπαταρία. Περιμένετε τρία έως πέντε λεπτά. Τοποθετήστε εκ νέου την μπαταρία, συνδέστε το μετασχηματιστή εναλλασσόμενου ρεύματος και, στη συνέχεια, πατήστε το κουμπί λειτουργίας για να ενεργοποιήσετε τον υπολογιστή σας.
- □ Δοκιμάστε να εγκαταστήσετε εκ νέου το λογισμικό.
- □ Επικοινωνήστε με τον εκδότη του λογισμικού ή τον καθορισμένο παροχέα για τεχνική υποστήριξη.

# <span id="page-158-0"></span>Γιατί ο υπολογιστής μου δεν μπορεί να περάσει στην κατάσταση Αναστολής λειτoυργίας ή Αδραν π ίησης;

Ο υπολογιστής σας μπορεί να παρουσιάσει ασταθή λειτουργία εάν η κατάσταση λειτουργίας αλλάξει πριν ο υπολογιστής περάσει πλήρως στην κατάσταση Αναστολής λειτουργίας ή Αδρανοποίησης.

Επαναφορά του υπολογιστή σας στην Κανονική λειτουργία

- **1** Κλείστε όλες τις ανοιχτές εφαρμογές.
- **2** Κάντε κλικ στο κουμπί **Έναρξη**, στο βέλος δίπλα στο κουμπί **Τερματισμός λειτουργίας** και στο κουμπί **Επανεκκίνηση**.
- **3** Εάν δεν γίνει επανεκκίνηση του υπολογιστή σας, πατήστε τα πλήκτρα **Ctrl+Alt+Delete** και κάντε κλικ στο βέλος δίπλα στ κ υμπί **Τερματισμς λειτυργίας** και μετά **Επανεκκίνηση**. Εάν εμφανιστεί τ παράθυρ **Ασφάλεια των Windows**, κάντε κλικ στ **Επανεκκίνηση**.
- **4** Εάν το πρόβλημα δεν λυθεί με αυτήν τη διαδικασία, πατήστε και κρατήστε πατημένο το κουμπί λειτουργίας μέχρι να απενεργοποιηθεί ο υπολογιστής.

**!** Η απενεργοποιηση του υπολογιστη σας με τα πληκτρα **Ctrl+Alt+Delete** η το κουμπι λειτουργιας ενδεχεται να προκαλεσει απώλεια των μη αποθηκευμενων δεδ μένων.

<span id="page-159-0"></span>Τι πρέπει να κάνω εάν η ενδεικτική λυχνία φόρτισης αναβοσβήνει γρήγορα και ο υπολογιστής δεν μπορεί να ξεκινήσει να λειτουργεί;

- □ Το πρόβλημα αυτό μπορεί να οφείλεται στο ότι η μπαταρία δεν είναι σωστά τοποθετημένη. Για να επιλύσετε αυτό το πρόβλημα, απενεργοποιήστε τον υπολογιστή και αφαιρέστε την μπαταρία. Στη συνέχεια, τοποθετήστε ξανά την μπαταρία στον υπολογιστή. Για λεπτομέρειες, ανατρέξτε στην ενότητα **Τοποθέτηση/Αφαίρεση της [μπαταρίας \(σελίδα 20\)](#page-19-0)**.
- □ Εάν το πρόβλημα δεν επιλυθεί, σημαίνει ότι η μπαταρία που έχετε εγκαταστήσει δεν είναι συμβατή. Αφαιρέστε την μπαταρία και επικοινωνήστε με κάποιο εξουσιοδοτημένο κέντρο υποστήριξης/σέρβις της Sony. Για να εντοπίσετε τον πιο κοντινό σας αντιπρόσωπο ή κέντρο, ανατρέξτε στον σύνδεσμο **Περισσότερες πληροφορίες** · **[σετικά με τν υπλγιστή VAIO \(σελίδα 5\)](#page-4-0)**.

# Γιατί το παράθυρο "Ιδιότητες συστήματος" εμφανίζει χαμηλότερη ταχύτητα CPU από τη μέγιστη;

Αυτό είναι φυσιολογικό. Επειδή η CPU του υπολογιστή σας χρησιμοποιεί έναν τύπο τεχνολογίας ελέγχου ταχύτητας CPU για λόγους εξοικονόμησης ενέργειας, το παράθυρο "Ιδιότητες συστήματος" ενδέχεται να εμφανίζει την τρέχουσα ταχύτητα της CPU αντί για τη μέγιστη ταχύτητα.

#### Τι θα πρέπει να κάνω αν ο υπολογιστής δεν δέχεται τον κωδικό πρόσβασής μου και εμφανίζει το μήνυμα Enter Onetime Password;

Εάν εισαγάγετε λανθασμένο κωδικό πρόσβασης ενεργοποίησης τρεις φορές διαδοχικά, εμφανίζεται το μήνυμα **Enter Onetime Password** και τα Windows δεν πραγματοποιούν εκκίνηση. Πατήστε παρατεταμένα το κουμπί λειτουργίας για τουλάχιστον τέσσερα δευτερόλεπτα, ώστε να ελέγξετε αν σβήνει η ενδεικτική λυχνία. Περιμένετε για 10 με 15 δευτερόλεπτα, στη συνέχεια επανεκκινήστε τον υπολογιστή σας και εισαγάγετε τον σωστό κωδικό πρόσβασης. Στον κωδικό πρόσβασης γίνεται διάκριση πεζών-κεφαλαίων, γι' αυτό φροντίστε να ελέγχετε αν το πλήκτρο Caps Lock είναι ενεργοποιημένο πριν την εισαγωγή του κωδικού πρόσβασης.

# <span id="page-160-0"></span>Τι θα πρέπει να κάνω εάν το λογισμικό παιχνιδιών που διαθέτω δεν λειτουργεί ή παρουσιάζει συνεχώς βλάβη;

- □ Μεταβείτε στον δικτυακό τόπο του παιχνιδιού για να βρείτε επιδιορθώσεις ή ενημερώσεις των οποίων μπορείτε να κάνετε λήψη.
- □ Βεβαιωθείτε ότι έχετε εγκαταστήσει το πιο πρόσφατο λογισμικό προγράμματος οδήγησης βίντεο.
- ❑ Σε ρισμένα μ ντέλα VAIO, γίνεται κ ινή ρήση της μνήμης γραφικών με τ σύστημα. Στην περίπτωση αυτή, δεν μπορεί να υπάρχει εγγύηση για τη βέλτιστη απόδοση των γραφικών.

# Γιατί η οθόνη δεν σβήνει όταν παρέλθει η ώρα που έχει επιλεγεί για αυτόματη απενεργ π ίηση;

Ορισμένες εφαρμογές λογισμικού ή προγράμματα προφύλαξης οθόνης είναι σχεδιασμένα να απενεργοποιούν προσωρινά τη δυνατότητα εκείνη του λειτουργικού συστήματος που απενεργοποιεί την οθόνη του υπολογιστή ή τοποθετεί τον υπολογιστή σε κατάσταση Αναστολής λειτουργίας μετά από μια συγκεκριμένη περίοδο αδράνειας. Για την επίλυση αυτού του προβλήματος, τερματίστε τις εκτελούμενες εφαρμογές λογισμικού ή αλλάξτε την τρέχουσα προφύλαξη οθόνης.

# <span id="page-161-0"></span>Πώς μπορώ να αλλάξω τη σειρά συσκευής εκκίνησης;

Μπορείτε να χρησιμοποιήσετε μία από τις λειτουργίες του BIOS για να αλλάξετε τη σειρά συσκευών εκκίνησης. Ακολουθήστε τα παρακάτω βήματα:

- **1** Ενεργοποιήστε τον υπολογιστή σας.
- **2** Πατήστε το πλήκτρο **F2** όταν εμφανιστεί ο λογότυπος VAIO. Εμφανίζεται η οθόνη ρύθμισης του BIOS. Εάν δεν εμφανιστεί η οθόνη, επανεκκινήστε τον υπολογιστή και πατήστε το πλήκτρο **F2** αρκετές φορές όταν εμφανιστεί ο λογότυπος VAIO.
- **3** Πατήστε το πλήκτρο ← ή ➡ για να επιλέξετε **Boot**.
- **4** Πατήστε το πλήκτρο ♠ ή ➡ για να επιλέξετε τη μονάδα την οποία θέλετε να αλλάξετε στη σειρά συσκευών εκκίνησης.
- **5** Πατήστε το πλήκτρο **F5** ή **F6** για να αλλάξετε τη σειρά συσκευών εκκίνησης.
- **6** Πατήστε το πλήκτρο ← ή ➡ για να επιλέξετε **Exit**, επιλέξτε **Exit Setup** και μετά πατήστε το πλήκτρο **Enter**. Όταν εμφανιστεί το μήνυμα επιβεβαίωσης, πατήστε το πλήκτρο **Enter**.

#### Τι πρέπει να κάνω εάν δεν μπορώ να πραγματοποιήσω εκκίνηση του υπολογιστή μου από τη μονάδα δισκέτας USB που είναι συνδεδεμένη με τον υπολογιστή;

Για να πραγματοποιήσετε εκκίνηση του υπολογιστή από τη μονάδα δισκέτας USB, πρέπει να αλλάξετε τη συσκευή εκκίνησης.

Ενεργοποιήστε τον υπολογιστή σας και πατήστε το πλήκτρο **F11** μόλις εμφανιστεί ο λογότυπος VAIO.

# <span id="page-162-1"></span><span id="page-162-0"></span>Ασφάλεια / Ενημέρωση Συστήματ ς

# Πώς μπορώ να εντοπίσω σημαντικές ενημερώσεις για τον υπολογιστή μου;

Μπορείτε να εντοπίσετε και να εγκαταστήσετε τις πιο πρόσφατες ενημερώσεις στον υπολογιστή σας με τις εφαρμογές λογισμικού: **Windows Update** και **VAIO Update**. Για περισσότερες πληροφορίες, ανατρέξετε στην ενότητα **Ενημέρωση του υπολογιστή σας (σελίδα 31)**.

# Πώς μπορώ να προστατεύσω τον υπολογιστή μου από απειλές όπως είναι οι ιοί;

Το λειτουργικό σύστημα Microsoft Windows είναι προεγκατεστημένο στον υπολογιστή σας. Ο καλύτερος τρόπος για να προστατεύσετε τον υπολογιστή σας από απειλές κατά της ασφάλειας, όπως ιούς, είναι να κάνετε λήψη και να εγκαθιστάτε τακτικά τις πιο πρόσφατες ενημερώσεις των Windows.

Μπορείτε να κάνετε λήψη σημαντικών ενημερώσεων των Windows κάνοντας τα ακόλουθα:

**!** Για να πραγματοποιησετε λήψη των ενημερώσεων, ο υπολογιστης σας θα πρέπει να είναι συνδεδεμένος στο Internet.

- **1** Κάντε κλικ στο μενού **Έναρξη** και κατόπιν στην επιλογή **Πίνακας Ελέγχου**.
- **2** Κάντε κλικ στ **Σύστημα και Ασφάλεια**.
- **3** Κάντε κλικ στ **Κέντρ ενεργειών**.
- **4** Ακολουθήστε τις οδηγίες που εμφανίζονται στην οθόνη για να ρυθμίσετε αυτόματες ή προγραμματισμένες ενημερώσεις.

# <span id="page-163-0"></span>Πώς μπορώ να διατηρήσω ενημερωμένο το λογισμικό κατά των ιών;

Μπορείτε να διατηρήσετε ενημερωμένο το λογισμικό ασφάλειας Internet με τις τελευταίες ενημερώσεις με λήψη και εγκατάσταση των ενημερώσεων από την τοποθεσία Web του κατασκευαστή.

**!** Για να πραγματοποιήσετε λήψη των ενημερώσεων, ο υπολογιστής σας θα πρέπει να είναι συνδεδεμένος στο Internet.

- ❑ Κατά τη ρήση τ υ **McAfee**:
	- **1** Κάντε κλικ στο κουμπί **Έναρξη**, επιλέξτε **Όλα τα προγράμματα**, μετά **McAfee** και κάντε κλικ στο **McAfee SecurityCenter**.
	- **2** Κάντε κλικ στο κουμπί που βρίσκεται στην επάνω αριστερή γωνία του παραθύρου για να ενημερώσετε το λογισμικό.
	- **3** Ακολουθήστε τις οδηγίες που εμφανίζονται στην οθόνη για να ολοκληρώσετε τις ενημερώσεις.
- ❑ Κατά τη ρήση τ υ **Norton Internet Security**:
	- **1** Κάντε κλικ στ κ υμπί **Έναρ"η**, και επιλέ'τε **%λα τα πργράμματα**, **Norton Internet Security** και **LiveUpdate** ή **Norton Internet Security**.
	- **2** Ακολουθήστε τις οδηγίες που εμφανίζονται στην οθόνη για να ολοκληρώσετε τις ενημερώσεις.

#### ✍

Για περισσότερες πληροφορίες, ανατρέξτε στο αρχείο βοήθειας που συνοδεύει το λογισμικό.

#### **!**

Η πραγματικη διαδικασια ενδεχομενως να διαφερει απο αυτην που περιγραφεται παραπανω, αναλογα με τις ενημερωσεις που εχουν εγκατασταθει στον υπολογιστη σας. Σε μια τέτοια περίπτωση, ακολουθηστε τις οδηγίες επί της οθονης.

# <span id="page-164-1"></span><span id="page-164-0"></span>Ανάκτηση

# Πώς μπ ρώ να δημι υργήσω μέσα ανάκτησης;

Μπορείτε να δημιουργήσετε μέσα ανάκτησης χρησιμοποιώντας το **VAIO Care**. Τα μέσα χρησιμοποιούνται για την επαναφορά του συστήματος του υπολογιστή σας στις προεπιλεγμένες εργοστασιακές ρυθμίσεις. Για να δημι υργήσετε τα μέσα, εκτελέστε τ **VAIO Care** [\(σελίδα 32\)](#page-31-0) και κάντε κλικ στις επιλ γές **Recovery & restore**, **Recovery** και **Create Recovery Media**.

**!** Αν ο υπολογιστής σας δεν διαθέτει ενσωματωμένη μονάδα οπτικού δίσκου, θα πρέπει να συνδέσετε εξωτερική μονάδα οπτικού δίσκου (δεν παρέχεται). Ανατρέξτε στο **Εγχειρίδιο ανάκτησης, δημιουργίας αντιγράφων ασφαλείας και αντιμετώπισης προβλημάτων** για περισσότερες πληροφορίες.

## Πώς μπορώ να επαναφέρω το σύστημα του υπολογιστή μου στις προεπιλεγμένες εργ στασιακές ρυθμίσεις;

Υπάρχουν δύο τρόποι ανάκτησης του συστήματος υπολογιστή: από μέσα ανάκτησης και από την περιοχή ανάκτησης. Ανατρέξτε στο **Εγχειρίδιο ανάκτησης, δημιουργίας αντιγράφων ασφαλείας και αντιμετώπισης προβλημάτων** για περισσότερες πληροφορίες.

# <span id="page-165-0"></span>Πώς μπορώ να εγκαταστήσω εκ νέου το αρχικό λογισμικό και τις αρχικές μονάδες;

Μπορείτε να επαναφέρετε το προεγκατεστημένο λογισμικό και τις μονάδες χρησιμοποιώντας το **VAIO Care**. Για την επαναφορά τους, εκτελέστε το **VAIO Care** [\(σελίδα 32\)](#page-31-0) και επιλέξτε **Recovery & restore, Recovery** και **Reinstall Applications and Drivers**.

Για περισσότερες πληροφορίες, ανατρέξτε στο αρχείο βοήθειας του **VAIO Care**.

# Πώς μπορώ να ελέγξω το μέγεθος της περιοχής ανάκτησης;

Η ενσωματωμένη συσκευή αποθήκευσης περιέχει την περιοχή ανάκτησης, στην οποία αποθηκεύονται τα δεδομένα για την ανάκτηση του συστήματος. Για να ελέγξετε το μέγεθος της περιοχής ανάκτησης, ακολουθήστε τα παρακάτω βήματα:

- **1** Κάντε κλικ στο κουμπί **Έναρξη**, κάντε δεξί κλικ στην επιλογή **Υπολογιστής** και επιλέξτε **Διαχείριση**.
- **2** Κάντε κλικ στο στοιχείο **Διαχείριση δίσκων** στην περιοχή **Αποθήκευση** στο αριστερό παράθυρο. Εμφανίζεται το μέγεθος της περιοχής ανάκτησης και το συνολικό μέγεθος της μονάδας δίσκου C, στη γραμμή **Δίσκος 0** στο κεντρικό παράθυρο.

# <span id="page-166-0"></span>Πώς μπορώ να μειώσω το μέγεθος της περιοχής ανάκτησης;

Η ενσωματωμένη συσκευή αποθήκευσης περιέχει την περιοχή ανάκτησης, στην οποία αποθηκεύονται τα δεδομένα για την ανάκτηση του συστήματος. Αν ο υπολογιστής σας περιλαμβάνει μονάδα αποθήκευσης σταθερής κατάστασης, ίσως θελήσετε να μειώσετε το μέγεθος της περιοχής ανάκτησης καταργώντας τα δεδομένα αυτά.

**1** Τοποθετήστε ένα μέσο ανάκτησης στη μονάδα οπτικού δίσκου ενώ ο υπολογιστής βρίσκεται σε κανονική κατάσταση, απενεργοποιήστε τον υπολογιστή και, στη συνέχεια, ενεργοποιήστε τον και πάλι.

**!** Χρησιμοποιήστε το μέσο ανακτησης που δημιουργησατε με την αγορα του υπολογιστη.

#### $\n *A*$

Εάν χρησιμοποιείτε μια εξωτερική μονάδα οπτικού δίσκου (δεν παρέχεται), επανεκκινήστε τον υπολογιστή και πατήστε το πλήκτρο **F11** αρκετές φορές όταν εμφανιστεί ο λογότυπος VAIO.

- **2** Πατήστε το πλήκτρο ♠ ή ➡ για να επιλέξετε **VAIO Care Rescue** και πατήστε το πλήκτρο **Enter**.
- **3** Κάντε κλικ στην επιλ γή **Tools** και **Start advanced recovery wizard**.

#### ✍

Όταν εμφανιστεί το μήνυμα **Do you need to rescue data?**, κάντε ένα αντίγραφο ασφαλείας των δεδομένων σας, εάν χρειάζεται.

- **4** Ακολουθήστε τις οδηγίες που εμφανίζονται στην οθόνη μέχρι να εμφανιστεί το παράθυρο **Select recovery type**.
- **5** Επιλέ'τε **Custom recovery Remove recovery contents**.
- **6** Ακολουθήστε τις οδηγίες στην οθόνη.

**!** Η παραπανω διαδικασια περιλαμβανει την ανακτηση του συστηματος. Οι εφαρμογες και τα δεδομενα που εχετε προσθεσει στη μοναδα αποθηκευσης πριν απο την κατάργηση των δεδομενων για ανάκτηση του συστηματος θα χαθούν.

Αφου καταργησετε τα δεδομενα για ανακτηση του συστηματος, θα χρειαστειτε το μεσο ανακτησης για ανακτηση του συστηματος στο μελλον.

# <span id="page-167-1"></span><span id="page-167-0"></span>Μπαταρία

# Πώς μπορώ να δω την κατάσταση φόρτισης της μπαταρίας;

Μπορείτε να ελέγξετε την ενδεικτική λυχνία φόρτισης για την κατάσταση φόρτισης της μπαταρίας. Για περισσότερες πληροφορίες, ανατρέξετε στην ενότητα **Φόρτιση της μπαταρίας (σελίδα 23)**.

# Πότε χρησιμοποιεί ο υπολογιστής εναλλασσόμενο ρεύμα;

Όταν ο υπολογιστής είναι συνδεδεμένος σε πρίζα ρεύματος μέσω του μετασχηματιστή εναλλασσόμενου ρεύματος, χρησιμοποιεί εναλλασσόμενο ρεύμα, ακόμα και όταν υπάρχει μπαταρία.

# Πότε θα πρέπει να επαναφορτίσω τη μπαταρία;

Η επαναφόρτιση της μπαταρίας πρέπει να γίνεται όταν:

- □ η μπαταρία κοντεύει να εξαντληθεί και αναβοσβήνουν οι ενδεικτικές λυχνίες φόρτισης και λειτουργίας.
- □ δεν έχετε χρησιμοποιήσει την μπαταρία για μεγάλο χρονικό διάστημα.

# Πότε θα πρέπει να αντικαταστήσω την μπαταρία;

Εμφανίζεται ένα μήνυμα το οποίο σας ειδοποιεί να αντικαταστήσετε την μπαταρία όταν αυτή εξαντληθεί πλήρως. Μπορείτε να ελέγξετε τη χωρητικότητα φορτίου της μπαταρίας σας από τη λειτουργία **Battery** του **VAIO Control Center**.

# Θα πρέπει να ανησυχήσω εάν η μπαταρία που έχω τοποθετήσει είναι ζεστή;

Όχι, είναι φυσιολογικό η μπαταρία να είναι ζεστή όταν τροφοδοτεί τον υπολογιστή σας.

# <span id="page-168-0"></span>Μπορεί ο υπολογιστής μου να εισέλθει στην κατάσταση Αδρανοποίησης ενώ λειτ υργεί με τη μπαταρία;

Ο υπολογιστής σας μπορεί να εισέλθει στην κατάσταση αδρανοποίησης ενώ λειτουργεί με τη μπαταρία, αλλά ορισμένα προγράμματα λογισμικού και περιφερειακές συσκευές αποτρέπουν το σύστημα από το να περνάει στην κατάσταση αδρανοποίησης. Εάν χρησιμοποιείτε ένα πρόγραμμα που αποτρέπει το σύστημα από το να περάσει στην κατάσταση Αδρανοποίησης, αποθηκεύετε τακτικά τα δεδομένα σας για να αποφύγετε κάθε ενδεχόμενο να χαθούν δεδομένα. Για πληροφορίες σχετικά με τον τρόπο ενεργοποίησης της κατάστασης Αδρανοποίησης με μη αυτόματο τρόπο, ανατρέξτε στην ενότητα **Χρήση της κατάστασης Αδρανοποίησης (σελίδα 30)**.

# Γιατί δεν είναι δυνατή η πλήρης φόρτιση της μπαταρίας μου;

Είναι ενεργοποιημένη η λειτουργία φροντίδας της μπαταρίας για την παράταση της διάρκειας ζωής της μπαταρίας στ **VAIO Control Center**. Ελέγ'τε τις ρυθμίσεις στ **VAIO Control Center**.

#### Τι θα πρέπει να κάνω εάν εμφανιστεί ένα μήνυμα, το οποίο ειδοποιεί για μη συμβατότητα ή λανθασμένη τοποθέτηση της μπαταρίας και ο υπολογιστής εισέλθει σε κατάσταση Αδραν π ίησης;

- □ Το πρόβλημα αυτό μπορεί να οφείλεται στο ότι η μπαταρία δεν είναι σωστά τοποθετημένη. Για να επιλύσετε αυτό το πρόβλημα, απενεργοποιήστε τον υπολογιστή και αφαιρέστε την μπαταρία. Στη συνέχεια, τοποθετήστε ξανά την μπαταρία στον υπολογιστή. Για λεπτομέρειες, ανατρέξτε στην ενότητα **Τοποθέτηση/Αφαίρεση της [μπαταρίας \(σελίδα 20\)](#page-19-0)**.
- □ Εάν το πρόβλημα δεν επιλυθεί, σημαίνει ότι η μπαταρία που έχετε εγκαταστήσει δεν είναι συμβατή. Αφαιρέστε την μπαταρία και επικοινωνήστε με κάποιο εξουσιοδοτημένο κέντρο υποστήριξης/σέρβις της Sony. Για να εντοπίσετε τον πιο κοντινό σας αντιπρόσωπο ή κέντρο, ανατρέξτε στον σύνδεσμο **Περισσότερες πληροφορίες** · **[σετικά με τν υπλγιστή VAIO \(σελίδα 5\)](#page-4-0)**.

# <span id="page-169-1"></span><span id="page-169-0"></span>Ενσωματωμένη κάμερα

# Γιατί το εικονοσκόπιο δεν εμφανίζει εικόνες ή εμφανίζει εικόνες χαμηλής ποιότητας;

- □ H ενσωματωμένη κάμερα δεν μπορεί να χρησιμοποιηθεί από περισσότερες από μία εφαρμογές λογισμικού. Τερματίστε την τρέχουσα εφαρμογή πριν ξεκινήσετε μια άλλη.
- □ Το εικονοσκόπιο ενδέχεται να εμφανίζει κάποιο θόρυβο, για παράδειγμα, οριζόντιες γραμμές, όταν προβάλλετε ένα αντικείμενο που κινείται γρήγορα. Αυτό είναι φυσιολογικό φαινόμενο και δεν αποτελεί ένδειξη βλάβης.
- □ Eἀν το πρόβλημα παραμένει, επανεκκινήστε τον υπολογιστή.

# Γιατί οι καταγεγραμμένες εικόνες είναι χαμηλής ποιότητας;

- □ Οι εικόνες που έχουν καταγραφεί κάτω από λάμπα φθορίου μπορεί να εμφανίζουν αντανάκλαση του φωτός.
- □ Ενδέχεται να εμφανἰζεται ένα σκοτεινό τμήμα στις εικόνες ως θόρυβος.
- □ Εάν το προστατευτικό κάλυμμα του φακού είναι βρόμικο, δεν μπορείτε να πραγματοποιήσετε καθαρές λήψεις. Καθαρίστε το κάλυμμα. Ανατρέξτε στην ενότητα **[Ενσωματωμένη κάμερα \(σελίδα 141\)](#page-140-0).**

<span id="page-170-0"></span>Τι θα πρέπει να κάνω αν οι καταγεγραμμένες εικόνες περιέχουν διακεκομμένα καρέ και διακοπές ήχου;

- ❑ ;ι ρυθμίσεις εφέ στην εφαρμ γή λ γισμικ ύ σας ενδέεται να πρ καλέσ υν την εμφάνιση διακεκ μμένων καρέ. Για περισσότερες πληροφορίες, ανατρέξτε στο αρχείο βοήθειας που συνοδεύει την εφαρμογή λ γισμικ ύ.
- □ Ενδεχομένως να εκτελούνται περισσότερες εφαρμογές λογισμικού από όσες μπορεί να χειριστεί ο υπολογιστής σας. Τερματίστε τις εφαρμογές που δεν χρησιμοποιείτε τη δεδομένη στιγμή.
- □ Hλειτουργία διαχείρισης ενέργειας του υπολογιστή σας ενδέχεται να είναι ενεργοποιημένη. Ελέγξτε τις επιδόσεις της μονάδας CPU.

## Τι θα πρέπει να κάνω αν, κατά την αναπαραγωγή ταινιών, εμφανίζονται διακεκομμένα καρέ όταν ο υπολογιστής μου λειτουργεί με τη μπαταρία;

Η μπαταρία έχει αποφορτιστεί. Συνδέστε τον υπολογιστή σας σε πρίζα εναλλασσόμενου ρεύματος.

# Τι θα πρέπει να κάνω αν οι καταγεγραμμένες εικόνες τρεμοπαίζουν;

Αυτό συμβαίνει όταν χρησιμοποιείτε την κάμερα κάτω από φωτισμό φθορίου λόγω της ασυμφωνίας μεταξύ της συχνότητας φωτισμού εξόδου και της ταχύτητας του κλείστρου.

Για να μειώσετε το θόρυβο τρεμοπαίγματος, αλλάξτε την κατεύθυνση εστίασης της κάμερας ή τη φωτεινότητα των εικόνων της κάμερας. Σε ορισμένες εφαρμογές λογισμικού, μπορείτε να ορίσετε μια κατάλληλη τιμή σε μία από τις ιδιότητες της κάμερας (π.χ. πηγή φωτός, τρεμόπαιγμα κ.λπ.) για να περιορίσετε το θόρυβο τρεμοπαίγματος.

# <span id="page-171-0"></span>Γιατί η είσοδος δεδομένων βίντεο από την ενσωματωμένη κάμερα αναστέλλεται για λίγα δευτερλεπτα;

Η είσοδος βίντεο μπορεί να ανασταλεί για λίγα δευτερόλεπτα εάν:

- □ χρησιμοποιηθεί ένα πλήκτρο συντόμευσης μαζί με το πλήκτρο **Fn**.
- □ αυξηθεί το φορτίο της μονάδας CPU.

Αυτό είναι φυσιολογικό φαινόμενο και δεν αποτελεί ένδειξη βλάβης.

Τι πρέπει να κάνω αν ο υπολογιστής μου παρουσιάζει ασταθή λειτουργία μόλις εισέρχεται σε κάποια κατάσταση εξοικονόμησης ενέργειας, ενώ χρησιμοποιείται η ενσωματωμένη κάμερα;

Εάν ο υπολογιστής σας μεταβεί αυτόματα σε κατάσταση Αναστολής λειτουργίας ή Αδρανοποίησης, αλλάξτε την αντίστοιχη ρύθμιση για την κατάσταση εξοικονόμησης ενέργειας. Για να αλλάξετε τη ρύθμιση, ανατρέξτε στην ενότητα Χρήση των ρυθμίσεων εξοικονόμησης ενέργειας (σελίδα 28).

# <span id="page-172-1"></span><span id="page-172-0"></span>Δικτύωση (LAN/Ασύρματ LAN)

### <span id="page-172-2"></span>Τι θα πρέπει να κάνω εάν ο υπολογιστής μου δεν μπορεί να συνδεθεί σε ένα σημείο πρόσβασης ασύρματου LAN;

- $\Box$  Η διαθεσιμότητα της σύνδεσης επηρεάζεται από την απόσταση και τυχόν εμπόδια. Ενδέχεται να χρειαστεί να μετακινήσετε τον υπολογιστή σας μακριά από εμπόδια ή κοντά στο σημείο πρόσβασης που χρησιμοποιείτε.
- $□$  Βεβαιωθείτε ότι ο διακόπτης **WIRELESS** είναι ενεργοποιημένος και ότι ανάβει η ενδεικτική λυχνία **WIRELESS** στον υπολογιστή σας.
- □ Βεβαιωθείτε ότι η ισχύς για το σημείο πρόσβασης είναι ενεργή.
- $□$  Αν θέλετε να συνδέσετε τον υπολογιστή σας σε σημείο πρόσβασης ασύρματου LAN με τη χρήση της ζώνης 5 GHz, βεβαιωθείτε ότι έχετε ενεργοποιήσει την επιλογή για χρήση της ζώνης 5 GHz ή τις ζώνες 2,4 GHz και 5 GHz στην καρτέλα **Wireless LAN Settings** στ παράθυρ ρυθμίσεων **VAIO Smart Network**. Η ασύρματη επικοινωνία LAN (πρότυπο IEEE 802.11a) που χρησιμοποιεί μόνο τη συχνότητα 5 GHz και η οποία είναι διαθέσιμη μόνο σε επιλεγμένα μοντέλα, είναι απενεργοποιημένη από προεπιλογή.
- $\Box$  Ακολουθήστε αυτά τα βήματα για να ελέγξετε τις ρυθμίσεις:
	- **1** Κάντε κλικ στο μενού **Έναρξη** και κατόπιν στην επιλογή **Πίνακας Ελέγχου**.
	- 2 Κάντε κλικ στην επιλογή **Προβολή κατάστασης δικτύου και εργασιών** στο στοιχεἱο Δἰ**κτυο και Internet**.
	- **3** Κάντε κλικ στην επιλογή **Σύνδεση σε δίκτυο** για να επιβεβαιώσετε την επιλογή του σημείου πρόσβασής σας.
- □ Βεβαιωθείτε ότι το κλειδί κρυπτογράφησης είναι σωστό.
- <span id="page-173-0"></span>**□ βεβαιωθείτε ότι έχει οριστεί η επιλογή Μέγιστες επιδόσεις** για το στοιχείο **Ρυθμίσεις ασύρματου προσαρμογέα** στο παράθυρο **Επιλογές παροχής ενέργειας**. Εάν ορίσετε οποιαδήποτε άλλη επιλογή ενδέχεται να προκληθεί βλάβη επικοινωνίας. Για να αλλάξετε τις ρυθμίσεις, ακολουθήστε τα παρακάτω βήματα:
	- **1** Κάντε δε'ί κλικ στ εικ νίδι της κατάστασης ενέργειας στη γραμμή εργασιών και επιλέ'τε **Επιλγές παρής ενέργειας**.
	- **2** Κάντε κλικ στο **Αλλαγή ρυθμίσεων σχεδίου**.
	- **3** Κάντε κλικ στο **Αλλαγή ρυθμίσεων παροχής ενέργειας για προχωρημένους.**
	- **4** Επιλέ'τε την καρτέλα **Ρυθμίσεις για πρωρημένυς**.
	- 5 Κάντε διπλό κλικ στο στοιχεἱο Ρυθμίσεις ασὐρματου προσαρμογἑα και Λειτουργία εξοικονόμησης ενέργειας.
	- **6** Επιλέ'τε **Μέγιστες επιδσεις** απ την αναπτυσσμενη λίστα και για τ στ ιεί **Με μπαταρία** και για τ στοιχεἱο **Στην πρίζα**.

# <span id="page-174-0"></span>Τι θα πρέπει να κάνω εάν δεν έχω δυνατότητα πρόσβασης στο Internet;

- □ Eλέγξτε τις ρυθμίσεις σημείου πρόσβασης. Για περισσότερες πληροφορίες, ανατρέξτε στο εγχειρίδιο που συνοδεύει το σημείο πρόσβασης που διαθέτετε.
- □ Βεβαιωθείτε ότι ο υπολογιστής σας και το σημείο πρόσβασης συνδέονται μεταξύ τους.
- □ Μετακινήστε τον υπολογιστή σας μακριά από εμπόδια ή κοντά στο σημείο πρόσβασης που χρησιμοποιείτε.
- $\Box$  Βεβαιωθείτε ότι ο υπολογιστής σας είναι σωστά ρυθμισμένος για να έχει πρόσβαση στο Internet.
- **□ βεβαιωθείτε ότι έχει οριστεί η επιλογή Μέγιστες επιδόσεις** για το στοιχείο **Ρυθμίσεις ασύρματου προσαρμογέα** στο παράθυρο **Επιλογές παροχής ενέργειας**. Εάν ορίσετε οποιαδήποτε άλλη επιλογή ενδέχεται να προκληθεί βλάβη επικοινωνίας. Ακολουθήστε τα βήματα στην ενότητα **Τι θα πρέπει να κάνω εάν ο υπολογιστής μου δεν** · **μπορεί να συνδεθεί σε ένα σημείο πρόσβασης ασύρματου LAN; (σελίδα 173)** για να αλλάξετε τις ρυθμίσεις.

# Γιατί η ταχύτητα μεταφοράς δεδομένων είναι μικρή;

- □ Η ταχύτητα ασύρματης μεταφορἁς ασύρματου LAN επηρεἀζεται από την απόσταση και τα εμπόδια ανἀμεσα στις συσκευές και τα σημεία πρόσβασης. Άλλοι παράγοντες είναι η διαμόρφωση της συσκευής, οι συνθήκες ραδιοεπικοινωνίας και η συμβατότητα του λογισμικού. Για να μεγιστοποιήσετε την ταχύτητα μεταφοράς δεδομένων, μετακινήστε τον υπολογιστή σας μακριά από εμπόδια ή κοντά στο σημείο πρόσβασης που χρησιμοποιείτε.
- ❑ Εάν ρησιμ π ιείτε ένα ασύρματ σημεί πρσ"ασης LAN, η συσκευή μπ ρεί να υπερφ ρτωθεί πρ σωρινά ανάλογα με το πόσες άλλες συσκευές επικοινωνούν μέσω του σημείου πρόσβασης.
- □ Eἀν το σημείο πρόσβασης παρεμβαίνει σε άλλα σημεία πρόσβασης, αλλάξτε το κανάλι σημείου πρόσβασης. Για περισσότερες πληροφορίες, ανατρέξτε στο εγχειρίδιο που συνοδεύει το σημείο πρόσβασης που διαθέτετε.
- **□ βεβαιωθείτε ότι έχει οριστεί η επιλογή Μέγιστες επιδόσεις** για το στοιχείο **Ρυθμίσεις ασύρματου προσαρμογέα** στο παράθυρο **Επιλογές παροχής ενέργειας**. Εάν ορίσετε οποιαδήποτε άλλη επιλογή ενδέχεται να προκληθεί βλάβη επικοινωνίας. Ακολουθήστε τα βήματα στην ενότητα **Τι θα πρέπει να κάνω εάν ο υπολογιστής μου δεν** · **μπροεί να συνδεθεί σε ένα σημείο πρόσβασης ασύρματου LAN: (σελίδα 173)** για να αλλάξετε τις ρυθμίσεις.

# <span id="page-175-0"></span>Πώς μπ ρώ να απ φύγω τις διακ πές μεταφ ράς δεδ μένων;

- □ Όταν ο υπολογιστής σας είναι συνδεδεμένος σε ένα σημείο πρόσβασης, ενδέχεται να υπάρξουν διακοπές μεταφοράς δεδομένων εάν πραγματοποιείται ανταλλαγή αρχείου μεγάλου μεγέθους ή όταν ο υπολογιστής βρίσκεται κοντά σε μικροκύματα ή ασύρματα τηλέφωνα.
- □ Μετακινήστε τον υπολογιστή σας πιο κοντά στο σημείο πρόσβασης.
- □ Βεβαιωθείτε ότι η σύνδεση σημείου πρόσβασης δεν έχει κανένα πρόβλημα.
- □ Aλλάξτε το κανάλι σημείου πρόσβασης. Για περισσότερες πληροφορίες, ανατρέξτε στο εγχειρίδιο που συνοδεύει το σημείο πρόσβασης που διαθέτετε.
- **□ βεβαιωθείτε ότι έχει οριστεί η επιλογή Μέγιστες επιδόσεις** για το στοιχείο **Ρυθμίσεις ασύρματου προσαρμογέα** στο παράθυρο **Επιλογές παροχής ενέργειας**. Εάν ορίσετε οποιαδήποτε άλλη επιλογή ενδέχεται να προκληθεί βλάβη επικοινωνίας. Ακολουθήστε τα βήματα στην ενότητα **Τι θα πρέπει να κάνω εάν ο υπολογιστής μου δεν** · μπορεί να συνδεθεί σε ένα σημείο πρόσβασης ασύρματου LAN; (σελίδα 173) για να αλλάξετε τις ρυθμίσεις.

# Τι είναι τα κανάλια;

- $\Box$  Η ασύρματη επικοινωνία LAN χρησιμοποιεί διαχωρισμένες ζώνες συχνοτήτων γνωστές ως κανάλια. Τα κανάλια ασύρματου σημείου πρόσβασης LAN τρίτων μερών μπορεί να προκαθορίζονται σε διαφορετικά κανάλια από τις συσκευές Sony.
- □ Eἀν χρησιμοποιείτε ένα ασύρματο σημείο πρόσβασης LAN, ανατρέξτε στις πληροφορίες συνδεσιμότητας που ιερασιαι περιλαμβάνονται στο εγχειρίδιο το οποίο συνοδεύει το σημείο πρόσβασης που διαθέτετε.

# Γιατί διακόπτεται η σύνδεση στο δίκτυο όταν αλλάζω το κλειδί κρυπτογράφησης;

Δύο υπολογιστές με ασύρματη λειτουργία LAN ενδέχεται να χάσουν τη σύνδεση μεταξύ ομότιμων υπολογιστών εάν αλλάξει το κλειδί κρυπτογράφησης. Μπορείτε είτε να αλλάξετε το κλειδί κρυπτογράφησης στο αρχικό του προφίλ είτε να εισαγάγετε εκ νέου το κλειδί και στους δύο υπολογιστές έτσι ώστε να ταιριάζουν τα κλειδιά.

# <span id="page-176-1"></span><span id="page-176-0"></span>Ασύρματ WAN

# Τι πρέπει να κάνω αν ο υπολογιστής δεν μπορεί να συνδεθεί στο ασύρματο WAN;

- □ Βεβαιωθείτε ότι η μπαταρία είναι σωστά εγκατεστημένη και φορτισμένη.
- $\Box$  Βεβαιωθείτε ότι στην κάρτα SIM έχει ενεργοποιηθεί η υπηρεσία δεδομένων 3G και ότι η εταιρεία τηλεπικοινωνιών έχει ενεργοποιήσει την κάρτα. Όταν τοποθετήσετε την κάρτα SIM, βεβαιωθείτε ότι ακολουθείτε τη διαδικασία που περιγράφεται στην ενότητα **Τοποθέτηση κάρτας SIM (<mark>σελίδα 72</mark>)**.
- □ Το δίκτυο κινητής τηλεφωνίας πρέπει να καλύπτει την περιοχή σας. Για πληροφορίες σχετικά με την κάλυψη δικτύου, επικοινωνήστε με την εταιρεία παροχής υπηρεσιών δικτύου.
- $□$  Βεβαιωθείτε ότι ο διακόπτης **WIRELESS** είναι ενεργοποιημένος και ότι ανάβει η ενδεικτική λυχνία **WIRELESS** στον υπολογιστή σας.
- $\Box$  Βεβαιωθείτε ότι ο διακόπτης δίπλα από την επιλογή **Wireless WAN** είναι ρυθμισμένος στην κατάσταση **On** στο παράθυρ **VAIO Smart Network**.
- $\Box$  Βεβαιωθείτε ότι το όνομα του σημείου πρόσβασης (APN) έχει ρυθμιστεί κατάλληλα στο λογισμικό διαχείρισης συνδέσεων. Σε αντίθετη περίπτωση, επικοινωνήστε με την εταιρεία τηλεπικοινωνιών για να λάβετε το σωστό APN για χρήση. Για περισσότερες πληροφορίες σχετικά με τη ρύθμιση APN, ανατρέξτε στο αρχείο βοήθειας που συνοδεύει το λογισμικό διαχείρισης σύνδεσης.
- $\Box$  Βεβαιωθείτε ότι το λογισμικό διαχείρισης σύνδεσης εντόπισε με επιτυχία το ασύρματο μόντεμ WAN. Ίσως χρειαστεί λίγος χρόνος, μέχρι το λογισμικό να εντοπίσει το ασύρματο μόντεμ WAN.

#### $\n *A*$

Για περισσότερες πληροφορίες σχετικά με τη λειτουργία ασύρματου WAN, επισκεφτείτε την τοποθεσία Web υποστήριξης VAIO.

# <span id="page-177-1"></span><span id="page-177-0"></span>Τεχνολογία Bluetooth

### Τι θα πρέπει να κάνω εάν άλλες συσκευές Bluetooth δεν μπορούν να εντοπίσουν τον υπολογιστή μου;

- $\Box$  Βεβαιωθείτε ότι και οι δύο συσκευές διαθέτουν ενεργή δυνατότητα λειτουργίας Bluetooth.
- $\Box$  Βεβαιωθείτε ότι ο διακόπτης **WIRELESS** είναι ενεργοποιημένος και ότι ανάβει η ενδεικτική λυχνία **WIRELESS** στον υπολογιστή σας.
- □ Όταν ο υπολογιστής σας βρίσκεται σε κατάσταση εξοικονόμησης ενέργειας, δεν μπορείτε να χρησιμοποιήσετε τη λειτουργία Bluetooth. Επαναφέρετε τον υπολογιστή στην Κανονική κατάσταση λειτουργίας και ενεργοποιήστε το διακόπτη **WIRELESS**.
- □ H απόσταση μεταξύ του υπολογιστή και της συσκευής ενδέχεται να είναι πολύ μεγάλη. Η ασύρματη τεχνολογία Bluetooth λειτουργεί με τον βέλτιστο τρόπο όταν οι συσκευές έχουν απόσταση μεταξύ τους έως και 10 μέτρα.

#### <span id="page-177-2"></span>Τι θα πρέπει να κάνω εάν δεν μπορώ να εντοπίσω τη συσκευή Bluetooth με την οποία θέλω να επικοινωνἡσω;

- $□$  Eλέγξτε εάν η λειτουργία Bluetooth της συσκευής με την οποία θέλετε να επικοινωνήσετε είναι ενεργοποιημένη. Ανατρέξτε στις οδηγίες χρήσης της άλλης συσκευής για περισσότερες πληροφορίες.
- □ Eἀν η συσκευή με την οποία θέλετε να επικοινωνήσετε βρίσκεται ήδη σε επικοινωνία με άλλη συσκευή Bluetooth, μπορεί να μη βρεθεί ή να μην μπορεί να επικοινωνήσει με τον υπολογιστή.
- ❑ Για να επιτρέψετε την επικ ινωνία άλλων συσκευών Bluetooth με τ ν υπ λ γιστή σας, ακ λ υθήστε τα παρακάτω βήματα:
	- **1** Κάντε κλικ στο μενού **Έναρξη** και κατόπιν στην επιλογή **Συσκευές και εκτυπωτές**.
	- **2** Κάντε δεξί κλικ στο εικονίδιο της συσκευής Bluetooth και επιλέξτε **Ρυθμίσεις Bluetooth**.
	- **3** Κάντε κλικ στην καρτέλα **Επιλγές** και επιλέ'τε τ πλαίσι ελέγ υ **Να επιτρέπεται σε συσκευές Bluetooth**  να εντοπίζουν αυτόν τον υπολογιστή.

# <span id="page-178-0"></span>Τι θα πρέπει να κάνω εάν άλλες συσκευές Bluetooth δεν μπ ρ ύν να συνδεθ ύν με τον υπολογιστή μου;

- $□$  Ανατρέξτε στις προτάσεις της ενότητας **Τι θα πρέπει να κάνω εάν δεν μπορώ να εντοπίσω τη συσκευή Bluetooth με την οποία θέλω να επικοινωνήσω; (σελίδα 178).**
- □ Βεβαιωθείτε ότι έχει γίνει έλεγχος στις ταυτότητες των άλλων συσκευών.
- □ H απόσταση μεταφοράς δεδομένων μπορεί να είναι μικρότερη από 10 μέτρα και εξαρτάται από τα υπάρχοντα εμπόδια μεταξύ των δύο συσκευών, από την ποιότητα των ραδιοκυμάτων και από το λειτουργικό σύστημα ή το λογισμικό που χρησιμοποιείται. Μετακινήστε τον υπολογιστή σας και τις συσκευές Bluetooth πιο κοντά μεταξύ τους.

# Γιατί η σύνδεση Bluetooth είναι αργή;

- □ H ταχύτητα μεταφοράς δεδομένων εξαρτάται από τα εμπόδια ἡ/και την απόσταση μεταξύ των δύο συσκευών, από την ποιότητα των ραδιοκυμάτων, και από το λειτουργικό σύστημα ή το λογισμικό που χρησιμοποιείται. Μετακινήστε τον υπολογιστή σας και τις συσκευές Bluetooth πιο κοντά μεταξύ τους.
- □ H ζώνη 2,4 GHz με την οποία λειτουργούν οι συσκευές Bluetooth ή οι συσκευές ασύρματου LAN χρησιμοποιείται ι από διάφορες συσκευές. Παρότι οι συσκευές Bluetooth χρησιμοποιούν τεχνολογία για την ελαχιστοποίηση των ραδιοπαρεμβολών από άλλες συσκευές που χρησιμοποιούν την ίδια ζώνη, αυτές οι ραδιοπαρεμβολές μπορεί να υποβαθμίσουν την ταχύτητα επικοινωνίας και να μειώσουν την απόσταση ή να προκαλέσουν σφάλματα επικ ινωνίας.
- □ Eἀν στη συσκευή Bluetooth με την οποία θέλετε να επικοινωνήσετε χρησιμοποιείται μια ἐκδοση του προτύπου · Bluetooth η οποία δεν είναι ίδια με την έκδοση που χρησιμοποιείται στον υπολογιστή σας, η ταχύτητα επικ ινωνίας μειώνεται.

# <span id="page-179-0"></span>Για ποιο λόγο δεν μπορώ να χρησιμοποιήσω τις υπηρεσίες που υποστηρίζονται από τη συνδεδεμένη συσκευή Bluetooth;

Η σύνδεση μπορεί να γίνει μόνο με υπηρεσίες που υποστηρίζονται και από τον υπολογιστή που διαθέτει λειτουργία Bluetooth. Για πιο αναλυτικές πληροφορίες σχετικά με το Bluetooth, πραγματοποιήστε αναζήτηση στη **Βοήθεια και** · **υποστήριξη των Windows.** 

# Μπορώ να χρησιμοποιήσω συσκευή με τεχνολογία Bluetooth σε αεροπλάνο;

Με την τεχνολογία Bluetooth, ο υπολογιστής εκπέμπει σε ραδιοσυχνότητα 2,4 GHz. Σε ορισμένες ευαίσθητες τοποθεσίες, όπως νοσοκομεία και αεροπλάνα, ενδέχεται να επιβάλλονται περιορισμοί στη χρήση συσκευών Bluetooth για την αποφυγή παρεμβολών ραδιοσημάτων. Απευθυνθείτε στο υπεύθυνο προσωπικό για να διαπιστώσετε εάν επιτρέπεται η χρήση της λειτουργίας Bluetooth στον υπολογιστή.

### Γιατί δεν μπορώ να χρησιμοποιήσω τη λειτουργία Bluetooth όταν συνδέομαι στον υπολογιστή μου ως χρήστης με τυπικό λογαριασμό χρήστη;

Η λειτουργία Bluetooth ενδέχεται να μην διατίθεται σε χρήστη με τυπικό λογαριασμό χρήστη στον υπολογιστή σας. Συνδεθείτε στον υπολογιστή ως χρήστης με δικαιώματα διαχειριστή.

#### Γιατί δεν μπορώ να χρησιμοποιήσω τις συσκευές Bluetooth όταν πραγματοποιώ εναλλαγή χρηστών;

Εάν πραγματοποιήσετε εναλλαγή χρηστών χωρίς να αποσυνδεθείτε από το σύστημά σας, οι συσκευές Bluetooth δεν θα λειτουργήσουν. Πριν πραγματοποιήσετε εναλλαγή χρηστών, αποσυνδεθείτε από το σύστημα. Για να αποσυνδεθείτε από το σύστημά σας, κάντε κλικ στο κουμπί **Έναρξη**, στο βέλος δίπλα στο κουμπί **Τερματισμός λειτυργίας** και μετά στ **Απσύνδεση**.
### <span id="page-180-0"></span>Γιατί δεν είναι δυνατή η ανταλλαγή δεδομένων επαγγελματικών καρτών με κινητό τηλέφων ;

Η λειτουργία ανταλλαγής δεδομένων επαγγελματικών καρτών δεν υποστηρίζεται.

### Τι θα πρέπει να κάνω αν δεν ακούγεται ήχος από τα ακουστικά ή τον ελεγκτή ήχου/εικόνας;

Ελέγξτε εάν τα ακουστικά ή ο ελεγκτής ήχου/εικόνας υποστηρίζει την προστασία περιεχομένου SCMS-T. Εάν όχι, θα πρέπει να αλλάξετε τις ρυθμίσεις SCMS-T για να συνδέσετε τη συσκευή χρησιμοποιώντας το Προηγμένο προφίλ διανομής ήχου (A2DP). Για να αλλάξετε τις ρυθμίσεις SCMS-T, ακολουθήστε τα παρακάτω βήματα:

#### ✍

Ορισμένα μοντέλα VAIO εντοπίζουν την υποστήριξη της προστασίας περιεχομένου SCMS-T σε μια συσκευή προορισμού για αυτόματη προσαρμογή των ρυθμισεων SCMS-1. Σε αυτα τα μοντελα, οι ρυθμισεις **SCMS-T Settings** στη βημα 3 δεν εμφανιζονται, επειδη δεν υπαρχει αναγκη μη αυτοματης αλλαγης των ρυθμίσεων.

- **1** Κάντε κλικ στο μενού **Έναρξη** και κατόπιν στην επιλογή **Συσκευές και εκτυπωτές**.
- **2** Κάντε δεξί κλικ στο εικονίδιο της συσκευής που θέλετε να συνδέσετε, χρησιμοποιώντας το A2DP και επιλέξτε **Control**.
- **3** Κάντε κλικ **SCMS-T Settings**.
- **4** Κάντε κλικ στ **%ι** ταν εμφανιστεί τ μήνυμα **Connect to a device only if it supports SCMS-T content protection**.

#### <span id="page-181-0"></span>Τι θα πρέπει να κάνω εάν το εικονίδιο του Bluetooth δεν εμφανίζεται στη γραμμή εργασιών;

- ❑ Βε"αιωθείτε τι διακπτης δίπλα απ την επιλ γή **Bluetooth** είναι ρυθμισμέν ς στην κατάσταση **On** στ παράθυρ **VAIO Smart Network**.
- $□$  Για να εμφανίσετε το εικονίδιο του Bluetooth στη γραμμή εργασιών, ακολουθήστε τα παρακάτω βήματα:
	- **1** Κάντε κλικ στο μενού **Έναρξη** και κατόπιν στην επιλογή **Συσκευές και εκτυπωτές**.
	- **2** Κάντε δεξί κλικ στο εικονίδιο της συσκευής Bluetooth και επιλέξτε **Ρυθμίσεις Bluetooth**.
	- **3** Κάντε κλικ στις καρτέλα **Επιλογές** και επιλέξτε το πλαίσιο **Εμφάνιση του εικονιδίου Bluetooth στην περιοχή** ειδοποιήσεων.

# <span id="page-182-0"></span>Οπτικοί δίσκοι

# Γιατί ο υπολογιστής μου παγώνει όταν προσπαθώ να διαβάσω έναν δίσκο;

Ο δίσκος τον οποίο προσπαθεί να διαβάσει ο υπολογιστής σας μπορεί να είναι βρώμικος ή να έχει υποστεί ζημιά. Ακολουθήστε τα παρακάτω βήματα:

**1** Πατήστε τα πλήκτρα **Ctrl+Alt+Delete** και κάντε κλικ στο βέλος δίπλα στο κουμπί **Τερματισμός λειτουργίας** και μετά **Επανεκκίνηση** για να επανεκκινήσετε τον υπολογιστή.

**!** Η απενεργοποίηση του υπολογιστή σας με τα πλήκτρα **Ctrl+Alt+Delete** ενδέχεται να προκαλέσει απώλεια των μη αποθηκευμένων δεδομένων.

- **2** Αφαιρέστε το δίσκο από τη μονάδα οπτικού δίσκου.
- **3** Εξετάστε το δίσκο για σκόνη ή φθορά. Αν πρέπει να καθαρίσετε το δίσκο, ανατρέξτε στην ενότητα **Δίσκοι [\(σελίδα 142\)](#page-141-0)** για δηγίες.

### Τι θα πρέπει να κάνω εάν τ συρτάρι τ υ δίσκ υ δεν αν ίγει;

- □ Βεβαιωθείτε ότι ο υπολογιστής βρίσκεται σε κανονική κατάσταση.
- □ Πατήστε το κουμπί εξαγωγής δίσκου.
- **□ Εάν το κουμπί εξαγωγής δίσκου δεν** λειτουργεί, κάντε κλικ στο μενού **Έναρξη** και **Υπολογιστής**, κάντε δεξί κλικ στο εικονίδιο της μονάδας οπτικού δίσκου και επιλέξτε **Εξαγωγή**.
- □ Eἀν δεν φέρει αποτέλεσμα καμία από τις πιο πάνω επιλογές, εισαγάγετε ένα λεπτό, ίσιο αντικείμενο (όπως έναν συνδετήρα) στην οπή χειροκίνητης εξαγωγής που βρίσκεται στη μονάδα οπτικού δίσκου.
- ❑ Δ κιμάστε να επανεκκινήσετε τ ν υπ λ γιστή σας.

### <span id="page-183-0"></span>Τι θα πρέπει να κάνω εάν κάποιος δίσκος δεν αναπαράγεται σωστά στον υπ λ γιστή μ υ;

- □ Βεβαιωθείτε ότι έχετε τοποθετήσει το δίσκο στη μονάδα οπτικού δίσκου με την ετικέτα στραμμένη προς τα πάνω.
- □ Βεβαιωθείτε ότι το απαραίτητο πρόγραμμα είναι εγκατεστημένο σύμφωνα με τις οδηγίες του κατασκευαστή.
- □ Eἀν ένας δίσκος είναι βρώμικος ή έχει υποστεί ζημιά, ο υπολογιστής σας θα σταματήσει να ανταποκρίνεται. Ακολουθήστε τα παρακάτω βήματα:
	- **1** Πατήστε τα πλήκτρα **Ctrl+Alt+Delete** και κάντε κλικ στο βέλος δίπλα στο κουμπί **Τερματισμός λειτουργίας** και μετά **Επανεκκίνηση** για να επανεκκινήσετε τον υπολογιστή.

**!** Η απενεργοποιηση του υπολογιστη σας με τα πληκτρα **Ctrl+Alt+Delete** ενδεχεται να προκαλεσει απώλεια των μη αποθηκευμενων δεδομενων.

- **2** Αφαιρέστε το δίσκο από τη μονάδα οπτικού δίσκου.
- **3** Εξετάστε το δίσκο για σκόνη ή φθορά. Αν πρέπει να καθαρίσετε το δίσκο, ανατρέξτε στην ενότητα **Δίσκοι [\(σελίδα 142\)](#page-141-0)** για δηγίες.
- □ Eἀν κατά την αναπαραγωγή ενός δίσκου δεν ακούγεται ο ήχος, πραγματοποιήστε μία από τις ακόλουθες ενέργειες:
	- ❑ Η ένταση μπ ρεί να έει απενεργ π ιηθεί με τα πλήκτρα **Fn**+**F2**. Πατήστε τα πάλι.
	- ❑ Η ένταση μπ ρεί να έει ελαιστ π ιηθεί με τα πλήκτρα **Fn**+**F3**. Κρατήστε πατημένα τα πλήκτρα **Fn**+**F4** για να αυξήσετε την ένταση ώστε να ακούγεται ήχος.
	- □ Κάντε δεξί κλικ στο εικονίδιο της έντασης του ήχου στη γραμμή εργασιών και κάντε κλικ στην επιλογή **Άνοιγμα του μείκτη έντασης ήχου** για να ελέγξετε τις ρυθμίσεις.
	- □ Ελέγξτε τη ρύθμιση έντασης στο μείκτη ήχου.
	- $\Box$  Εάν χρησιμοποιείτε εξωτερικά ηχεία, ελέγξτε τις ρυθμίσεις έντασης στα ηχεία και τις συνδέσεις ανάμεσα στα ηχεία και τον υπολογιστή σας.
- <span id="page-184-0"></span>□ Βεβαιωθείτε πως είναι εγκατεστημένο το σωστό λογισμικό προγράμματος οδήγησης. Ακολουθήστε τα παρακάτω βήματα:
- **1** Κάντε κλικ στο μενού **Έναρξη** και κατόπιν στην επιλογή **Πίνακας Ελέγχου**.
- **2** Κάντε κλικ στ **Σύστημα και Ασφάλεια**.
- **3** Κάντε κλικ στ **Σύστημα**.
- **4** Κάντε κλικ στο στοιχείο **Διαχείριση Συσκευών** στο αριστερό πλαίσιο. Εμφανίζεται το παράθυρο **Διαχείριση Συσκευών** με έναν κατάλογο με τις συσκευές υλικού του υπολογιστή σας.

Εάν εμφανιστεί ένα "X" ή ένα θαυμαστικό στην καταχωρημένη συσκευή, ενδέχεται να χρειαστεί να ενεργοποιήσετε τη συσκευή ή να εγκαταστήσετε εκ νέου το λογισμικό προγράμματος οδήγησης.

- **5** Κάντε διπλό κλικ στη συσκευή της μονάδας οπτικού δίσκου για να ανοίξει η λίστα των μονάδων οπτικού δίσκου του υπολογιστή σας.
- **6** Κάντε διπλό κλικ στην επιθυμητή συσκευή. Μπορείτε να επιβεβαιώσετε το λογισμικό του προγράμματος οδήγησης επιλέγοντας την καρτέλα **Πρόγραμμα οδήγησης** και κάνοντας κλικ στην επιλογή **Λεπτομέρειες**.
- **7** Κάντε κλικ στο κουμπί **ΟΚ** για να κλείσετε το παράθυρο.
- □ Βεβαιωθείτε ότι δεν υπάρχει καμιά αυτοκόλλητη ετικέτα επάνω στο δίσκο. Οι αυτοκόλλητες ετικέτες μπορεί να ξεκολλήσουν όταν ο δίσκος είναι στη μονάδα οπτικού δίσκου και να προκαλέσουν ζημιά ή βλάβη στη μονάδα.
- □ Eἀν εμφανιστεί μια ειδοποίηση κωδικού περιοχής, ο δίσκος μπορεί να μην είναι συμβατός με τη μονάδα οπτικού δίσκου. Ελέγξτε τη συσκευασία για να βεβαιωθείτε ότι ο κωδικός περιοχής είναι συμβατός με τη μονάδα οπτικού δίσκου.
- □ Εἀν παρατηρήσετε συγκέντρωση υγρασίας στον υπολογιστή σας, μην χρησιμοποιήσετε τον υπολογιστή για τουλάχιστον μία ώρα. Η συγκέντρωση υγρασίας ενδέχεται να προκαλέσει βλάβη στον υπολογιστή.
- □ Βεβαιωθείτε ότι ο υπολογιστής σας τροφοδοτείται με εναλλασσόμενο ρεύμα και προσπαθήστε πάλι να αναπαραγάγετε τ δίσκ .

<span id="page-185-0"></span>Τι θα πρέπει να κάνω αν δεν είναι δυνατή η αναπαραγωγή μέσων Blu-ray Disc ή αν ο υπολογιστής μου παρουσιάζει ασταθή λειτουργία κατά την αναπαραγωγή Blu-ray Disc;

- $\square$  Βεβαιωθείτε ότι η μονάδα οπτικού δίσκου υποστηρίζει το μέσο Blu-ray Disc.
- □ Ενδέχεται να μην είναι δυνατή η αναπαραγωγή κάποιου περιεχομένου Blu-ray Disc στον υπολογιστή σας ή η λειτουργία του υπολογιστή σας να είναι ασταθής κατά την αναπαραγωγή Blu-ray Disc. Για την κανονική αναπαραγωγή του περιεχομένου, θα πρέπει να πραγματοποιήσετε λήψη και εγκατάσταση των πιο πρόσφατων ενημερώσεων για το **WinDVD BD** χρησιμοποιώντας το **VAIO Update**. Για πληροφορίες σχετικά με τον τρόπο χρήσης του **VAIO Update**, ανατρέξτε στην ενότητα **Ενημέρωση του** · **[υπλγιστή σας \(σελίδα 31\)](#page-30-0)**.

# Τι θα πρέπει να κάνω εάν δεν μπορώ να γράψω δεδομένα σε έναν δίσκο CD;

- □ Μην εκκινήσετε καμία εφαρμογή λογισμικού και μην επιτρέπετε σε καμία εφαρμογή να εκκινείται αυτόματα, ούτε καν στην προστασία οθόνης.
- □ Eἀν χρησιμοποιείτε δίσκο CD-R/RW με τοποθετημένη αυτοκόλλητη ετικέτα, αντικαταστήστε τον με κάποιον που δεν έχει τοποθετημένη αυτοκόλλητη ετικέτα. Η χρήση δίσκου με τοποθετημένη αυτοκόλλητη ετικέτα μπορεί να προκαλέσει σφάλμα στην εγγραφή ή άλλη βλάβη.

### Τι θα πρέπει να κάνω εάν δεν μπ ρώ να γράψω δεδ μένα σε DVD;

- □ Βεβαιωθείτε ότι χρησιμοποιείτε τον σωστό τύπο εγγράψιμου DVD.
- ❑ Ελέγ'τε π ια εγγράψιμη μ ρφή DVD είναι συμ"ατή με την ενσωματωμένη μ νάδα εγγραφής DVD τ υ υπολογιστή σας. Ορισμένες μάρκες εγγράψιμων μέσων DVD δεν λειτουργούν.

### <span id="page-186-0"></span>Γιατί δεν είναι δυνατή η εγγραφή δεδ μένων σε μέσα Blu-ray Disc;

- $\Box$  Βεβαιωθείτε ότι η μονάδα οπτικού δίσκου υποστηρίζει τη λειτουργία εγγραφής Blu-ray Disc.
- $\Box$  Τα μέσα δίσκου BD-R δεν είναι επανεγγράψιμα. Δεν μπορείτε να προσθέσετε ή να διαγράψετε δεδομένα από ι τα μέσα δίσκ υ BD-R.

### Τί θα πρέπει να κάνω αν η εξωτερική μονάδα οπτικού μου δίσκου δεν λειτουργεί σωστά;

Βεβαιωθείτε ότι η εξωτερική μονάδα οπτικού δίσκου σας είναι συνδεδεμένη σε πηγή εναλλασσόμενου ρεύματος και στην θύρα USB του υπολογιστή σας. Αν δεν είναι συνδεδεμένη, η εξωτερική μονάδα οπτικού δίσκου ενδέχεται να μην λειτ υργεί σωστά.

# <span id="page-187-0"></span>Οθόνη

# Γιατί η οθόνη μου είναι κενή;

- □ Hoθόνη του υπολογιστή σας μπορεί να μείνει κενή εάν ο υπολογιστής δεν τροφοδοτείται ή περνά σε κατάσταση εξοικονόμησης ενέργειας (Αναστολής λειτουργίας ή Αδρανοποίηση). Εάν ο υπολογιστής είναι στην κατάσταση Αναστολής λειτουργίας για LCD (Εικόνα), πατήστε οποιοδήποτε πλήκτρο για να επαναφέρετε τον υπολογιστή στην Κανονική κατάσταση. Για περισσότερες πληροφορίες, ανατρέξετε στην ενότητα **Χρήση των ρυθμίσεων** · εξοικονόμησης ενέργειας (σελίδα 28).
- □ Βεβαιωθείτε ότι ο υπολογιστής σας είναι σωστά συνδεδεμένος με μια πηγή ρεύματος και ότι έχει τεθεί σε λειτουργία και η ενδεικτική λυχνία είναι αναμμένη.
- □ Eἀν ο υπολογιστής σας λειτουργεί με την μπαταρία, βεβαιωθείτε ότι η μπαταρία είναι σωστά τοποθετημένη και φορτισμένη. Για περισσότερες πληροφορίες, ανατρέξετε στην ενότητα **Χρήση της μπαταρίας (σελίδα 20)**.
- □ Εάν η έξοδος εικόνας κατευθύνεται στην εξωτερική οθόνη, πατήστε τα πλήκτρα **Fn+F7**. Για περισσότερες πληροφορίες, ανατρέξετε στην ενότητα **Συνδυασμοί και λειτουργίες με το πλήκτρο Fn (σελίδα 34)**.

# <span id="page-188-0"></span>Τι θα πρέπει να κάνω αν δεν εμφανίζονται σωστές εικόνες ή βίντεο;

- **□** Βεβαιωθείτε ότι έχετε επιλέξει **Φυσικά χρώματα (32 bit)** για τα χρώματα της οθόνης, πριν χρησιμοποιήσετε λογισμικό βίντεο/εικόνας ή ξεκινήσετε την αναπαραγωγή DVD. Εάν επιλέξετε οποιαδήποτε άλλη επιλογή, ενδέχεται να μην είναι δυνατή η σωστή εμφάνιση εικόνων από το λογισμικό. Για να αλλάξετε τα χρώματα, ακολουθήστε αυτά τα βήματα:
	- **1** Κάντε δεξί κλικ στην επιφάνεια εργασίας και επιλέξτε **Ανάλυση οθόνης**.
	- **2** Κάντε κλικ στο κουμπί **Ρυθμίσεις για προχωρημένους**.
	- **3** Κάντε κλικ στην καρτέλα Οθόνη.
	- **4** Επιλέξτε **Φυσικά χρώματα (32 bit)** στην περιοχή **Χρώματα**.
- □ Μην αλλάξετε την ανάλυση ή τα χρώματα της οθόνης κατά τη χρήση λογισμικού βίντεο/εικόνας ή την αναπαραγωγή DVD, επειδή ενδέχεται οι λειτουργίες του συστήματος να είναι ασταθείς ή η αναπαραγωγή/ εμφάνιση να μην είναι επιτυής.

Επιπλέον, συνιστάται να απενεργοποιήσετε την προστασία οθόνης πριν ξεκινήσετε την αναπαραγωγή DVD. Εάν είναι ενεργοποιημένη η προστασία οθόνης, ενδέχεται να ενεργοποιηθεί κατά την αναπαραγωγή του DVD και να εμποδίσει τη σωστή εκτέλεση της αναπαραγωγής. Έχει διαπιστωθεί ότι ορισμένες προστασίες οθόνης αλλάζουν ακόμα και την ανάλυση ή τα χρώματα της οθόνης.

- $\Box$  Ανάλογα με το μοντέλο, μπορεί να προκύψει απώλεια καρέ κατά την αναπαραγωγή δίσκων Blu-ray Disc ενώ ο υπολογιστής λειτουργεί με την μπαταρία, επειδή ο ρυθμός ανανέωσης μπορεί να αλλάξει αυτόματα σε χαμηλότερο ρυθμό με σκοπό την εξοικονόμηση ενέργειας. Σε μια τέτοια περίπτωση, ακολουθήστε αυτά τα βήματα για να αλλάξετε το ρυθμό ανανέωσης της οθόνης:
	- **1** Κάντε δεξί κλικ στην επιφάνεια εργασίας και επιλέξτε **Ανάλυση οθόνης**.
	- **2** Κάντε κλικ στο κουμπί **Ρυθμίσεις για προχωρημένους**.
	- **3** Κάντε κλικ στην καρτέλα **Οθόνη**.
	- **4** Αλλάξτε το ρυθμό ανανέωσης οθόνης στην περιοχή **Ρυθμός ανανέωσης οθόνης:** στις ρυθμίσεις οθόνης.

### <span id="page-189-0"></span>Τι θα πρέπει να κάνω εάν δεν εμφανίζεται καμία εικόνα στην οθόνη της τηλεόρασής μου ή την εξωτερική οθόνη που είναι συνδεδεμένη στη θύρα εξόδου HDMI;

Βεβαιωθείτε πως χρησιμοποιείτε μια οθόνη συμβατή με το πρότυπο HDCP. Τα περιεχόμενα με προστασία πνευματικών δικαιωμάτων δεν εμφανίζονται σε οθόνη μη συμβατή με το πρότυπο HDCP. Για περισσότερες πληροφορίες, ανατρέξτε στην ενότητα **Σύνδεση τηλεόρασης σε μια θύρα εισόδου HDMI (σελίδα 102) ή** την ενότητα Σύνδεση μιας οθόνης υπολογιστή ή μιας συσκευής προβολής (σελίδα 99).

### Γιατί η οθόνη μου δεν εμφανίζει κάποιο βίντεο;

- □ Eἀν η ἐξοδος εικόνας κατευθύνεται στην εξωτερική οθόνη και η εξωτερική οθόνη ἐχει αποσυνδεθεί, δεν μπορεί να πραγματοποιηθεί προβολή βίντεο στην οθόνη του υπολογιστή. Διακόψτε την αναπαραγωγή του βίντεο, αλλάξτε τη ρύθμιση εξόδου εικόνας στην οθόνη του υπολογιστή και έπειτα ξεκινήστε ξανά την αναπαραγωγή του βίντεο. Για αλλαγή της εξόδου οθόνης, ανατρέξτε στην ενότητα **Επιλογή καταστάσεων** · **λειτουργίας οθόνης (σελίδα 104).** Διαφορετικά, μπορείτε να πατήσετε τα πλήκτρα **Fn+F7** για να αλλάξετε την έξοδο της εικόνας. Για περισσότερες πληροφορίες, ανατρέξετε στην ενότητα **Συνδυασμοί και λειτουργίες με [τ πλήκτρ Fn \(σελίδα 34\)](#page-33-0)**.
- □ H μνήμη βίντεο του υπολογιστή σας ενδέχεται να μην επαρκεί για την προβολή βίντεο υψηλής ανάλυσης. Στην περίπτωση αυτή, μειώστε την ανάλυση της οθόνης LCD.

Για να αλλάξετε την ανάλυση της οθόνης, ακολουθήστε τα παρακάτω βήματα:

- **1** Κάντε δεξί κλικ στην επιφάνεια εργασίας και επιλέξτε **Ανάλυση οθόνης**.
- **2** Κάντε κλικ στην αναπτυσσόμενη λίστα δίπλα από την επιλογή **Ανάλυση**.
- **3** Μετακινήστε τ ρυθμιστικ πρ ς τα επάνω για να αυ'ήσετε την ανάλυση θνης ή πρ ς τα κάτω για να την μειώσετε.

<span id="page-190-0"></span>∠π<br>Μπορείτε να ελέγξετε την τιμή της συνολικής διαθέσιμης μνήμης γραφικών και της μνήμης βίντεο. Κάντε δεξί κλικ στην επιφάνεια εργασίας, επιλέξτε **Αναλυση οθονης** και κάντε κλικ στην επιλογη **Ρυθμισεις για προχωρημενους** και στην καρτελα **Προσαρμογέας**. Η τιμή που εμφανίζεται ενδεχεται να διαφέρει από την πραγματική μνήμη του υπολογιστή σας.

### Τι θα πρέπει να κάνω εάν η οθόνη μου είναι σκοτεινή;

- □ Πατήστε τα πλήκτρα **Fn+F6** για να αυξήσετε τη φωτεινότητα της οθόνης.
- $\Box$  Η κάλυψη ή παρεμπόδιση του αισθητήρα φυσικού φωτός έχει σαν αποτέλεσμα να σκοτεινιάσει η οθόνη. Βεβαιωθείτε ότι ο αισθητήρας δεν παρεμποδίζεται.

#### Τι θα πρέπει να κάνω εάν η εξωτερική οθόνη συνεχίζει να μην εμφανίζει καμία εικόνα:

Πατήστε τα πλήκτρα **Fn+F7** για να αλλάξετε την έξοδο εικόνας. Για περισσότερες πληροφορίες, ανατρέξετε στην ενότητα **Συνδυασμοί και λειτουργίες με το πλήκτρο Fn (σελίδα 34)**.

### Πώς μπορώ να ενεργοποιήσω το Windows Aero;

Για να ενεργοποιήσετε το Windows Aero, ακολουθήστε τα παρακάτω βήματα:

- **1** Κάντε δεξί κλικ στην επιφάνεια εργασίας και επιλέξτε **Εξατομίκευση**.
- **2** Επιλέξτε το επιθυμητό θέμα από την περιοχή **Θέματα του Aero**.

Για πληροφορίες σχετικά με τις λειτουργίες του Windows Aero, όπως το Windows Flip 3D, ανατρέξτε στην ενότητα **Βοήθεια και υποστήριξη των Windows.** 

# <span id="page-191-0"></span>Εκτύπωση

# Τι θα πρέπει να κάνω εάν δεν μπ ρώ να εκτυπώσω ένα έγγραφ ;

- ❑ Βε"αιωθείτε τι εκτυπωτής σας είναι αναμμέν ς και τι τ καλώδι τ υ εκτυπωτή είναι καλά συνδεδεμέν στις θύρες τ υ εκτυπωτή και τ υ υπ λ γιστή.
- $\Box$  Βεβαιωθείτε ότι ο εκτυπωτής σας είναι συμβατός με το λειτουργικό σύστημα των Windows που βρίσκεται εγκατεστημένο στον υπολογιστή σας.
- □ Evδέχεται να χρειαστεί να εγκαταστήσετε το λογισμικό προγράμματος οδήγησης του εκτυπωτή πριν τον χρησιμοποιήσετε. Για περισσότερες πληροφορίες, ανατρέξτε στο εγχειρίδιο που συνοδεύει τον εκτυπωτή σας.
- □ Eἀν ο εκτυπωτής δεν λειτουργήσει αφού ο υπολογιστής ξεκινήσει να λειτουργεί μετά από κατάσταση εξοικονόμησης ενέργειας (Αναστολής λειτουργίας ή Αδρανοποίηση), θα πρέπει να κάνετε επανεκκίνηση του υπολογιστή.
- □ Eἀν ο εκτυπωτής σας διαθέτει λειτουργίες αμφίδρομης επικοινωνίας, η απενεργοποίηση των λειτουργιών στον υπολογιστή μπορεί να κάνει δυνατή την εκτύπωση. Ακολουθήστε τα παρακάτω βήματα:
	- **1** Κάντε κλικ στο μενού **Έναρξη** και κατόπιν στην επιλογή **Συσκευές και εκτυπωτές**.
	- **2** Κάντε δεξί κλικ στο εικονίδιο του εκτυπωτή και επιλέξτε **Ιδιότητες**.
	- **3** Κάντε κλικ στην καρτέλα **Θύρες**.
	- **4** Κάντε κλικ για να ακυρώσετε το πλαίσιο ελέγχου **Ενεργοποίηση υποστήριξης αμφίδρομης επικοινωνίας.**
	- **5** Κάντε κλικ στ κ υμπί **OK**.

Αυτή η ενέργεια θα απενεργοποιήσει τις λειτουργίες αμφίδρομης επικοινωνίας του εκτυπωτή σας, όπως μεταφορά δεδομένων, παρακολούθηση κατάστασης και απομακρυσμένος πίνακας.

Όταν ο εκτυπωτής σας συνδεθεί με την προαιρετική θέση σύνδεσης<sup>\*</sup>, ελέγξτε εάν η θέση σύνδεσης έχει συνδεθεί με πρίζα.

\* Διαθέσιμη μόνο για μοντέλα με υποδοχή θέσης σύνδεσης. Ανατρέξτε στις προδιαγραφές για να μάθετε εάν το μοντέλο σας είναι εξοπλισμένο με υποδοχή θέσης σύνδεσης.

# <span id="page-192-0"></span>Μικρόφωνο

## Τι θα πρέπει να κάνω εάν το μικρόφωνο δεν λειτουργεί;

- □ Eἀν χρησιμοποιείτε ένα εξωτερικό μικρόφωνο, βεβαιωθείτε ότι το μικρόφωνο είναι ενεργοποιημένο και σωστά συνδεδεμένο στην υποδοχή μικροφώνου του υπολογιστή σας.
- □ H συσκευή εισόδου ήχου μπορεί να μην έχει ρυθμιστεί σωστά. Για να ρυθμίσετε τη συσκευή εισόδου ήχου, ακ λ υθήστε την παρακάτω διαδικασία:
	- **1** Κλείστε όλες τις ανοιχτές εφαρμογές.
	- **2** Κάντε κλικ στο μενού **Έναρξη** και κατόπιν στην επιλογή **Πίνακας Ελέγχου**.
	- **3** Κάντε κλικ στο **Υλικό και Ήχος**.
	- **4** Κάντε κλικ στο **Διαχείριση συσκευών ήχου** στο στοιχείο **Ήχος**.
	- **5** Στην καρτέλα **Εγγραφή**, επιλέξτε την επιθυμητή συσκευή για είσοδο ήχου και κάντε κλικ στο **Ορισμός πρεπιλγής**.

## Πώς μπ ρώ να απ φύγω την επιστρ φή μικρ φών υ;

Η επιστροφή μικροφώνου παρουσιάζεται όταν το μικρόφωνο λαμβάνει τον ήχο από μια συσκευή εξόδου ήχου, όπως ένα ηχείο.

Για να αποφύγετε αυτό το πρόβλημα:

- □ Κρατήστε το μικρόφωνο μακριά από τη συσκευή εξόδου ήχου.
- □ Μειώστε την ένταση των ηχείων και του μικροφώνου.

# <span id="page-193-0"></span>Ηχεία

# <span id="page-193-1"></span>Τι θα πρέπει να κάνω εάν δεν ακούγεται ήχος από τα ενσωματωμένα ηχεία μου;

- □ Eἀν χρησιμοποιείτε ένα πρόγραμμα που διαθέτει το δικό του χειριστήριο έντασης, βεβαιωθείτε ότι το χειριστήριο έντασης είναι σωστά ρυθμισμένο. Για περισσότερες πληροφορίες, ανατρέξτε στο αρχείο βοήθειας του προγράμματος.
- ❑ Η ένταση μπ ρεί να έει απενεργ π ιηθεί με τα πλήκτρα **Fn**+**F2**. Πατήστε τα πάλι.
- ❑ Η ένταση μπ ρεί να έει ελαιστ π ιηθεί με τα πλήκτρα **Fn**+**F3**. Κρατήστε πατημένα τα πλήκτρα **Fn**+**F4** για να αυξήσετε την ένταση ώστε να ακούγεται ήχος.
- □ Ελέγξτε τις ρυθμίσεις έντασης ήχου των Windows κάνοντας κλικ στο εικονίδιο της έντασης του ήχου στη γραμμή εργασιών.
- □ Hσυσκευή εξόδου ήχου μπορεί να μην έχει ρυθμιστεί σωστά. Για αλλαγή της συσκευής εξόδου ήχου, ανατρέξτε στην ενότητα **Πώς μπορώ αλλάξω τη συσκευή εξόδου ήχου; (σελίδα 200)**.

### <span id="page-194-0"></span>Τι θα πρέπει να κάνω εάν τα εξωτερικά ηχεία μου δεν λειτουργούν;

- $\Box$  Ανατρέξτε στις προτάσεις της ενότητας **Τι θα πρέπει να κάνω εάν δεν ακούγεται ήχος από τα ενσωματωμένα [ηεία μυ; \(σελίδα 194\)](#page-193-1)**.
- □ Eἀν χρησιμοποιείτε ένα πρόγραμμα που διαθέτει το δικό του χειριστήριο έντασης, βεβαιωθείτε ότι το χειριστήριο έντασης είναι σωστά ρυθμισμένο. Για περισσότερες πληροφορίες, ανατρέξτε στο αρχείο βοήθειας του προγράμματος.
- □ Βεβαιωθείτε ότι τα ηχεία σας είναι σωστά συνδεδεμένα και ότι η ένταση είναι αρκετή ώστε να μπορείτε να ακ ύσετε.
- □ \_ Βεβαιωθείτε ότι τα ηχεία που διαθέτετε προορίζονται για χρήση με υπολογιστή.
- □ Eἀν τα ηχεία διαθέτουν κουμπί σίγασης, απενεργοποιήστε το κουμπί.
- □ Eἀν τα ηχεία απαιτούν εξωτερική τροφοδοσία ρεύματος, βεβαιωθείτε ότι είναι συνδεδεμένα με μια πηγή ρεύματος. Για περισσότερες πληροφορίες, ανατρέξτε στο εγχειρίδιο που συνοδεύει τα ηχεία σας.
- □ Eλἑγξτε τις ρυθμίσεις έντασης ήχου των Windows κάνοντας κλικ στο εικονίδιο της έντασης του ήχου στη γραμμή εργασιών.
- □ H συσκευή εξόδου ήχου μπορεί να μην έχει ρυθμιστεί σωστά. Για αλλαγή της συσκευής εξόδου ήχου, ανατρέξτε στην ενότητα **Πώς μπορώ αλλάξω τη συσκευή εξόδου ήχου; (σελίδα 200)**.

# <span id="page-195-0"></span>Επιφάνεια αφής

# Τι θα πρέπει να κάνω εάν η επιφάνεια αφής δεν λειτ υργεί;

- □ Ενδεχομένως να απενεργοποιήσατε το πληκτρολόγιο αφής πριν να συνδέσετε το ποντίκι στον υπολογιστή σας. Ανατρέξτε στην ενότητα Χρήση της επιφάνειας αφής (σελίδα 37).
- □ Βεβαιωθείτε ότι δεν υπάρχει συνδεδεμένο ποντίκι στον υπολογιστή σας.
- ❑ Εάν δείκτης σταματήσει να κινείται κατά τη διάρκεια της εκτέλεσης κάπ ιας εφαρμ γής λ γισμικ ύ, πατήστε τα πλήκτρα **Alt+F4** για να κλείσετε το παράθυρο της εφαρμογής.
- ❑ Αν δεν λειτ υργ ύν τα πλήκτρα **Alt**+**F4**, πατήστε τ πλήκτρ Windows μια φ ρά και στη συνέεια τ πλήκτρ → αρκετές φορές, επιλέξτε **Επανεκκίνηση** με το πλήκτρο ♠ ή ♣ και πατήστε το πλήκτρο **Enter** για να επανεκκινήσετε τ ν υπ λ γιστή σας.
- □ Αν δεν είναι δυνατή η επανεκκίνηση του υπολογιστή σας, πατήστε τα πλήκτρα **Ctrl+Alt+Delete**, επιλέξτε το βέλος δίπλα στο κουμπί **Τερματισμός λειτουργίας** με τα πλήκτρα ♦ και ➡, πατήστε το πλήκτρο **Enter**, επιλέξτε **Επανεκκίνηση** με το πλήκτρο ♠ ἡ ♦ και πατήστε το πλήκτρο **Enter** για να επανεκκινήσετε τον υπολογιστή.
- □ Eἀν το πρόβλημα δεν λυθεί με αυτήν τη διαδικασία, πατήστε και κρατήστε πατημένο το κουμπί λειτουργίας μέχρι να απενεργοποιηθεί ο υπολογιστής.

**!** Η απενεργοποιηση του υπολογιστη σας με τα πληκτρα **Ctrl+Alt+Delete** η το κουμπι λειτουργιας ενδεχεται να προκαλεσει απώλεια των μη αποθηκευμενων δεδ μένων.

# <span id="page-196-0"></span>Πληκτρολόγιο

# Τι θα πρέπει να κάνω εάν η ρύθμιση τ υ πληκτρ λ γί υ είναι λανθασμένη;

Η διάταξη γλώσσας του πληκτρολογίου του υπολογιστή σας αναγράφεται πάνω στο κουτί συσκευασίας. Εάν επιλέξετε ένα διαφορετικό τοπικό πληκτρολόγιο όταν ολοκληρώσετε τη ρύθμιση των Windows, δεν θα υπάρχει αντιστοιχία στη ρύθμιση των πλήκτρων.

Για να αλλάξετε τη ρύθμιση του πληκτρολογίου, ακολουθήστε τα παρακάτω βήματα:

- **1** Κάντε κλικ στο μενού **Έναρξη** και κατόπιν στην επιλογή **Πίνακας Ελέγχου**.
- **2** Κάντε κλικ στην επιλ γή **Ώρα, Γλώσσα και Περιή** και, στη συνέεια, στ **Αλλαγή πληκτρλγίων ή άλλων μεθόδων εισόδου** στην περιοχή **Περιοχή και γλώσσα**.
- **3** Κάντε κλικ στην επιλ γή **Αλλαγή πληκτρλγίων** στην καρτέλα **Πληκτρλγια και γλώσσες**.
- **4** Αλλάξτε τις ρυθμίσεις σύμφωνα με τις προτιμήσεις σας.

### Τι θα πρέπει να κάνω εάν δεν μπορώ να χρησιμοποιήσω ορισμένους χαρακτήρες με το πληκτρολόγιο;

Εάν δεν μπορείτε να εισαγάγετε τα **U**, I, O, P, J, K, L, M κ.τ.λ., ενδεχομένως να είναι ενεργοποιημένο το πλήκτρο **Num Lk**. Βεβαιωθείτε ότι η ενδεικτική λυχνία Num lock είναι σβηστή. Εάν η ενδεικτική λυχνία Num lock είναι αναμμένη, πατήστε το πλήκτρο **Num Lk** για να το απενεργοποιήσετε πριν εισαγάγετε αυτούς τους χαρακτήρες.

# <span id="page-197-0"></span>Δισκέτες

#### Γιατί δεν εμφανίζεται το εικονίδιο "Ασφαλής κατάργηση συσκευών υλικού και εξαγωγή αποθ/κών μέσων" στη γραμμή εργασιών όταν η μονάδα είναι συνδεδεμένη;

Ο υπολογιστής σας δεν αναγνωρίζει τη μονάδα δισκέτας. Πρώτα, βεβαιωθείτε ότι το καλώδιο USB είναι σωστά συνδεδεμένο με τη θύρα USB. Εάν χρειάζεται να διασφαλίσετε τη σύνδεση, περιμένετε μερικά λεπτά έως ότου ο υπολογιστής αναγνωρίσει τη μονάδα. Εάν το εικονίδιο εξακολουθεί να μην εμφανίζεται, ακολουθήστε τα παρακάτω βήματα:

- **1** Κλείστε όλες τις εφαρμογές που χρησιμοποιούν τη μονάδα δισκέτας.
- **2** Περιμένετε έως ότου η ενδεικτική λυχνία στη μονάδα δισκέτας απενεργοποιηθεί.
- **3** Πατήστε το κουμπί εξαγωγής για να αφαιρέσετε το δίσκο και αποσυνδέστε τη μονάδα δισκέτας USB από τον υπολογιστή.
- **4** Συνδέστε ξανά τη μονάδα δισκέτας τοποθετώντας το καλώδιο USB στη θύρα USB.
- **5** Κάντε επανεκκίνηση του υπολογιστή κάνοντας κλικ στο κουμπί **Έναρξη**, στο βέλος δίπλα στο κουμπί **Τερματισμός λειτουργίας** και στο **Επανεκκίνηση**.

### Τι θα πρέπει να κάνω εάν δεν μπ ρώ να γράψω δεδ μένα σε μια δισκέτα;

- □ Βεβαιωθείτε ότι η δισκέτα είναι σωστά τοποθετημένη στη μονάδα.
- $\Box$  Εάν ο δίσκος είναι σωστά τοποθετημένος και εξακολουθείτε να μην μπορείτε να εγγράψετε δεδομένα σε αυτόν, ο δίσκος ενδέχεται να είναι πλήρης ή να προστατεύεται από εγγραφή. Μπορείτε είτε να χρησιμοποιήσετε μια δισκέτα που δεν έχει προστασία εγγραφής είτε να απενεργοποιήσετε τη λειτουργία προστασίας από εγγραφή.

# <span id="page-198-0"></span>Ήχος/Εικόνα

### Τι θα πρέπει να κάνω εάν δεν μπορώ να χρησιμοποιήσω την ψηφιακή βιντεοκάμερά μου;

Εάν εμφανιστεί μήνυμα ότι η συσκευή i.LINK είναι αποσυνδεδεμένη ή απενεργοποιημένη, το καλώδιο i.LINK μπορεί να μην έχει συνδεθεί σωστά στη θύρα του υπολογιστή ή της βιντεοκάμερας. Αποσυνδέστε το καλώδιο και συνδέστε το πάλι. Για περισσότερες πληροφορίες, ανατρέξετε στην ενότητα **[Σύνδεση συσκευής i.LINK \(σελίδα 110\)](#page-109-0)**.

# Πώς μπορώ να απενεργοποιήσω τον ήχο εκκίνησης των Windows;

Για να απενεργοποιήσετε τον ήχο εκκίνησης των Windows, ακολουθήστε τα παρακάτω βήματα:

- **1** Κάντε κλικ στο μενού **Έναρξη** και κατόπιν στην επιλογή **Πίνακας Ελέγχου**.
- **2** Κάντε κλικ στο **Υλικό και Ήχος**.
- **3** Κάντε κλικ στο **Διαχείριση συσκευών ήχου** στο στοιχείο **Ήχος**.
- **4** Στην καρτέλα **Ήι**, κάντε κλικ στ πλαίσι ελέγ υ **Αναπαραγωγή τυ ήυ έναρ"ης των Windows** για να τ αποεπιλέξετε.
- **5** Κάντε κλικ στ κ υμπί **OK**.

### <span id="page-199-1"></span><span id="page-199-0"></span>Πώς μπορώ αλλάξω τη συσκευή εξόδου ήχου;

Eἀν δεν ακούτε ήχο από τη συσκευή που είναι συνδεδεμένη σε μια θύρα, όπως η θύρα USB, η θύρα εξόδου HDMI, η οπτική θύρα εξόδου ή η υποδοχή ακουστικών, πρέπει να αλλάξετε τη συσκευή εξόδου ήχου.

- **1** Κλείστε όλες τις ανοιχτές εφαρμογές.
- **2** Κάντε κλικ στο μενού **Έναρξη** και κατόπιν στην επιλογή **Πίνακας Ελέγχου**.
- **3** Κάντε κλικ στο **Υλικό και Ήχος**.
- **4** Κάντε κλικ στο **Διαχείριση συσκευών ήχου** στο στοιχείο **Ήχος**.
- **5** Στην καρτέλα **Αναπαραγωγή**, επιλέξτε την επιθυμητή συσκευή για έξοδο ήχου και κάντε κλικ στο **Ορισμός πρεπιλγής**.

#### Τι θα πρέπει να κάνω εάν δεν ακούγεται ήχος από τη συσκευή εξόδου ήχου που είναι συνδεδεμένη στη θύρα εξόδου HDMI ή στην οπτική θύρα εξόδου ή στην υποδοχή ακουστικών;

- □ Πρέπει να αλλάξετε τη συσκευή εξόδου ήχου αν θέλετε να ακούσετε ήχο από τη συσκευή που είναι συνδεδεμένη σε μια θύρα, όπως η θύρα εξόδου HDMI, η οπτική θύρα εξόδου ή η υποδοχή ακουστικών. Για τη λεπτομερή διαδικασία, ανατρέξτε στην ενότητα **Πώς μπορώ αλλάξω τη συσκευή εξόδου ήχου; (σελίδα 200)**.
- □ Eἀν εξακολουθεί να μην ακούγεται ήχος από τη συσκευή εξόδου ήχου, ακολουθήστε τα παρακάτω βήματα:
	- **1** Ακολουθήστε τα βήματα 1 έως 4 στην ενότητα **Πώς μπορώ αλλάξω τη συσκευή εξόδου ήχου; (σελίδα 200).**
	- **2** Στην καρτέλα **Αναπαραγωγή**, επιλέξτε το εικονίδιο HDMI ή S/PDIF και κάντε κλικ στο **Ιδιότητες**.
	- **3** Κάντε κλικ στην καρτέλα **Για πρωρημένυς**.
	- **4** Επιλέ'τε τ ρυθμ δειγματ ληψίας και τ "άθ ς bit (για παράδειγμα 48.000 Hz, 16 bit) π υ υπ στηρί?ει η συσκευή.
	- **5** Κάντε κλικ στ κ υμπί **OK**.

 $\sim$  201 $\sim$ 

#### <span id="page-200-0"></span>Γιατί παρουσιάζονται ηχητικές παρεμβολές ή/και απώλεια καρέ κατά την αναπαραγωγή βίντεο υψηλής ανάλυσης, όπως αυτά που έχουν εγγραφεί με την ψηφιακή βιντεοκάμερα AVCHD;

Η αναπαραγωγή βίντεο υψηλής ανάλυσης απαιτεί αρκετούς πόρους υλικού, όπως CPU, GPU ή απόδοση μνήμης συστήματος στον υπολογιστή σας. Κατά την αναπαραγωγή βίντεο, ορισμένες λειτουργίες ή/και δυνατότητες ενδέχεται να μην είναι διαθέσιμες και ενδέχεται να παρουσιαστούν ηχητικές παρεμβολές, απώλεια καρέ και αποτυχία αναπαραγωγής ανάλογα με τις παραμέτρους του υπολογιστή σας.

# <span id="page-201-0"></span>"Memory Stick"

### Τι θα πρέπει να κάνω εάν δεν μπορώ να χρησιμοποιήσω σε άλλες συσκευές ένα "Memory Stick" που έχει διαμορφωθεί σε υπολογιστή VAIO;

Ενδέχεται να χρειαστεί να διαμορφώσετε ξανά το "Memory Stick" σας.

Η διαμόρφωση των "Memory Stick" διαγράφει όλα τα δεδομένα, συμπεριλαμβανομένων και των δεδομένων μουσικής, που είναι αποθηκευμένα σε αυτά. Πριν διαμορφώσετε ξανά κάποιο "Memory Stick", δημιουργήστε εφεδρικά αντίγραφα των σημαντικών δεδομένων και βεβαιωθείτε ότι το "Memory Stick" δεν περιέχει αρχεία που θέλετε να κρατήσετε.

- **1** Αντιγράψτε τα δεδομένα από το "Memory Stick" στην ενσωματωμένη συσκευή αποθήκευσης για να αποθηκεύσετε δεδομένα ή εικόνες.
- **2** Διαμορφώστε το "Memory Stick" ακολουθώντας τα βήματα στην ενότητα **Διαμόρφωση του "Memory Stick" [\(σελίδα 55\)](#page-54-0)**.

#### Μπορώ να αντιγράψω εικόνες από μια ψηφιακή κάμερα χρησιμοποιώντας το "Memory Stick";

Nαι. Επίσης μπορείτε να δείτε βίντεο κλιπ που έχετε εγγράψει με ψηφιακές κάμερες συμβατές με "Memory Stick".

### Γιατί δεν είναι δυνατή η εγγραφή δεδ μένων σε "Memory Stick";

Ορισμένα "Memory Stick" διαθέτουν ένα διακόπτη αποτροπής της διαγραφής, προκειμένου να προστατεύονται τα δεδομένα από ακούσια διαγραφή ή αντικατάσταση. Βεβαιωθείτε πως είναι απενεργοποιημένος ο διακόπτης απ τρ πής της διαγραφής.

# <span id="page-202-0"></span>Περιφερειακά

# Τι πρέπει να κάνω εάν δεν μπ ρώ να συνδέσω μια συσκευή USB;

- □ Eἀν υπάρχει η δυνατότητα, βεβαιωθείτε ότι η συσκευή USB είναι ενεργοποιημένη και χρησιμοποιεί τη δική της παροχή ενέργειας. Για παράδειγμα, εάν χρησιμοποιείτε μια ψηφιακή κάμερα, βεβαιωθείτε ότι η μπαταρία είναι φορτισμένη. Εάν χρησιμοποιείτε έναν εκτυπωτή, βεβαιωθείτε ότι το καλώδιο τροφοδοσίας είναι σωστά συνδεδεμένο στην πρίζα.
- □ Δοκιμάστε να χρησιμοποιήσετε μια διαφορετική θύρα USB στον υπολογιστή σας. Το λογισμικό του προγράμματος οδήγησης μπορεί να εγκατασταθεί στη συγκεκριμένη θύρα που χρησιμοποιήσατε την πρώτη φορά που συνδέσατε τη συσκευή.
- $□$  Για περισσότερες πληροφορίες, ανατρέξτε στο εγχειρίδιο που συνοδεύει τη συσκευή USB. Ενδεχομένως να χρειαστείτε να εγκαταστήσετε το λογισμικό πριν συνδέσετε τη συσκευή.
- □ Δοκιμάστε να συνδέσετε μια απλή, χαμηλής ενέργειας συσκευή όπως ένα ποντίκι για να ελέγξετε εάν η θύρα Δ λειτ υργεί.
- □ Οι διανομείς USB μπορεί να εμποδίσουν μια συσκευή να λειτουργήσει λόγω διακοπής ρεύματος. Σας συνιστούμε να συνδέσετε τη συσκευή απευθείας στον υπολογιστή σας, χωρίς διανομέα.

# <span id="page-203-0"></span>Θέση σύνδεσης

### Τι πρέπει να κάνω εάν εμφανίζεται μήνυμα σφάλματος όταν αποσυνδέω τον υπολογιστή μου από τη θέση σύνδεσης;

- □ 'Όταν χρησιμοποιείται κάποια συσκευή η οποία έχει εισαχθεί η συνδεθεί με τη θέση σύνδεσης, δεν μπορείτε να αποσυνδέσετε τον υπολογιστή από τη θέση σύνδεσης. Αποθηκεύστε τα μη αποθηκευμένα δεδομένα, τερματίστε τις εφαρμογές οι οποίες χρησιμοποιούν αυτές τις συσκευές και προσπαθήστε και πάλι. Εάν τα παραπάνω δεν έχουν αποτέλεσμα, απενεργοποιήστε τον υπολογιστή και αποσυνδέστε τον από τη θέση σύνδεσης.
- □ Όταν η μπαταρία εξαντλείται, δεν μπορείτε να αποσυνδέσετε τον υπολογιστή σας από τη θέση σύνδεσης. Αλλάξτε την μπαταρία ή απενεργοποιήστε τον υπολογιστή και δοκιμάστε και πάλι.
- □ Φροντίστε να επιστρέψετε στον αρχικά συνδεδεμένο χρήστη προτού αποσυνδέσετε τον υπολογιστή από τη θέση σύνδεσης. Η αποσύνδεση ως κάποιος άλλος χρήστης μπορεί να προκαλέσει βλάβες. Για την εναλλαγή ρηστών, ανατρέ'τε στη **Βήθεια και υπστήρι"η των Windows**.

# <span id="page-204-0"></span>Εμπ ρικά σήματα

Το SONY, το λογότυπο SONY, το VAIO και το λογότυπο VAIO είναι σήματα κατατεθέντα της Sony Corporation. Τ "BRAVIA" είναι εμπ ρικά σήμα της Sony Corporation.

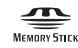

Τ , οι ονομασίες "Memory Stick", "Memory Stick Duo", "MagicGate", "OpenMG", "Memory Stick PRO", "Memory Stick PRO Duo", "Memory Stick PRO-HG Duo", "Memory Stick Micro", "Μ2" και ο λογότυπος "Memory Stick" είναι εμπ ρικά σήματα ή σήματα κατατεθέντα της Sony Corporation.

Τ Walkman είναι σήμα κατατεθέν της Sony Corporation.

Το i.LINK είναι μια ονομασία που αναφέρεται στο IEEE 1394. Το i.LINK και το λογότυπο i.LINK " $\bm{\check{b}}$ " είναι εμπορικά σήματα της Sony Corporation.

Τα Intel, Pentium, Intel SpeedStep και Atom είναι εμπ ρικά σήματα ή σήματα κατατεθέντα της Intel Corporation.

Ta Microsoft, MS-DOS, Windows, Windows Vista, BitLocker, Aero και το λογότυπο Windows είναι εμπορικά σήματα τ υ μίλ υ εταιρειών της Microsoft.

To Blu-ray Disc™ και ο λογότυπος Blu-ray Disc είναι εμπορικά σήματα της Blu-ray Disc Association.

Το λεκτικό σήμα Bluetooth και οι αντίστοιχοι λογότυποι είναι σήματα κατατεθέντα και ανήκουν στην Bluetooth SIG, Inc. και οποιαδήποτε χρήση αυτών από τη Sony Corporation γίνεται βάσει άδειας. Άλλα εμπορικά σήματα και επωνυμίες είναι αυτά των αντίστοιχων κατόχων τους.

Τ Roxio Easy Media Creator είναι εμπ ρικ σήμα της εταιρείας Sonic Solutions.

Τα WinDVD for VAIO και WinDVD BD είναι εμπ ρικά σήματα της εταιρείας InterVideo, Inc.

Το ArcSoft και ο λογότυπος ArcSoft είναι σήματα κατατεθέντα της ArcSoft, Inc. Το ArcSoft WebCam Companion είναι εμπ ρικ σήμα της ArcSoft, Inc.

 $\sim$  206

<span id="page-205-0"></span>To ATI και το ATI Catalyst είναι εμπορικά σήματα της Advanced Micro Devices, Inc.

Ο λογότυπος SD είναι εμπορικό σήμα.

Ο λογότυπος SDHC είναι εμπορικό σήμα.

Το λεκτικό σήμα ExpressCard και οι αντίστοιχοι λογότυποι ανήκουν στην PCMCIA και οποιαδήποτε χρήση αυτών από τη Sony Corporation γίνεται βάσει άδειας. Άλλα εμπορικά σήματα και επωνυμίες είναι αυτά των αντίστοιχων κατόχων τους.

Το HDMI, ο λογότυπος HDMI και το High-Definition Multimedia Interface είναι εμπορικά σήματα ή σήματα κατατεθέντα της HDMI Licensing LLC στις Ηνωμένες Πολιτείες και σε άλλες χώρες.

To CompactFlash<sup>®</sup> είναι εμπορικό σήμα της SanDisk Corporation.

Tα \*\*\*\*, "XMB" και "xross media bar" είναι εμπορικά σήματα της Sony Corporation και της Sony Computer Entertainment Inc.

Τ "PlaceEngine" είναι σήμα κατατεθέν της Koozyt, Inc.

To "PlaceEngine" αναπτύχθηκε από τη Sony Computer Science Laboratories, Inc. και φέρει την άδεια της Koozyt, Inc.

Τ "AVCHD" είναι εμπ ρικ σήμα της Panasonic Corporation και της Sony Corporation.

Όλες οι υπόλοιπες ονομασίες συστημάτων, προϊόντων και υπηρεσιών είναι εμπορικά σήματα των αντίστοιχων κατόχων τους. Στο παρόν εγχειρίδιο δεν εμφανίζονται τα σύμβολα ™ ή ®.

Οι δυνατότητες και οι προδιαγραφές υπόκεινται σε αλλαγές χωρίς προηγούμενη ειδοποίηση.

Όλα τα υπόλοιπα εμπορικά σήματα είναι εμπορικά σήματα των αντίστοιχων κατόχων τους.

Ενδεχομένως να μην διατίθενται με το μοντέλο σας όλα τα λογισμικά που αναφέρονται παραπάνω.

# <span id="page-206-0"></span>Δήλωση

© 2010 Sony Corporation. Με την επιφύλαξη κάθε δικαιώματος.

Απαγορεύεται η αναπαραγωγή, η μετάφραση ή η μετατροπή σε οποιαδήποτε αναγνώσιμη από μηχανήματα μορφή, ολόκληρου ή μέρους του παρόντος εγχειριδίου, καθώς και του λογισμικού που περιγράφεται σε αυτό, χωρίς πρ ηγ ύμενη γραπτή έγκριση.

H εταιρεία Sony Corporation δεν παρέχει καμία εγγύηση αναφορικά με το παρόν εγχειρίδιο, το λογισμικό ή οποιαδήποτε άλλη πληροφορία που περιέχεται σε αυτό και δια του παρόντος αποποιείται ρητώς κάθε έμμεσης εγγύησης ή ευθύνης σχετικά με την εμπορευσιμότητα ή καταλληλότητα για κάποιον συγκεκριμένο σκοπό σε ό, τι αφορά το παρόν εγχειρίδιο, το λογισμικό ή άλλες σχετικές πληροφορίες. Η εταιρεία Sony Corporation δεν φέρει καμία ευθύνη για οποιαδήποτε συμπτωματική, παρεπόμενη ή ειδική βλάβη είτε αυτή προκύπτει εκ συμβάσεων, αδικοπραξίας ή άλλως πώς, εγειρόμενη από ή σε σχέση με το παρόν εγχειρίδιο, το λογισμικό ή οποιεσδήποτε άλλες πληροφορίες που περιέχονται στο παρόν ή από τη χρήση αυτού.

Στο παρόν εγχειρίδιο δεν εμφανίζονται τα σύμβολα ™ ή ®.

Η εταιρεία Sony Corporation διατηρεί το δικαίωμα να τροποποιήσει το παρόν εγχειρίδιο ή τις πληροφορίες που περιλαμβάνονται σε αυτό οποιαδήποτε χρονική στιγμή χωρίς προηγούμενη ειδοποίηση. Το λογισμικό που περιγράφεται στο παρόν διέπεται από τους όρους ξεχωριστής συμφωνίας άδειας χρήσης.

H Sony Corporation δεν φέρει καμία ευθύνη και δεν θα σας αποζημιώσει για οποιαδήποτε χαμένη εγγραφή που πραγματοποιήθηκε στον υπολογιστή σας, σε εξωτερικό μέσο εγγραφής ή σε συσκευές εγγραφής ή άλλες σχετικές απώλειες, συμπεριλαμβανομένων και των εγγραφών που δεν πραγματοποιούνται για λόγους, όπως βλάβη του υπολογιστή, ή όταν το περιεχόμενο της εγγραφής χάνεται ή παθαίνει ζημιά ως αποτέλεσμα βλάβης του υπολογιστή ή επιδιόρθωσης που γίνεται σε αυτόν. Η Sony Corporation δεν θα επαναφέρει, ανακτήσει ή δημιουργήσει ακριβή αντίγραφα του περιεχομένου που εγγράφηκε στον υπολογιστή, στο εξωτερικό μέσο εγγραφής ή σε συσκευές εγγραφής σας σε καμία περίπτωση.

© 2010 Sony Corporation

<span id="page-207-0"></span> $\overline{\phantom{0}}$  $\overline{\phantom{0}}$  $\overline{\phantom{0}}$